# **ONYX BOOX РУКОВОДСТВО ПОЛЬЗОВАТЕЛЯ**

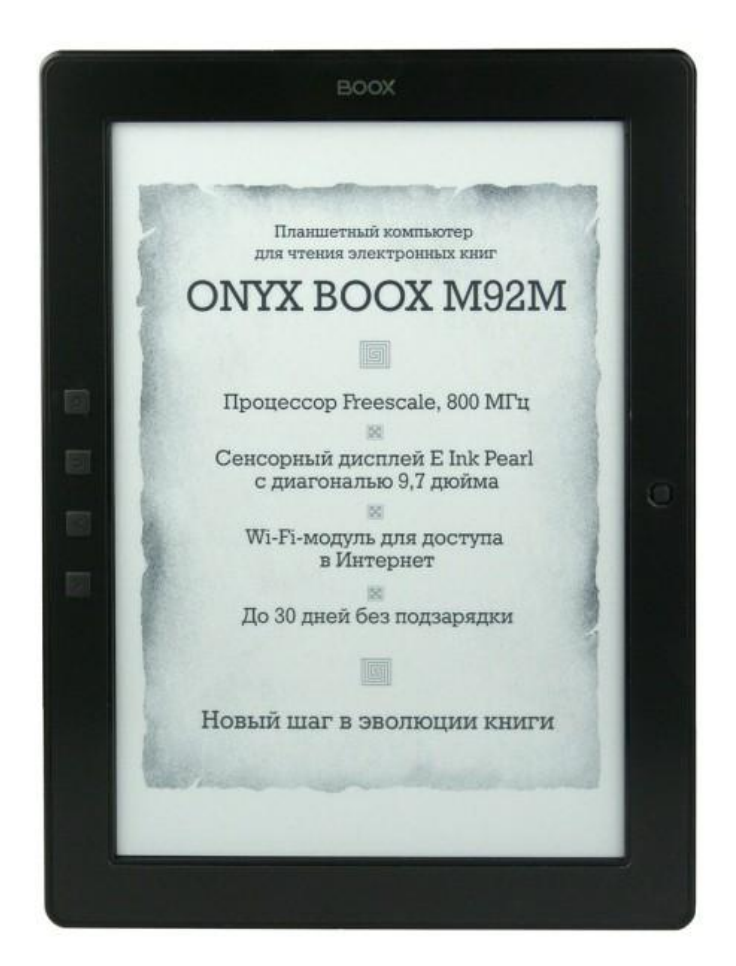

# *ONYX BOOX M92M PERSEUS*

# **СОДЕРЖАНИЕ**

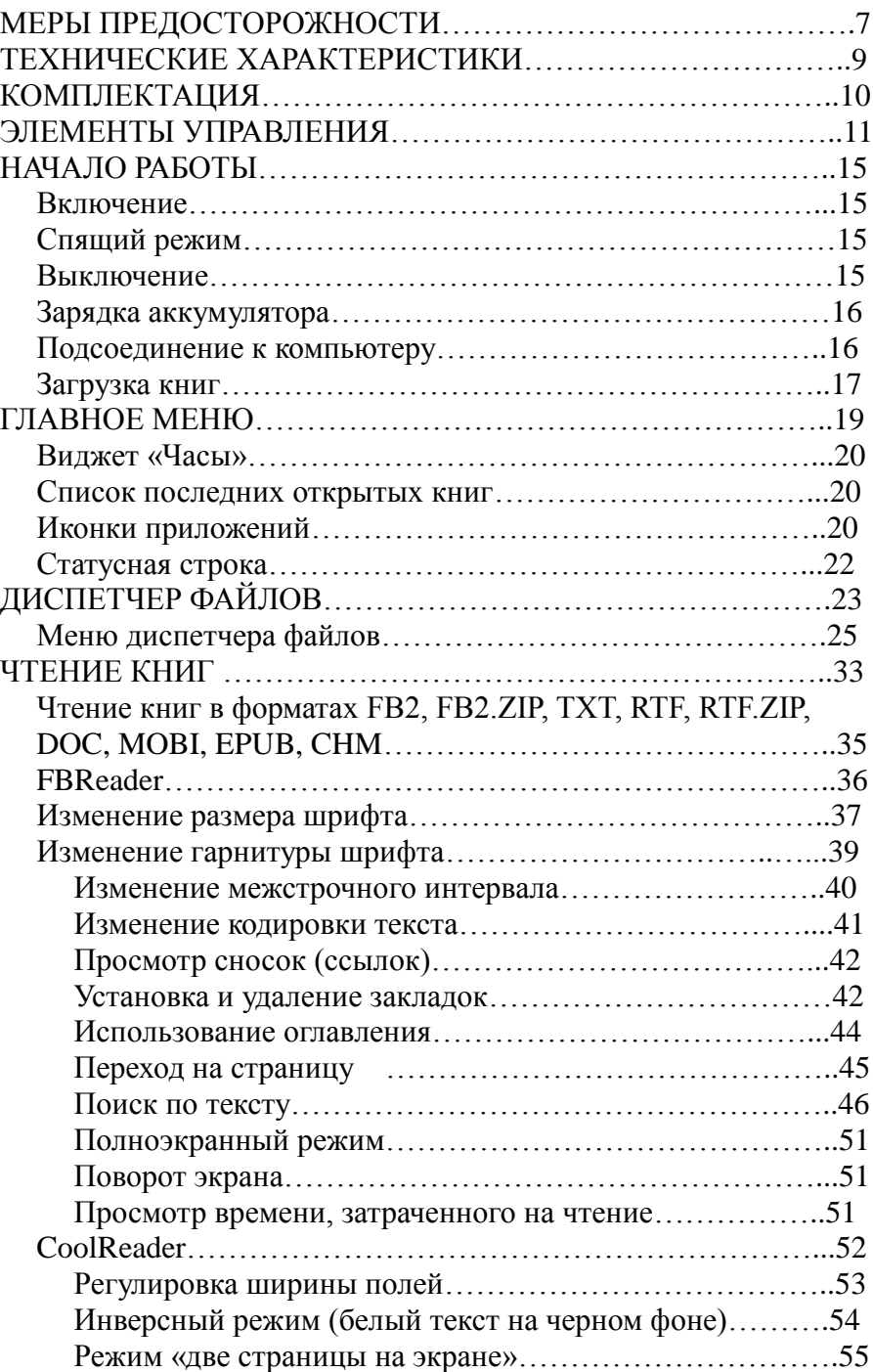

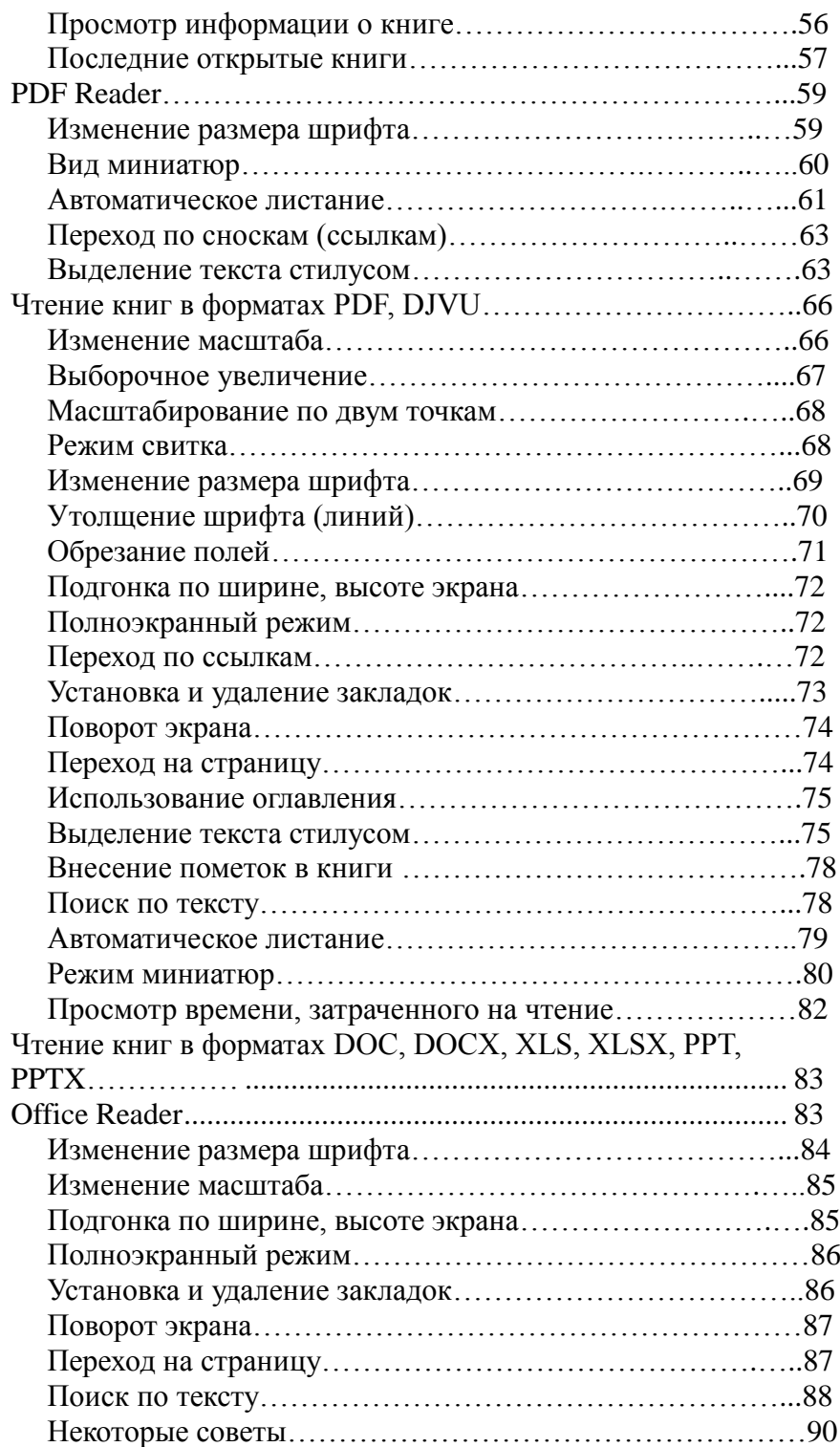

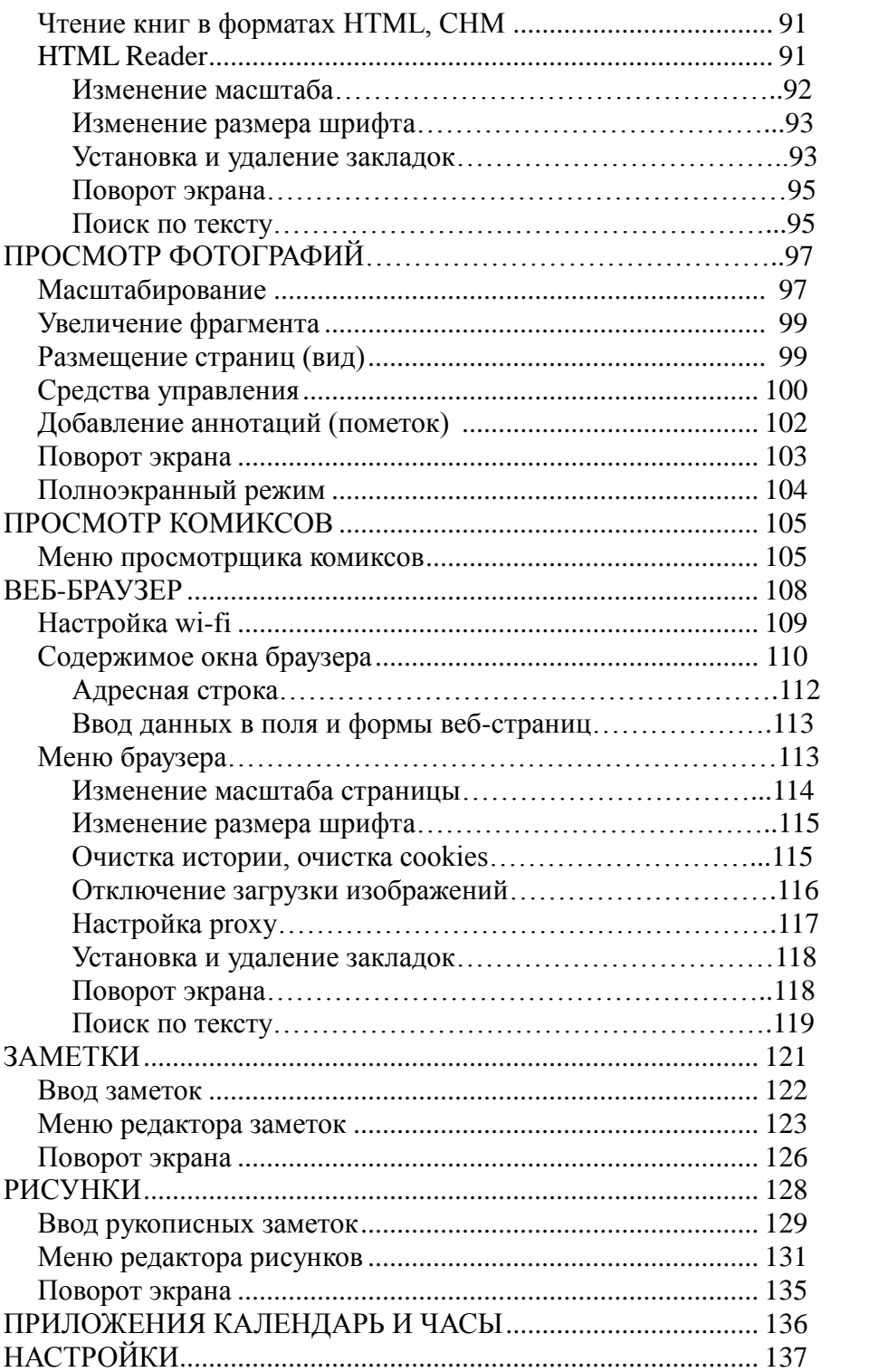

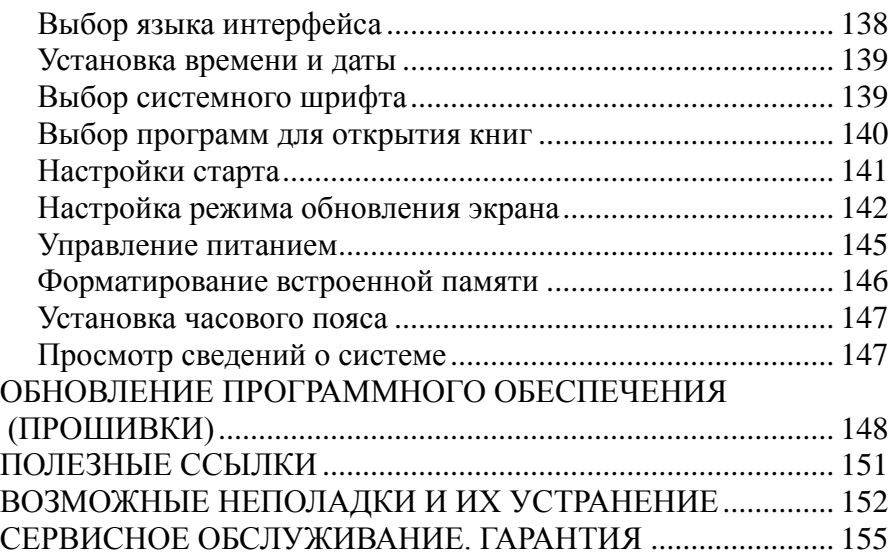

# **Благодарим Вас за приобретение устройства для чтения электронных книг ONYX BOOX M92M!**

Мы надеемся, что устройство будет приносить Вам радость и желаем Вам приятного чтения!

Для того, чтобы узнать обо всех возможностях устройства и предосторожностях, соблюдение которых продлит жизнь Вашего ридера, прочтите данное руководство.

# **МЕРЫ ПРЕДОСТОРОЖНОСТИ**

Не надо подвергать устройство воздействию чрезмерно высоких и чрезмерно низких температур (рабочая температура составляет от 0 до 50 градусов по Цельсию).

Нельзя подвергать устройство воздействию воды (в том числе капель дождя). Попадание воды внутрь устройства приведет к возникновению неисправностей, неполадок.

Не следует подвергать ридер воздействию сильных электромагнитных полей.

Старайтесь не ронять устройство, не разбирайте его. Не пытайтесь самостоятельно ремонтировать ридер.

Не заменяйте самостоятельно аккумулятор. Использование аккумуляторов сторонних производителей может привести к выходу устройства из строя и даже к его взрыву.

Экран устройства выполнен из стекла и потому хрупок. Не давите на него, оберегайте от различных механических воздействий.

Переносите ридер в обложке, имеющейся в комплекте.

Не оставляйте ридер без присмотра на столе, тумбочке и т. п. местах, если у Вас есть дети и/или домашние животные

Пыль и соринки с экрана удаляйте при помощи мягкой (чуть смоченной водой) ткани. Пожалуйста, не используйте для чистки экрана спиртосодержащие средства.

Не давите стилусом на экран. Не используйте вместо стилуса ручки, карандащи и прочие посторонние предметы.

# **ТЕХНИЧЕСКИЕ ХАРАКТЕРИСТИКИ**

**Экран**: E-Ink Pearl, диагональ 9,7 дюймов, разрешение 1200•825 пикселей, 16 градаций серого, контрастность 1:12.

**Тачскрин**: индукционный (технология Wacom).

**Процессор**: Freescale i.MX508, тактовая частота 800МГц.

**Оперативная память**: 256 Мб.

**Встроенная flash**-**память**: 4Гб (пользователю доступно 3,3Гб, остальная память используется для хранения операционной системы и приложений).

**Слоты для карт памяти**: SD, MMC, SDHC (до 32Гб).

**Операционная система**: Linux 2.3.

**Поддерживаемые форматы**: FB2, FB2.ZIP, TXT, RTF, RTF.ZIP, PDF (в том числе DRM-protected), EPUB (в том числе DRM-protected), MOBI, DJVU, DOC, DOCX, XLS, XLSX, PPT, PPTX, HTML, CHM, JPG, GIF, BMP, TIFF, PNG, CBZ, CBR.

**Проводной интерфейс**: USB 2.0.

**Беспроводной интерфейс**: Wi-Fi IEEE 802.11 b/g **Аккумулятор**: Li-ion 1600 мАч.

**Габариты**: 242,9\*179,4\*12,3 мм.

**Вес**: 510 грамм.

# **КОМПЛЕКТАЦИЯ**

В комплекте с устройством поставляются:

- 1. Обложка.
- 2. Стилус.
- 3. Зарядное устройство.

4. Кабель для подключения к компьютеру и зарядному устройству.

- 5. Руководство пользователя.
- 6. Гарантийный талон.

# **ЭЛЕМЕНТЫ УПРАВЛЕНИЯ**

На лицевой стороне ридера справа от экрана располагается джойстик, а слева — четыре клавиши: MENU, BACK, PREV, NEXT.

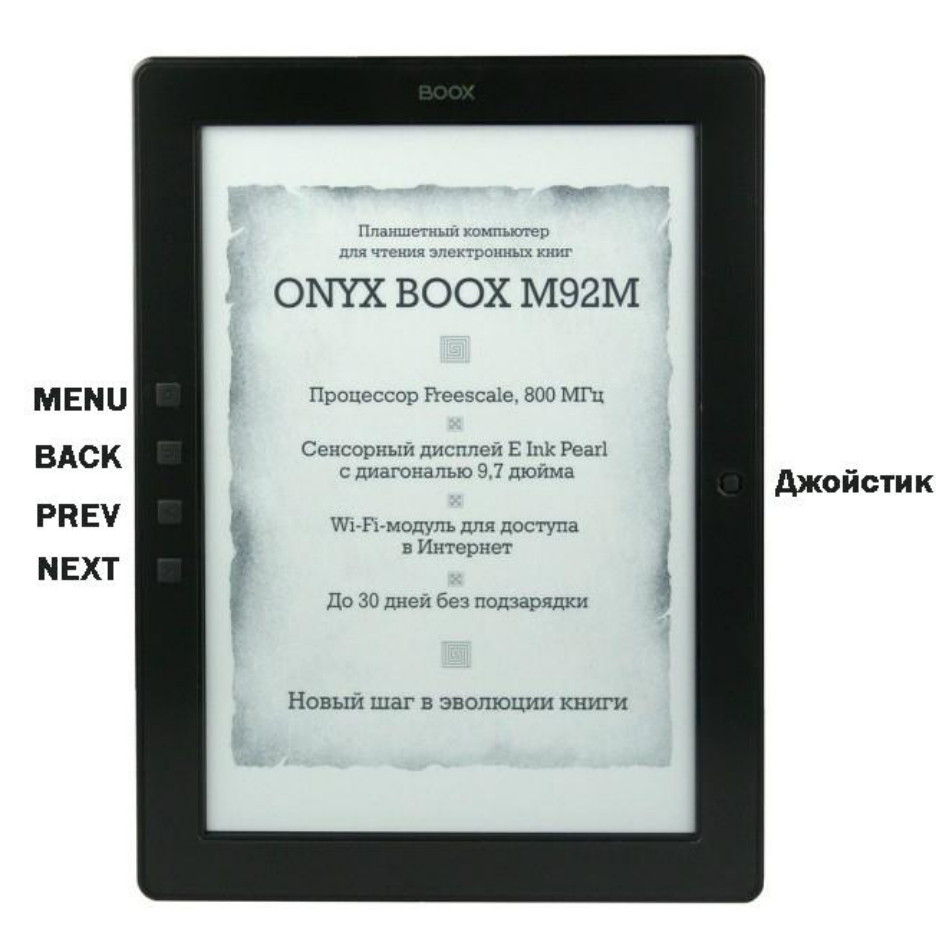

Работать с джойстиком просто: положите на него палец и наклоняйте в нужную сторону

(вверх, вниз, вправо, влево). Так, для перемещения влево наклоните джойстик влево, для перемещения вверх — вверх, и так далее.

С помощью джойстика можно перемещаться по меню, листать страницы (движениями вправо/влево), изменять размер шрифта (движениями вверх/вниз).

**Вертикальное нажатие на джойстик (кнопку ОК)** обеспечивает подтверждение выбора той или иной опции, открытие книги или приложения.

Теперь рассмотрим подробно назначение кнопок, которые располагаются слева от экрана.

Кнопка **MENU** отвечает за вызов меню. Повторное нажатие кнопки приводит к выходу из меню.

С помощью кнопки **BACK** осуществляется выход из книг и приложений, а также возврат к предыдущей папке (файловому каталогу) при работе с перечнем книг (так называемым файловым менеджером).

Клавиши **PREV** и **NEXT** служат для перехода соответственно на предыдущую и следующую страницу: как при чтении собственно книг, так и при работе с перечнем книг (в файловом менеджере).

Помимо джойстика и кнопок, ридер также оснащен **индукционным сенсорным экраном**, который является важнейшим органом управления.

Управлять тачскрином можно только при помощи стилуса, идущего в комплекте. Гнездо для стилуса располагается на обложке.

Для выбора какой-либо иконки, пиктограммы, виртуальной кнопки и т.п. достаточно просто прикоснуться стилусом к экрану, надавливать не нужно.

С помощью стилуса можно и перелистывать страницы — легкими движениями (скольжением) стилуса по экрана справа налево (листание вперед) либо слева направо (листание назад).

На тыльной стороне ридера находится кнопка **Reset** (перезагрузка). Нажимать эту кнопку нужно при помощи скрепки или острого карандаша.

На нижнем торце устройства располагаются **разъем miniUSB**, слот для карт памяти, а также кнопка включения и кнопки листания страниц.

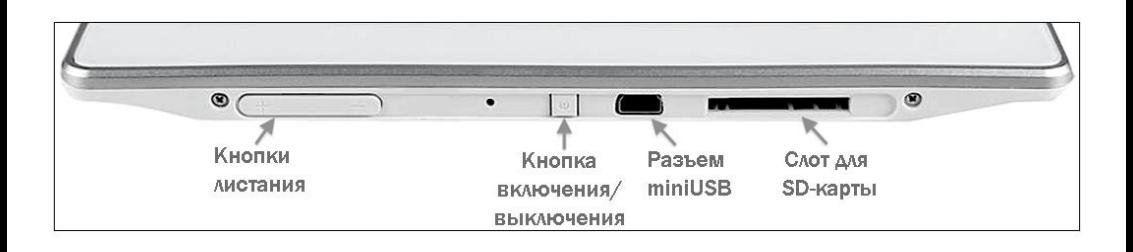

**Кнопки листания** служат для листания страниц в документах.

Однократное нажатие **кнопки включения** (когда ридер выключен) приводит к загрузке устройства. При включенном ридере однократное краткое нажатие данной клавиши вызывает переход в спящий режим, а длинное (2 секунды) — выключение устройства.

К **разъему miniUSB** подключается кабель, прилагающийся к ридеру, служащий для связи с компьютером. Подробнее о процедуре подключения ридера к ПК написано далее.

**Карта памяти** в слот вставляется контактами вверх. Поддерживаются карты SD, MMC, SDHC объемом до 32Гб. Список проверенных пользователями карт, которые точно работают с устройством нормально, Вы можете найти на [www.ONYX-BOOX.ru/board/viewtopic.php?p=1499374#1499374](http://www.onyx-boox.ru/board/viewtopic.php?p=1499374#1499374)

## **НАЧАЛО РАБОТЫ**

## *Включение*

Чтобы включить устройство, нажмите на кнопку включения/выключения. Загрузка занимает примерно 15 секунд.

## *Спящий режим*

Если Вы не планируете использовать устройство в ближайшее время, Вы можете перевести его в спящий режим. Для этого нажмите кнопку включения/выключения.

Для вывода устройства из спящего режима нажмите данную кнопку еще раз. Выход из «спячки» происходит в течение секунды.

## *Выключение*

Если Вы не планируете использовать устройство достаточно долгое время, выключите его, удерживая кнопку включения/выключения в течение 2-3 секунд.

## *Зарядка аккумулятора*

Зарядку аккумулятора можно осуществлять при помощи зарядного устройства и кабеля miniUSB, идущих в комплекте с ридером.

Подсоедините маленький штекер кабеля к разъему miniUSB ридера, а большой штекер — к разъему на зарядном устройстве. Включите зарядное устройство в розетку.

Заряжать ридер можно и через компьютер. Для этого нужно подключить большой штекер кабеля не к зарядному устройству, а к USB-порту компьютера или ноутбука.

Полная зарядка занимает около 3 часов. В первый раз заряжайте устройство дольше: часов семь-восемь.

Для того, чтобы время автономной работы было бОльшим, следует «раскачать» аккумулятор. Это несложно: просто несколько раз доведите ридер до полной разрядки, после чего полностью его зарядите.

## *Подсоединение к компьютеру*

Для того, чтобы загрузить на Ваш ридер книги, необходимо подсоединить его к компьютеру при помощи кабеля, прилагаемого к

устройству.

Перед процедурой подключения ридера к компьютеру включите ридер. Затем подсоедините маленький штекер кабеля к порту miniUSB ридера, а большой штекер — к разъему USB компьютера.

На экране ридера появится окошко с вопросом, действительно ли Вы хотите подключить ридер к компьютеру. Выберите «Да», стилусом или нажатием на центр джойстика.

Через несколько секунд после этого значок ридера (в виде съемного диска) появится в файловом менеджере Вашего компьютера («Проводнике» в случае с Windows и «Finder» в случае с MacOS).

#### *Загрузка книг*

Работайте с подключенным к компьютеру ридером как с обычной флэшкой. Перетаскивайте файлы при помощи мыши, создавайте папки, копируйте и вставляйте файлы между папками на самом устройстве.

Если у Вас еще нет собственной электронной библиотеки, Вы можете купить книги в интернетмагазинах [www.litres.ru](http://www.litres.ru/) и [www.imobilco.ru](http://www.imobilco.ru/)

## Большой выбор англоязычной литературы в электронных форматах имеется в магазинах

[www.amazon.com](http://www.amazon.com/) *II* [www.barnesandnoble.com](http://www.barnesandnoble.com/)

# **ГЛАВНОЕ МЕНЮ**

После включения устройства открывается главное меню. Оно состоит из нескольких элементов.

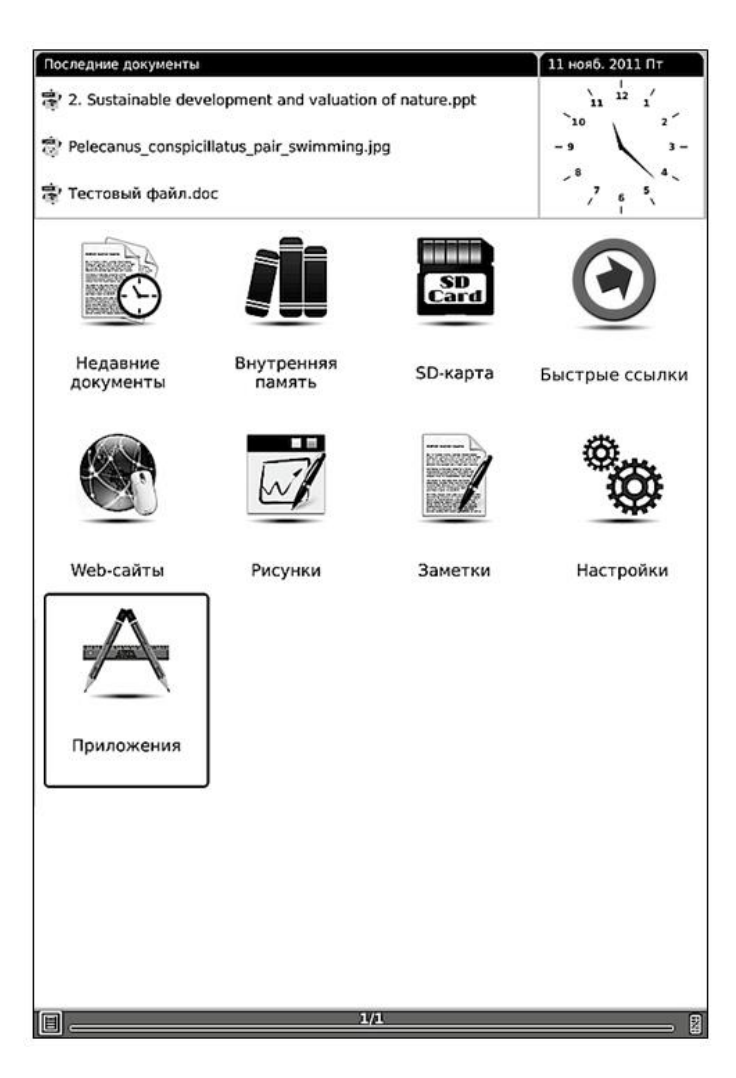

## *Виджет «Часы»*

В правом верхнем углу находится виджет «Часы», на котором отображаются текущие время

и дата. (Как установить актуальные дату и время написано в разделе инструкции о настройках).

## *Список последних открытых книг*

В левом верхнем углу главного меню располагается **список из трех последних открытых книг**. Для того, чтобы открыть книгу из этого списка, коснитесь ее стилусом или подведите к ней курсор при помощи джойстика и нажмите на центр джойстика (**в дальнейшем мы будем также называть центр джойстика кнопкой ОК — для краткости**).

## *Иконки приложений*

Под списком последних открытых книг и часами находятся разнообразные иконки.

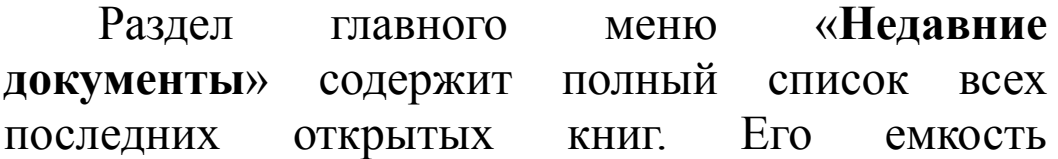

неограничена. При желании список недавних документов можно очистить (открыв его и выбрав иконку «Очистить все»).

Выбор иконки «**Внутренняя память**» (опятьтаки при помощи стилуса или же джойстика) предоставляет доступ к содержимому внутренней памяти: файлам и папкам, которые Вы скопировали на устройство с Вашего компьютера.

Выбрав иконку «**SD-карта**», Вы попадете в перечень (каталог) папок и файлов, записанных на SD-карту. Если SD-карта не вставлена в устройство, откроется просто пустая страница.

**«Быстрые ссылки»** - приложение, которое поможет при работе с часто используемыми документами. В нем отображаются все документы, на которые добавлены быстрые ссылки.

«**Рисунки**» - приложение, предназначенное для ведения заметок и записей стилусом от руки.

**«Заметки»** - программа для написания заметок при помощи экранной клавиатуры.

Выбор иконки «**Web**-**cайты**» открывает веббраузер, который позволяет путешествовать по сети Интернет.

В разделе «**Приложения**» содержится программа

"Календарь".

Выбрав иконку «**Настройки**», Вы получите доступ к своеобразной панели управления устройством, где можно установить самые разные параметры. Подробнее о работе с настройками рассказано далее, в соответствующей главе инструкции.

#### *Статусная строка*

В самом низу экрана, под иконками, располагается **статусная строка**, в которой находится **индикатор заряда аккумулятора**.

# **ДИСПЕТЧЕР ФАЙЛОВ**

Выбрав иконку «**Внутренняя память**» или «**SD-карта**», Вы попадаете в **диспетчер файлов**, содержащий перечень (каталог) имеющихся на устройстве/карте памяти папок и файлов.

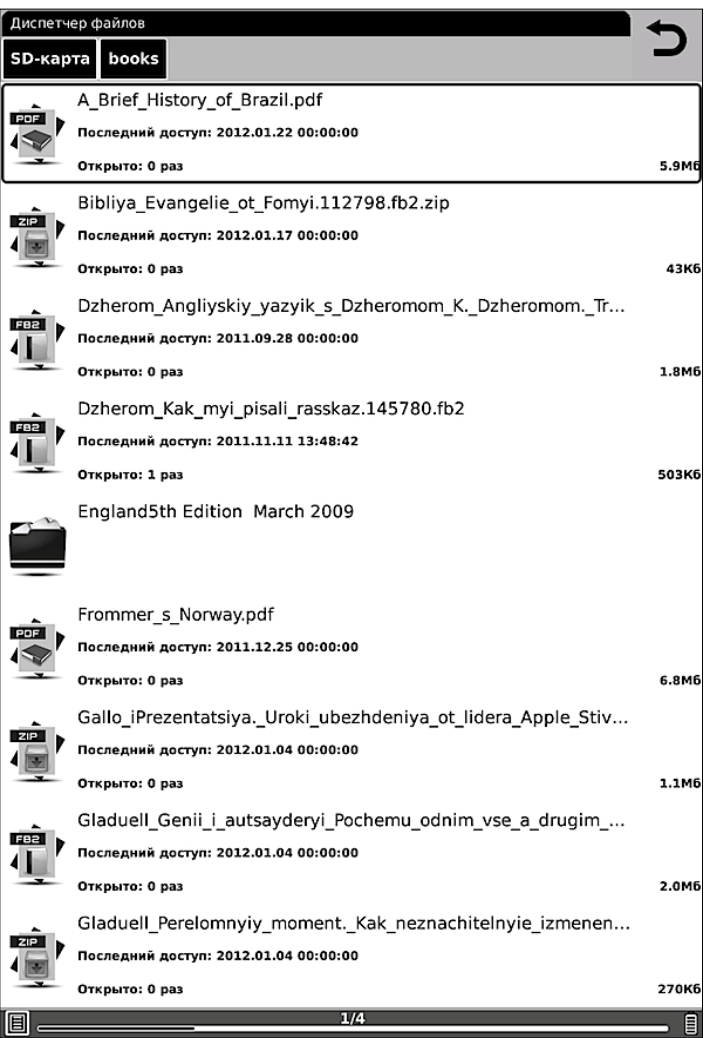

Для того, чтобы открыть папку или файл (книгу), коснитесь ее стилусом или же выделите ее при помощи джойстика и подтвердите выбор нажатием на его центр.

Чтобы вернуться из книги назад в файловый менеджер, нажмите клавишу BACK.

Если на устройство было загружено много папок и файлов, то их каталог (перечень) не помещается на одном экране, а занимает несколько экранов (страниц). Для перехода к следующей странице перечня следует нажать клавишу NEXT, для перехода к предыдущей странице — клавишу PREV.

Альтернативный способ перехода на следующую страницу перечня книг/файлов легкое проведение стилусом по экрану справа налево. Совсем необязательно проводить стилусом поперек всего экрана, достаточно совершить легкое скольжение длиной 2-3 см.

Для возврата из той или иной папки/подпапки в корневой каталог нажмите кнопку BACK.

## *Меню диспетчера файлов*

Диспетчер файлов позволяет не только путешествовать по списку файлов и папок, но и совершать с ними определенные операции, менять вид этого списка и сортировать файлы и папки по различным критериям.

Чтобы получить доступ к дополнительным возможностям диспетчера файлов, нажмите кнопку MENU или коснитесь стилусом прямоугольной иконки с изображением списка в левом нижнем углу экрана. Появится **меню**, которое имеет следующий вид:

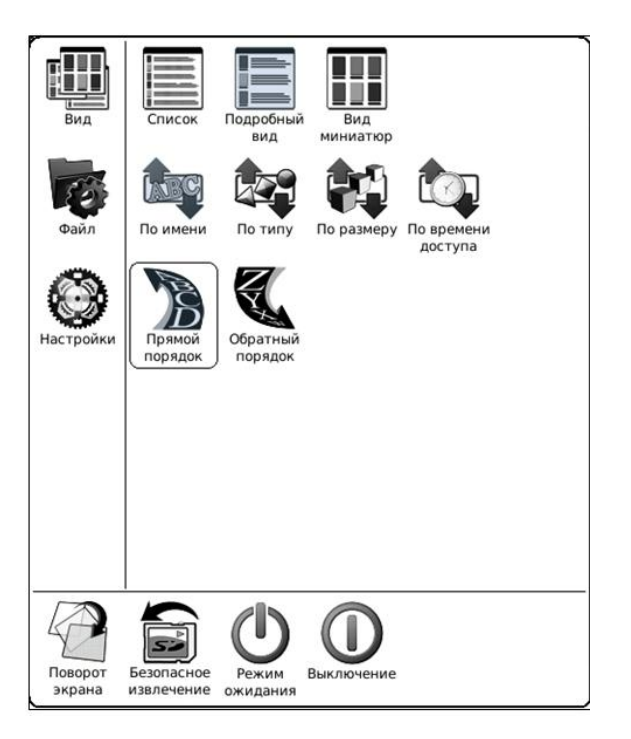

Меню состоит из трех областей, отделенных друг от друга тонкими черными линиями.

В левой узкой области располагается **список вкладок**, в правой широкой области — **перечень опций выбранной вкладки**. Нижняя узкая область меню предоставляет доступ к **некоторым системным функциям**.

Открытие той или иной вкладки и выбор какой-либо опции осуществляется уже вполне знакомым Вам способом: нужный элемент выбирается либо стилусом, либо джойстиком.

Теперь рассмотрим назначение различных вкладок и функций, которые содержатся в меню диспетчера файлов.

**Вкладка «Вид»** предоставляет доступ к настройкам вида перечня файлов и папок, а также к установке критериев сортировки.

Имеется три варианта вида: подробный, миниатюры, список. В режиме **подробного вида** отображаются названия файлов, их размер, время и дата последнего доступка к ним и общее число открытий.

В **режиме списка** отображаются только названия файлов (папок) и их размер. Зато на одном экране помещается очень много книг.

В **режиме миниатюр** отображаются обложки книг (если они есть в файле; в противном случае отображается первая страница книги/документа), а также их названия и имена авторов.

**Сортировку файлов и папок** можно осуществлять по целому ряду критериев: по имени файлов/папок, по их типу (расширению), по их размеру, а также по времени последнего доступа к ним.

Вы можете сделать сортировку как в прямом (А-Я/A-Z), так и в обратном (Я-А/Z-A) порядке.

В**кладка «Файл»** предоставляет доступ к различным операциям, как с файлами, так и с папками.

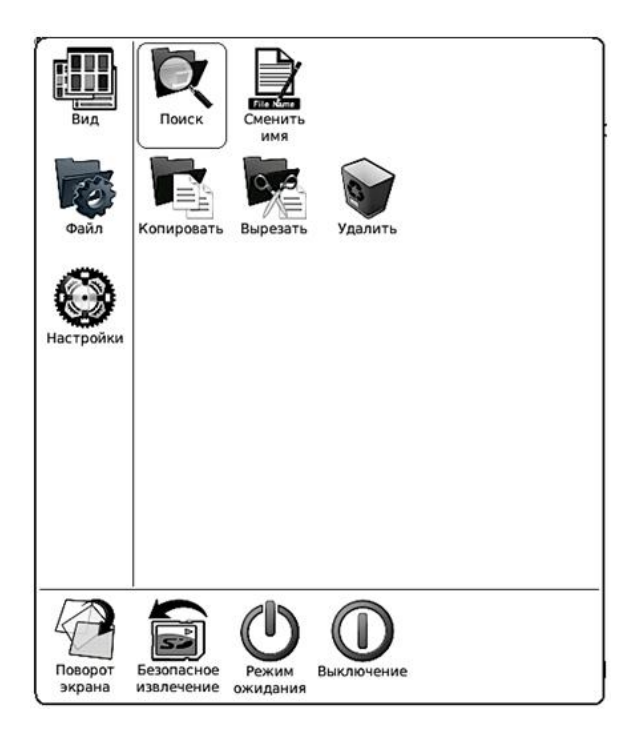

Вы можете удалять, копировать, вырезать вставлять, переименовывать файлы и папки. Возможно копирование и с SD-карты во внутреннюю память и наоборот.

Для **удаления файла/папки** выберите этот файл при помощи джойстика (но на его центр не нажимайте). Затем вызовите меню клавишей MENU, выберите вкладку «Файл» и опцию «Удалить». Появится диалоговое окошко наподобие этого:

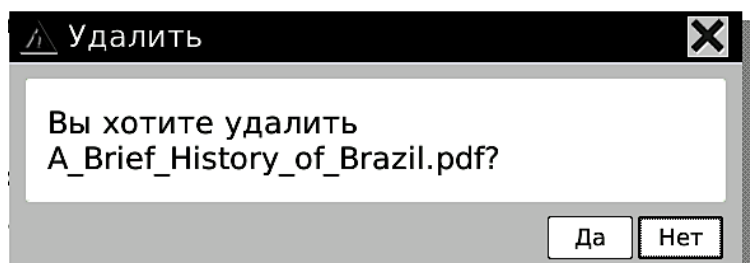

Для того, чтобы удалить файл, переведите курсор на иконку «Да» при помощи джойстика и нажмите на его центр. Или же просто коснитесь иконки «Да» стилусом.

Для **копирования/вырезания** файла или папки выберите с помощью джойстика необходимый объект, вызовите меню, выберите вкладку «Файл» и необходимую опцию.

После этого откройте папку, в которую Вы хотите вставить выбранный Вами файл (это может быть любая папка, причем как на устройстве, так и на SD-карте). Снова вызовите меню, выберите вкладку «Файл» и опцию «Вставить». Готово!

Для **смены имени файла (папки)**, выделите его, вызовите меню, выберите вкладку «Файл» и опцию «Сменить имя». Появится окошко наподобие этого:

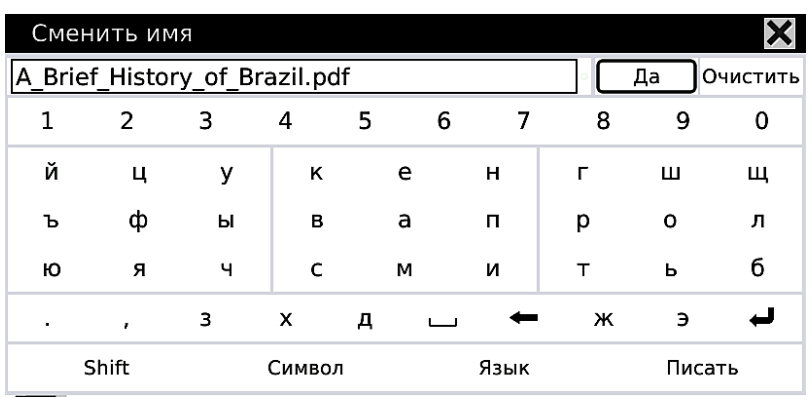

Сначала выберите джойстиком иконку «Очистить», а затем при помощи стилуса наберите на виртуальной клавиатуре новое имя.

Пользоваться **виртуальной клавиатурой** несложно: просто выбирайте нужные буквы стилусом. Чтобы переключить раскладку, коснитесь стилусом кнопки «Язык», выберите нужную раскладку в открывшемся окошке. После окончания ввода нового названия книги коснитесь стилусом иконки «Да».

Иногда, когда файлов во внутренней памяти слишком много, и Вы точно не знаете, в какой папке располагается та или иная книга, необходимо провести **поиск** нужного Вам файла.

Для этого вызовите меню, выберите вкладку «Файл» и опцию «Поиск». Наберите на виртуальной клавиатуре имя файла или его часть и выберите иконку «Поиск». Некоторое время

устройство будет проводить поиск, после чего появится окошко с результатами этого поиска перечнем найденных книг и документов.

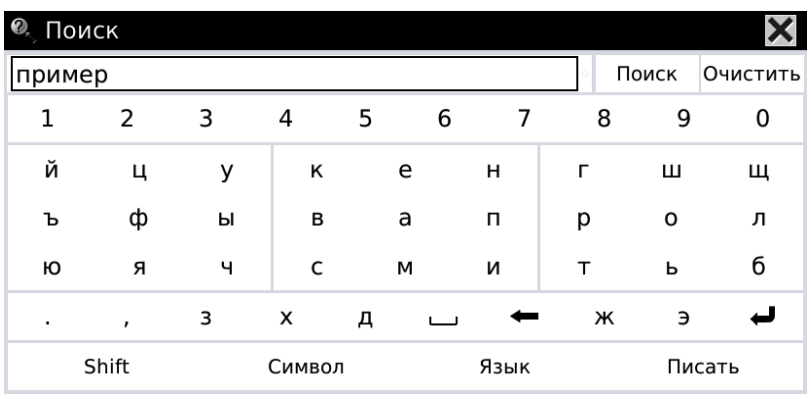

Вкладка «**Настройки**» в меню диспетчера файлов предоставляет доступ к различным установкам устройства — таким, как управление питанием, обновлением экрана, выбор языка и другие. Подробнее работа с настройками описана далее, в соответствующем разделе инструкции.

В **нижней узкой области меню** диспетчера файлов находятся такие опции, как «Поворот экрана», «Безопасное извлечение»,«Спящий режим», «Выключение».

Для **поворота экрана** (точнее, содержимого экрана) выберите соответствующую опцию, а затем укажите с помощью стилуса или джойстика желаемое направление поворота. Поворот

возможен на 90, 180, 270 и 360 градусов.

Выбор опции «**Безопасное извлечение**» отключает питание, подаваемое на разъем карты памяти. Этой опцией необходимо пользоваться перед извлечением карты памяти из устройства (если оно включено). Если устройство выключено, можно просто вынуть карту из слота, без какихлибо дополнительных манипуляций.

Иконки «**Спящий режим**» и «**Выключение**» служат для выполнения одноименных операций.

# **ЧТЕНИЕ КНИГ**

Прежде, чем приступить к рассмотрению функций, доступных при чтении документов и книг, мы познакомим Вас с описанием различных форматов, в которых распространяется электронная литература.

**Художественная литература** в большинстве случаев находится в таких форматах, как FB2, EPUB, MOBI. Реже — TXT, RTF и DOC.

Нередко файл книги архивируется (для того, чтобы занимать меньше места на диске), приобретая расширение FB2.ZIP (TXT.ZIP, RTF.ZIP).

Указанные выше форматы наиболее удобны для чтения; при работе с ними доступен очень широкий спектр настроек, в частности, по изменению параметров шрифта (размера, начертания, гарнитуры (стиля)).

**Техническая**, **научная литература** и **учебники**, как правило, находятся в форматах PDF и DJVU. Эти форматы менее удобны для чтения на ридере; бывает, что шрифт в них оказывается весьма мелким.

**PDF** бывают **текстовые** (как правило,

конвертированные документы Word) и **картиночные** (как правило, отсканированные либо сфотографированные документы и книги). **DJVU** бывают только картиночные.

**Офисные документы** — тексты, таблицы, презентации обычно имеют расширения DOC/DOCX, XLS/XLSX, PPT/PPTX.

Такие документы обычно довольно громоздки, поэтому ридер работает с ними медленно. Число опций, доступных при их чтении также ограничено, в том числе и из-за «закрытости» подобных форматов (права на них принадлежат компании Microsoft).

На ридере ONYX BOOX M92 отображается большая часть форматирования офисных документов, но, тем не менее, отдельные элементы форматирования могут не поддерживаться.

## *Чтение книг в форматах FB2, FB2.ZIP, TXT, RTF, RTF.ZIP, DOC, MOBI, EPUB, CHM*

По умолчанию для чтения книг в форматах FB2, FB2.ZIP, RTF, RTF.ZIP, TXT, MOBI используется программа FBReader. Документы в формате DOC открываются в OfficeReader, EPUB — в PDFReader, а CHM — в HTML Reader.

Между тем, книги в FB2 и EPUB можно открывать и с помощью программы CoolReader, а документы в форматах DOC и CHM — в FBReader.

Программы для открытия файлов различных форматов выбираются в настройках, в пункте «Выбор программ». Для того, чтобы попасть туда, выберите при помощи стилуса или джойстика в главном меню пункт «Настройки». Затем, в открывшемся каталоге настроек выберите пункт «Выбор программ».

Проставьте при помощи стилуса галочки напротив нужных программ. Затем коснитесь кнопки «Да» стилусом. Готово!

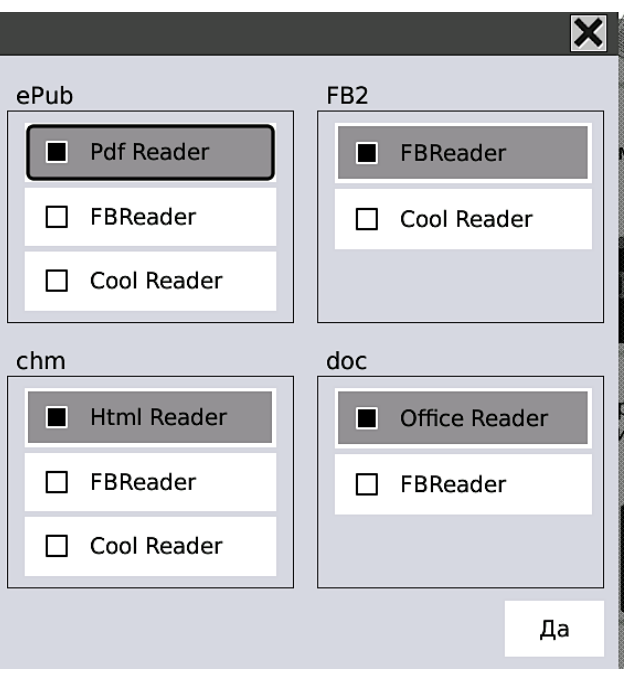

Ну а теперь мы рассмотрим последовательно три программы: FBReader, Cool Reader, Pdf Reader. Вы узнаете обо всех отличиях между ними, все тонкости их функционала, после чего сможете решить, какое их этих приложений удовлетворяет Вашим требованиям больше всего.

# *FBReader*

С помощью данного приложения, как уже говорилось выше, можно открывать файлы в форматах FB2, FB2.ZIP, RTF, RTF.ZIP, TXT, EPUB, CHM, DOC, MOBI. FBReader отображает базовые элементы форматирования (аннотации, заголовки,
цитаты), а также картинки. Таблицы и формулы, к сожалению, не отображаются.

Итак, Вы выбрали с помощью стилуса или джойстика нужную книгу в диспетчере файлов. Книга открылась. Какие же функции Вам доступны?

Прежде всего необходимо сказать о листании. **Листание вперед** осуществляется либо нажатием кнопки NEXT, либо наклоном джойстика вправо, либо проведением стилуса (легким движением длиной около 1,5 - 2 см) справа налево, либо проведением стилуса снизу вверх.

**Листание назад** осуществляется либо нажатием на клавишу PREV, либо наклоном джойстика влево, либо проведением стилуса сверху вниз или же слева направо.

#### **Изменение размера шрифта**

Самый простой способ **увеличить размер шрифта** — наклонить джойстик вверх. Для **уменьшения размера шрифта**, соответственно, необходимо наклонить джойстик вниз.

Помимо этого, изменить размер шрифта можно и через меню.

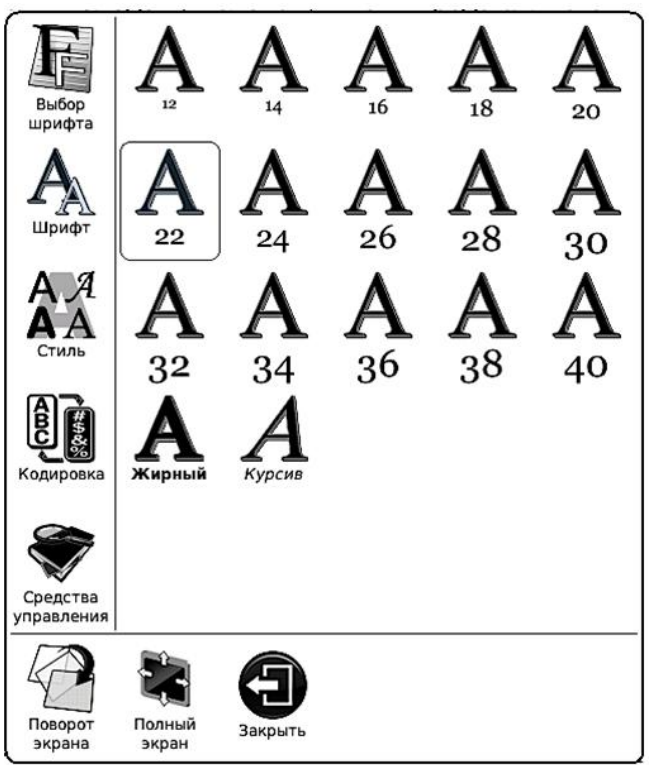

Вызовите меню кнопкой MENU (или касанием стилусом маленькой иконки, которая находится в левом нижнем углу экрана), выберите с помощью джойстика или стилуса вкладку «Шрифт», а затем установите нужное значение размера.

Отдельно отметим, что в данной вкладке также располагаются такие иконки, как «**Жирный**» и «*Курсив*». Выбор иконки «**Жирный**» влечет за собой **утолщение шрифта**, а выбор «Курсива» сделает шрифт всей книги курсивным. Утолщение шрифта стоит использовать, если шрифт Вам кажется слишком бледным.

# **Изменение гарнитуры шрифта**

Бывает, что Вас устраивает размер шрифта, но не нравится его стиль (гарнитура). Чтобы **поменять гарнитуру шрифта**, зайдите в меню, выберите вкладку «Выбор шрифта» и установите любую из имеющихся гарнитур.

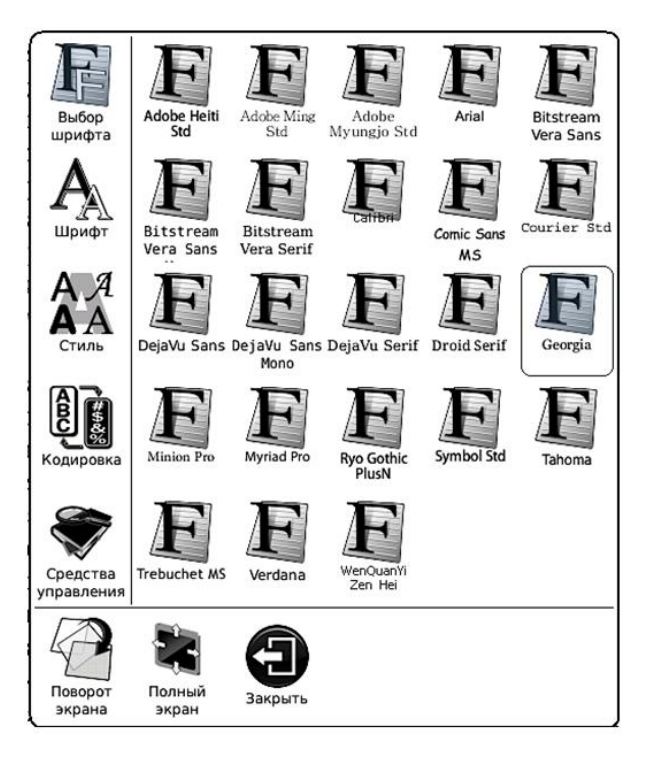

Вы можете **установить и свои гарнитуры шрифтов**. Для этого создайте во внутренней памяти или на карте памяти папку **Fonts** и скопируйте на нее с Вашего компьютера файлы с теми шрифтами, которые Вам нравятся. Шрифты должны быть в формате **TrueType** (расширение файла .**TTF**).

#### **Изменение межстрочного интервала**

Для того, чтобы чтение на Вашем ридере ONYX BOOX M92M было еще более комфортным, Вы можете **подобрать по своему вкусу значение межстрочного интервала**. Для этого вызовите меню, откройте вкладку «**Стиль**» и поэкспериментируйте с различными значениями межстрочного интервала. Наиболее популярны среди пользователей «90%» и «100%».

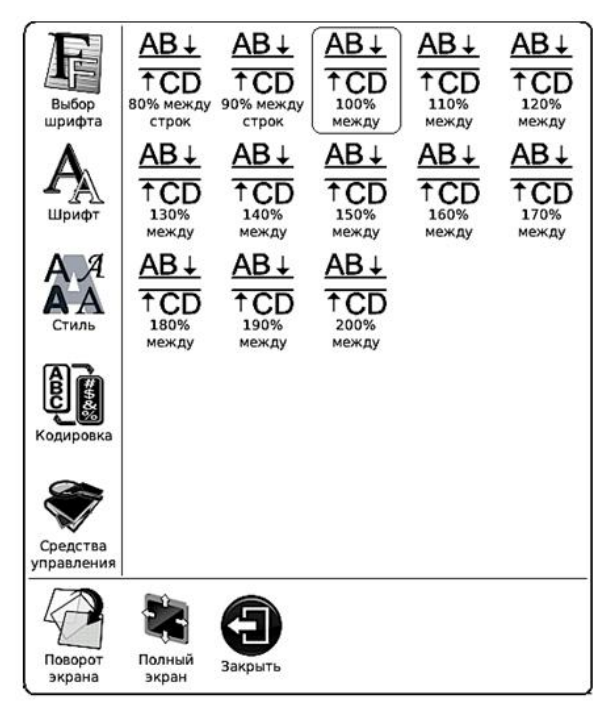

### **Изменение кодировки текста**

Возможна такая ситуация: Вы открываете книгу, а там вместо текста отображается беспорядочный набор каких-то непонятных значков. Это означает, что ридер неправильно определил **кодировку текста книги**. Нужно «помочь» ридеру, выбрав нужный параметр из меню. Во вкладке «Кодировка» находится множество различных вариантов этого параметра.

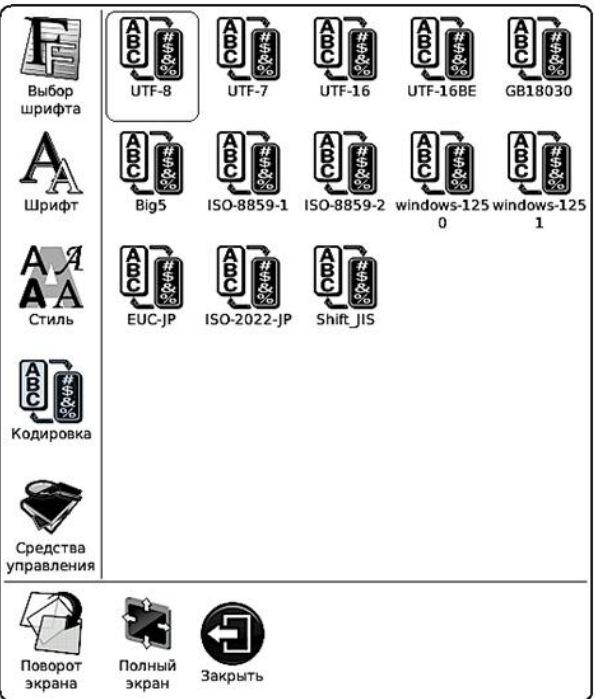

Конечно, Вы можете поэкспериментировать со всеми значениями, но сразу скажем наиболее употребительны варианты UTF-8, UTF-16 и Windows-1251.

# **Просмотр сносок (ссылок)**

Теперь мы познакомим Вас с основными принципами **работы со сносками**. Чтобы просмотреть содержимое сноски (ссылки) достаточно просто коснуться ее стилусом.

Альтернативный способ - нажать на центр джойстика, после чего внизу экрана, под текстом, появится список всех сносок находящихся на странице и краткое содержание каждой из них.

Чтобы просмотреть содержимое сноски полностью, выберите нужную при помощи джойстика и нажмите на его центр. Откроется окошко с полным текстом комментария.

Для возврата в текст книги следует нажать кнопку BACK.

#### **Установка и удаление закладок**

Чтобы поставить закладку на страницу, вызовите меню, откройте вкладку «Средства управления» и выберите опцию «Добавить закладку. В одной книге Вы можете установить неограниченное количество закладок.

Чтобы удалить закладку, выберите в меню

### опцию «Удалить закладку».

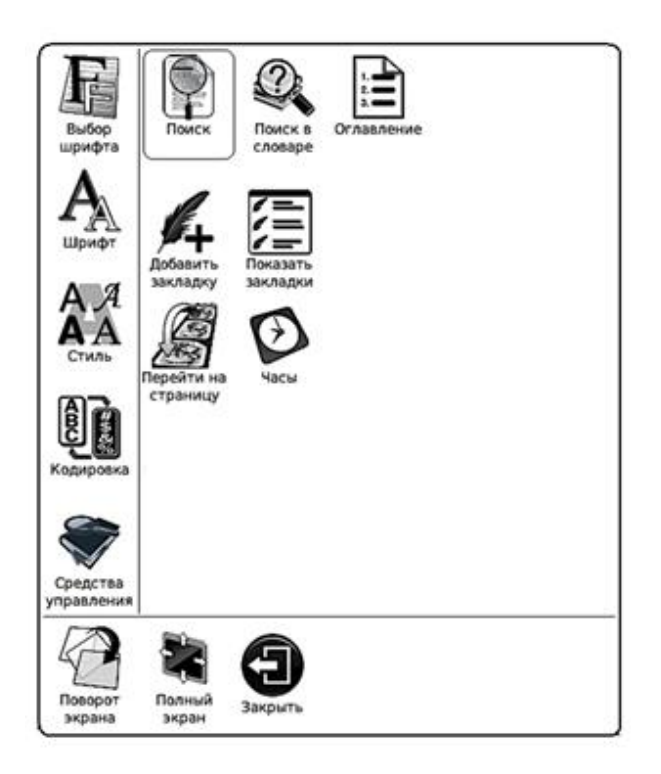

Чтобы просмотреть список всех установленных закладок, выберите опцию «Показать закладки». Для открытия нужной закладки достаточно прикоснуться к ней стилусом. Но есть и другой способ — выделить ее при помощи джойстика и нажать на его центр.

Удалять закладки прямо из списка, к сожалению, нельзя, необходимо перед удалением закладку открыть.

### **Использование оглавления**

Для просмотра оглавления книги нажмите клавишу МENU, выберите в меню вкладку «Средства управления» и затем — опцию «Оглавление».

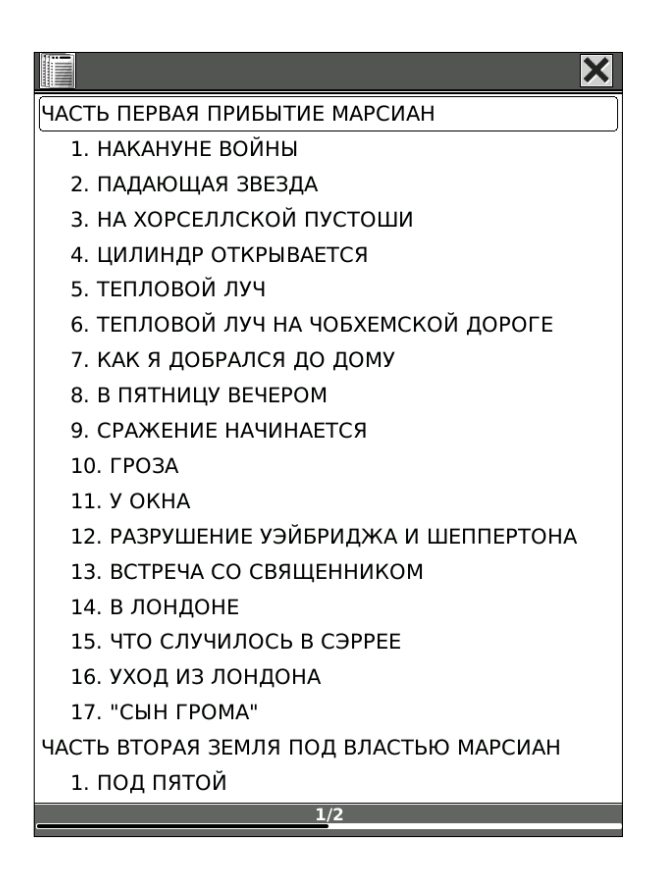

Выбор нужной главы/раздела оглавления производите при помощи стилуса либо джойстика. Для перехода на следующую/предыдущую страницу оглавления нужно нажимать соответственно кнопки NEXT и PREV. Альтернативный способ — указать стилусом нужное место в строке прогресса, располагающейся в самом низу экрана.

#### **Переход на страницу**

Для перехода на какую-либо страницу вызовите меню, выберите вкладку «Средства управления» и опцию «Переход на страницу».

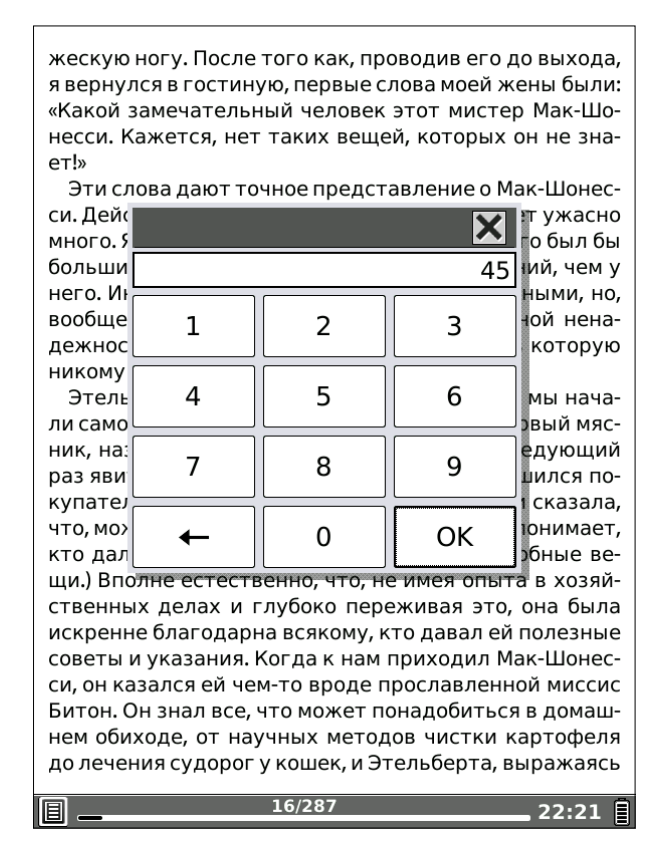

В появившемся окошке введите номер нужной Вам страницы при помощи стилуса. Затем коснитесь стилусом иконки «Да». Переход будет совершен.

Есть и более быстрый способ перехода на страницу: нажмите на центр джойстика при чтении книги (если на странице нет ссылок), и появится окошко, в котором можно набрать номер нужной страницы.

#### **Поиск по тексту**

Если Вы хотите найти в книге какое-либо слово, воспользуйтесь поиском по тексту. Вызовите меню, откройте вкладку «Средства управления» и выберите опцию «Поиск».

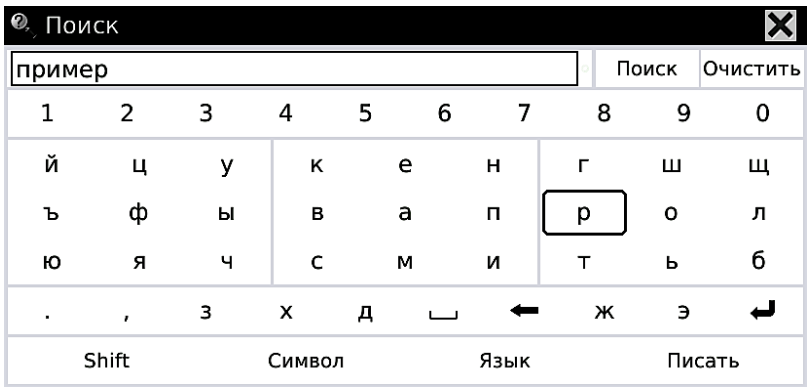

При помощи стилуса наберите слово для поиска (или часть слова), после чего коснитесь иконки «Поиск». Если необходимо **переключить раскладку**, коснитесь стилусом клавиши «Язык»

и выберите нужный вариант из открывшегося окошка. Для перехода в **режим ввода символов** коснитесь стилусом кнопки «Символ».

Также набор слов на экранной клавиатуре можно осуществлять при помощи джойстика.

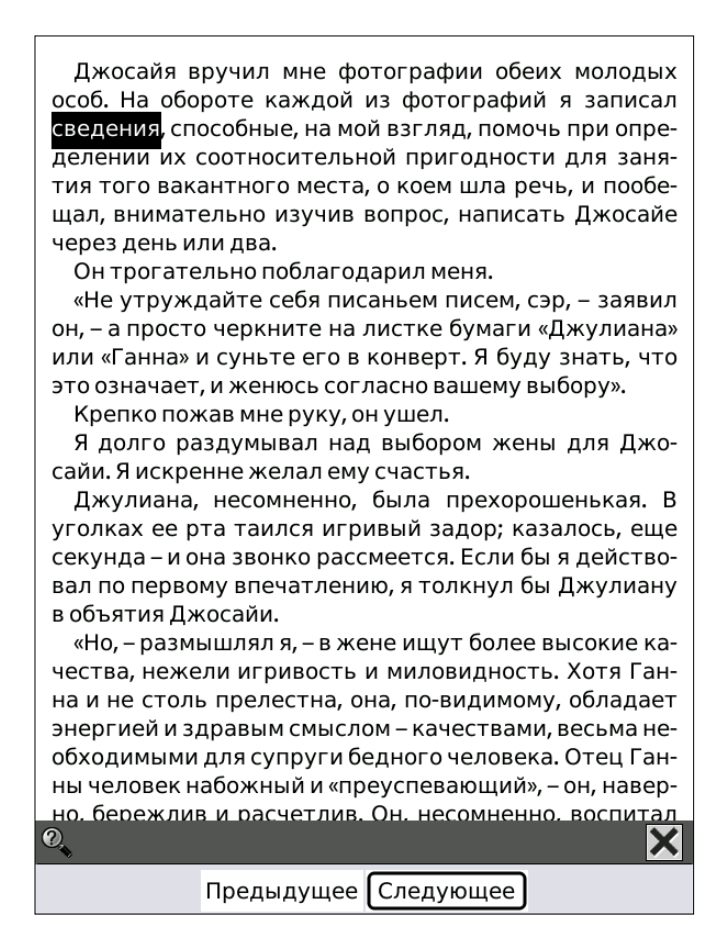

Откроется страница, на которой найдено данное слово (часть слова). Чтобы перейти к следующей странице, содержащей это слово, выберите стилусом иконку «Следующее». Для перехода к предыдущей странице с найденным словом выберите иконку «Предыдущее».

## **Полноэкранный режим**

Вы можете убрать с экрана строку статуса, вызвав меню и выбрав опцию «Полноэкранный режим» (она также находится в нижней строке меню).

Для выхода из полноэкранного режима вновь вызовите меню и выберите опцию «Обычный режим».

# **Поворот экрана**

Если Вы хотите повернуть текст на экране на 90, 180 или 270 градусов, воспользуйтесь функцией «Поворот экрана». Вызовите меню, выберите иконку «Поворот экрана» (она находится в нижней части меню).

Затем укажите нужное Вам направление поворота экрана, наклонив джойстик в соответствующую сторону. Так, для поворота на 90 градусов, наклоните джойстик вправо.

Также можно указать направление поворота экрана при помощи стилуса, коснувшись им соответствующей стрелочки в окошке.

можно, получит кое-что в наследство. Она - старшая в большой семье. Ей, наверно, приходится немало помогать матери. У нее должен быть опыт и в ведении хозяйства и в воспитании детей».

С другой стороны, отец Джулианы - капитан дальнего плавания в отставке. Моряки - народ распущенный. Он, весьма вероятно, расхаживает по дому, непристойно в ВЗГЛЯДЫ, КОТО-

рые могли от характера п единственнь бывают плох луют. Хорош ния в отстави Джосайя-г

терен. Он ну глаза Ганны і СТОЯНИИ DVKC По истечен

圓

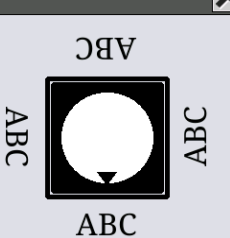

формирование кулиана - его **Э.** дети обычно **Ix слишком ба**ильнего плаваена.

но слабохаракруководили. А м, что она в со-

јение. На лист-

ке бумаги я написал «Ганна» и отослал письмо.

 $\sim$ 

Спустя две недели я получил ответ от Джосайи. Он благодарил за совет, хотя мимоходом выражал сожаление, что я не счел возможным выбрать Джулиану. Однако, по его словам, он чувствует, что мне виднее. К тому времени, когда я получу это письмо, они с Ганной уже соединятся.

Письмо встревожило меня. Я стал сомневаться, правилен ли мой выбор. А вдруг Ганна совсем не такова,

33/287

22:23 E

# **Просмотр времени, затраченного на чтение**

Для просмотра времени, затраченного на чтение книги, откройте меню, выберите вкладку «Средства управления» и затем опцию «Часы». Откроется окошко с текущим временем, датой и информацией о затраченном на чтение времени.

Есть и более простой способ — коснуться стилусом часов, располагающихся в статусной строке. Окошко откроется и в этом случае.

### *CoolReader*

В CoolReader можно открывать книги форматов FB2, EPUB.

СoolReader отличается от FBReader тем, что отображает таблицы и тем, что отображает сноски внизу страницы, прямо под текстом, что очень удобно.

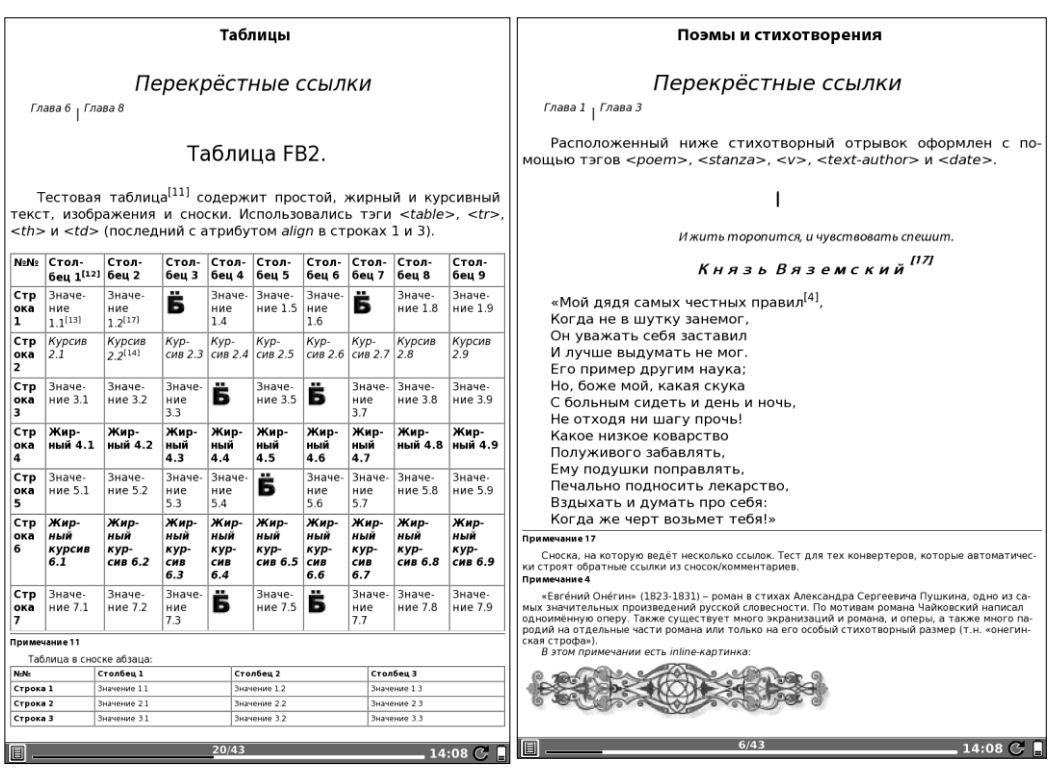

Есть и еще одно отличие — **в Cool Reader используется относительная, а не абсолютная нумерация страниц**. Это означает, что при каждом изменении шрифта и межстрочного

интервала страницы пересчитываются. В FBReader, где используется абсолютная нумерация, этого нет. Документ сразу разбивается на фиксированное количество неких стандартных страниц.

Одни пользователи любят относительную нумерацию страниц, другие — абсолютную. Мы рады предоставить Вам возможность выбора.

CoolReader предлагает в целом тот же функционал (и то же меню, те же принципы работы), что и FBReader. Но есть и некоторые отличия.

Отличие отрицательное: нельзя поменять кодировку текста.

Отличия положительные: целый ряд дополнительных функций, которые мы рассмотрим ниже.

# **Регулировка ширины полей**

Cool Reader позволяет установить ширину полей по Вашему вкусу. Вызовите меню, откройте вкладку «Настройки» и выберите опцию «Настройки».

В появившемся окошке введите при помощи стилуса значения отступов слева, справа, сверху,

снизу по Вашему вкусу. Для этого коснитесь стилусом нужного поля, наберите необходимое значение на появившейся клавиатуре и коснитесь кнопки Да/ОК на этой клавиатуре. Готово!

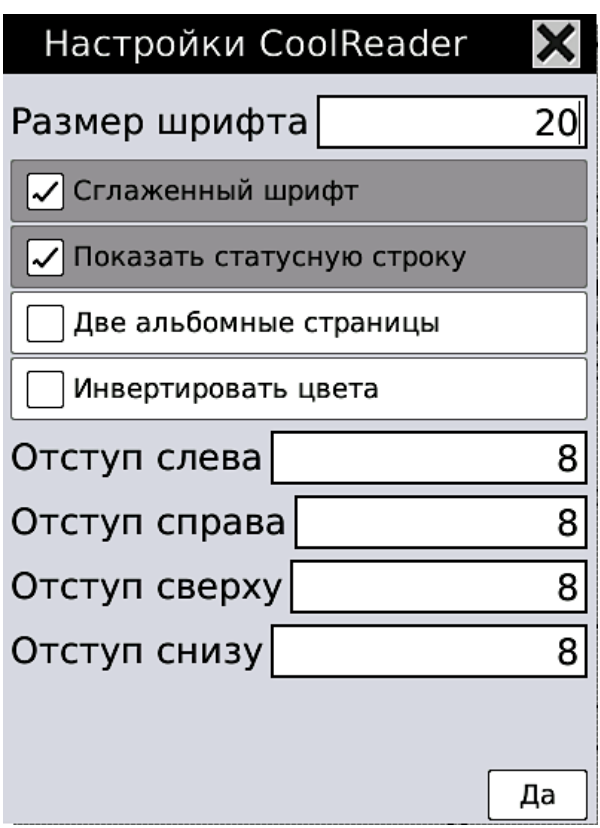

# **Инверсный режим (белый текст на черном фоне)**

Cool Reader позволяет отображать белый текст на черном фоне, то есть поддерживает так называемый инверсный режим.

Для его активации нужно открыть меню, выбрать вкладку «Настройки», опцию «Настройки», а в появившемся окошке поставить при помощи стилуса галочку возле фразы «Инвертировать цвета».

Подтверждение выбора инверсного режима нужно производить нажатием стилуса кнопки «Да» в этом окошке.

Для отмены инверсного режима вновь вызовите меню, откройте Настройки и в окошке настроек уберите галочку напротив фразы «Инвертировать цвета». Чтобы убрать галочку, просто коснитесь ее стилусом.

# **Режим «две страницы на экране»**

Cool Reader поддерживает режим «две страницы на экране». Режим этот работает только при альбомной ориентации дисплея (поворот на 90 или 270 градусов).

Для того, чтобы активировать данный режим, вызовите окошко настроек Cool Reader (как это сделать, мы уже описали выше) и поставьте в нем при помощи стилуса галочку напротив фразы «Две альбомные страницы». Подтвердите свой выбор, коснувшись стилусом кнопки «да».

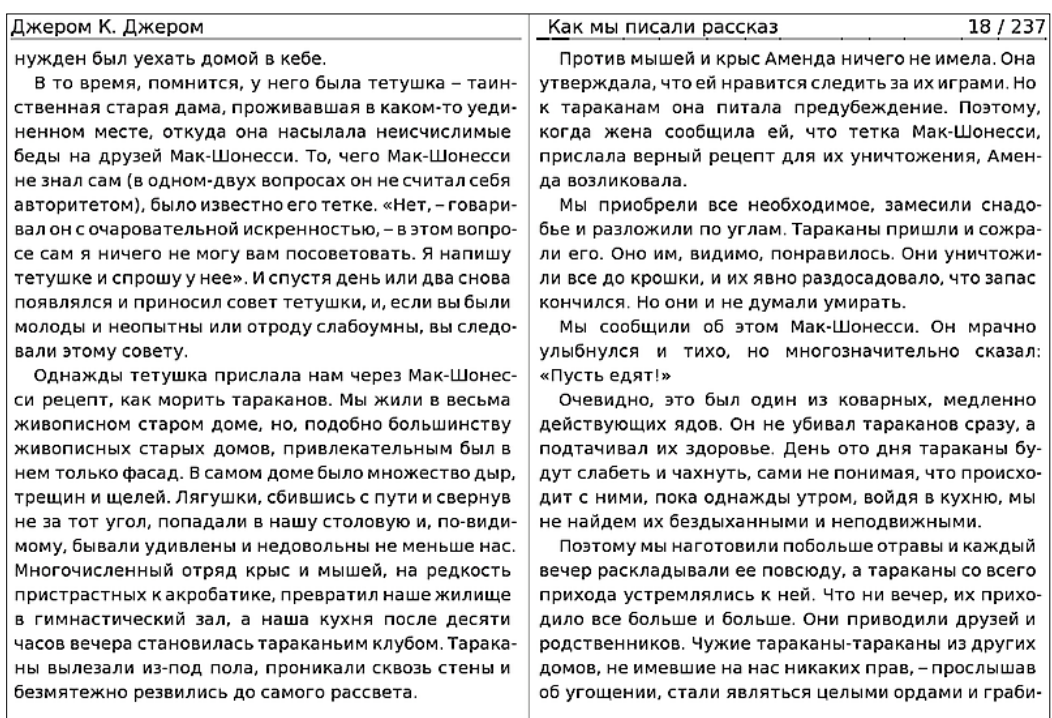

Для отмены режима «две страницы на экране» вновь вызовите окошко настроек Cool Reader'а и уберите галочку напротив соответствущей фразы.

# **Просмотр информации о книге**

Чтобы посмотреть подробную информацию о книге (название, автор, переводчик, дата создания файла, жанр и многое другое), вызовите меню, выберите вкладку «Настройки» и опцию «О книге».

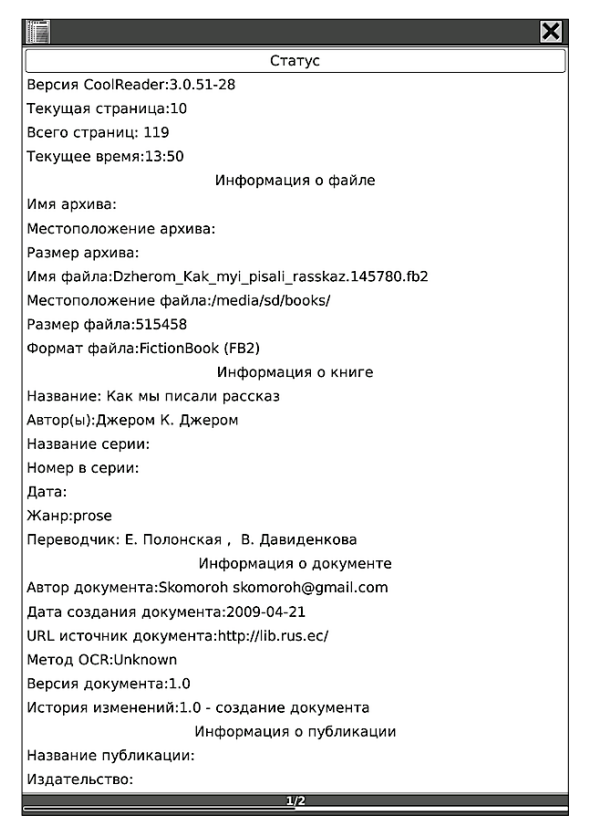

Для возврата в основной текст книги нажмите клавишу BACK.

### **Последние открытые книги**

Для просмотра последних открытых (в программе Cool Reader) книг вызовите меню, откройте вкладку «Настройки» и выберите опцию «Недавние книги».

Чтобы выбрать нужную книгу из открывшего списка, просто коснитесь ее стилусом. Для выхода из списка последних открытых книг нажмите клавишу BACK.

# *PDF Reader*

В PDF Reader, помимо документов PDF, можно открывать и книги в формате EPUB. Функционал, предлагаемый PDF Reader'ом, несколько отличается от функционала FBReader'a.

Так, в PDF Reader нельзя поменять кодировку текста, гарнитуру шрифта и величину межстрочного интервала.

Поиск по тексту и поиск в словаре, работа с оглавлением, установка закладок, переход на страницу, озвучивание текста, поворот экрана и вызов полноэкранного режима осуществляются также, как в FBReader.

### **Изменение размера шрифта**

В PDF Reader Вам предлагается 17 вариантов размера шрифта. Вы можете увеличить/ уменьшить шрифт, наклонив джойстик соответственно вверх или вниз.

Также изменить размер шрифта можно через меню, выбрав вкладку «Шрифт».

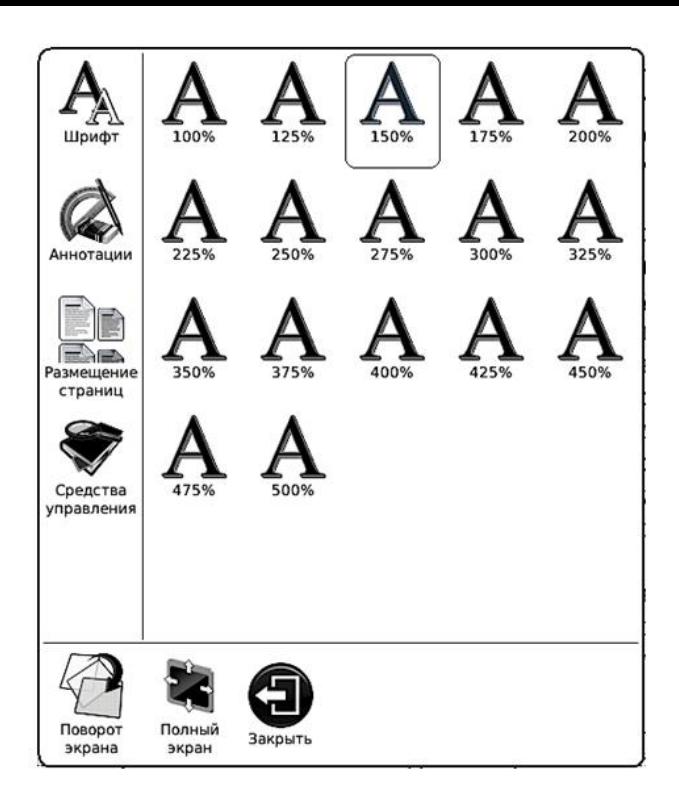

# **Вид миниатюр**

PDF Reader позволяет просматривать книгу в режиме миниатюр. При портретной (стандартной) ориентации экрана в данном режиме отображается 4 страницы на экране. В ландшафтном режиме — 2 страницы (см. скриншот).

нем есть душа, которая не может быть объяснена каким-нибудь материальным происхождением, то Блавацкая может служить этому отличным доказательством; в ней несомненно был дух, совершенно независимый от ее физического или физиологического существования. Вопрос только в том, каков был этот дух, а если встать на точку зрения представления о загробной жизни, что она делится на ад, чистилище и рай, то весь вопрос только в том, из какой именно части вышел тот дух, который поселился в Блавацкой на время ее земной жизни.

Вторая дочь "Зинаида Р.", Вера Петровна Желиховская, хорошо известна благодаря своим книгам в Петербурге и вообще в  $\{8\}$  больших Российских городах; по крайней мере мне постоянно матери говорят о книгах, ею написанных, и сожалеют, что ее уже больше нет в живых и что теперь больше нет книг, которые были бы удобны для чтения юношества. Признаться, я ни одной книги ее не читал.

Как я говорил, она была сначала замужем за Яхонтовым, а затем, когда Яхонтов умер, она со своими детьми переехала в Тифлис, в дом Фадеевых, влюбилась в учителя тифлисской гимназии, впоследствии директора гимназии, Желиховского. Фадеевы, которые были очень не чужды особого рода дворянского, или вернее, боярского чванства 60 -70 годов, - конечно, о такой свадьбе и слышать не хотели. Вследствие этого, Вера Петровна бежала из дому,

вышла замуж за Желиховского, и в доме Фадеевых он никогда не бывал. После, когда бабушка Фадеева, урожденная княжна Долгорукая, и Фадеев умерли, мои отец и мать начали принимать Желиховских.

У Желиховской осталось двое сыновей от мужа Яхонтова, из которых первый полковник одного изо драгунских кавалерийских полков, и три дочери от Желиховского: старшая дочь вышла замуж за американца публициста Джонсона. Oн представлялся мне со своей женой в Нью-Йорке. когда я был в Америке, по случаю заключения мирного трактата с Японией. Две других дочери Желиховской находятся в Одессе, из которых одна несколько недель тому назад вышла замуж за семидесятилетнего корпусного командира.

Относительно семейства Витте, я знаю, что мой отец, приехавший в Саратовскую губернию, был лютеранином; он был дворянин Псковской губернии, хотя и Балтийского происхождения. Предки его были голландцы, приехавшие в Балтийскую губернию. когда таковые еще принадлежали шведам. Но семья Фадеевых была столь архиправославная, не в смысле черносотенного православия, а в лучшем смысле этого слова - истинно православная, что, конечно, не смотря ни на какую влюбленность моей матери в молодого Витте, эта свадьба не могла состояться до тех пор. пока мой отец не сделался православным. Поэтому еще до женитьбы, или во всяком случае, в первые годы женитьбы, до моего рождения, отец мой

q

17:57

q

目

Для вызова режима миниатюр откройте меню, выберите вкладку «Размещение страниц» и опцию «Вид миниатюр».

 $9/402$ 

#### **Автоматическое листание**

В отличие от FBReader, в PDF Reader присутствует возможность автоматического перелистывания страниц. Чтобы воспользоваться ею, вызовите меню, выберите вкладку «Средства управления», а затем — иконку «Слайд-шоу».

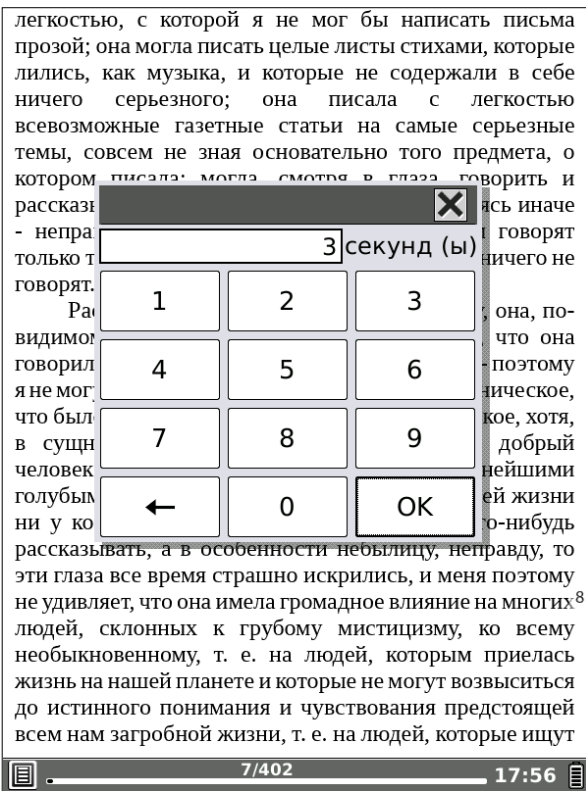

При помощи стилуса или джойстика наберите нужный Вам временной интервал (время, по истечени которого будет осуществляться автоматический переход на следующую страницу). Подтвердите введенное значение, подведя коснувшись стилусом кнопки «Да».

Для выхода из режима автоматического листания нажмите клавишу BACK.

### **Переход по сноскам (ссылкам)**

Для просмотра ссылок (сносок) используйте стилус. Можно просматривать сноски и без стилуса, но для этого Вам необходимо активировать соответствующий режим. Вызовите меню, откройте вкладку «Средства управления» и выберите иконку «Показать ссылки».

Выбор нужной ссылки (сноски) осуществляется при помощи джойстика (подтверждение выбора — вертикальное нажатие на джойстик). Возврат от текста сноски к тексту книги производится по нажатию клавиши BACK.

#### **Выделение текста стилусом**

При чтении EPUB в PDF Reader Вы можете выделять куски текста стилусом как будто маркером.

Для того, чтобы выделить важный для Вас материал, вызовите меню, откройте вкладку аннотации и выберите опцию «Добавить аннотацию». Затем при помощи стилуса выделите требуемый текст.

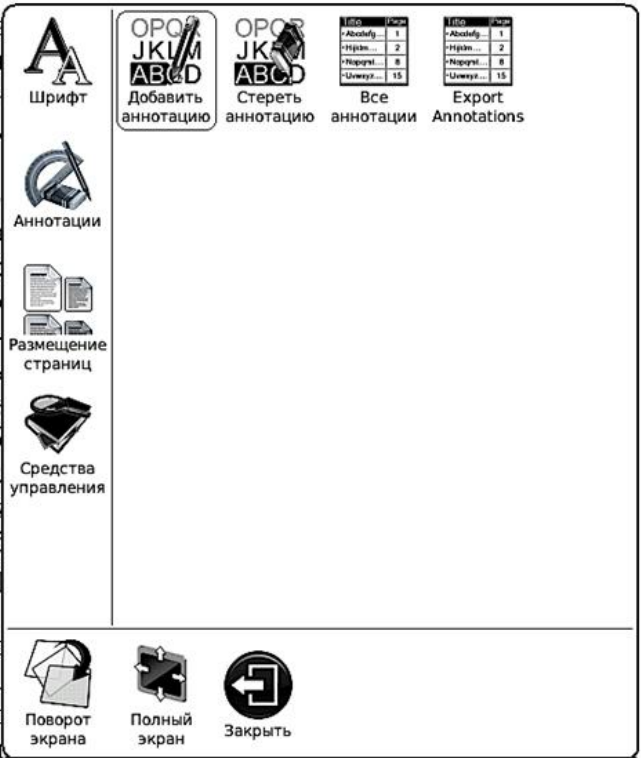

Для того, чтобы сделать еще одну аннотацию, необязательно снова вызывать меню — просто выделите стилусом другой нужный Вам кусок текста.

К подсвеченным фрагментам книги Вы можете ввести комментарии, воспользовавшись экранной клавиатурой (при помощи стилуса).

Посмотреть список всех сделанных аннотации Вы можете, выбрав опцию «Список аннотаций», также располагающуюся во вкладке «Аннотации» меню.

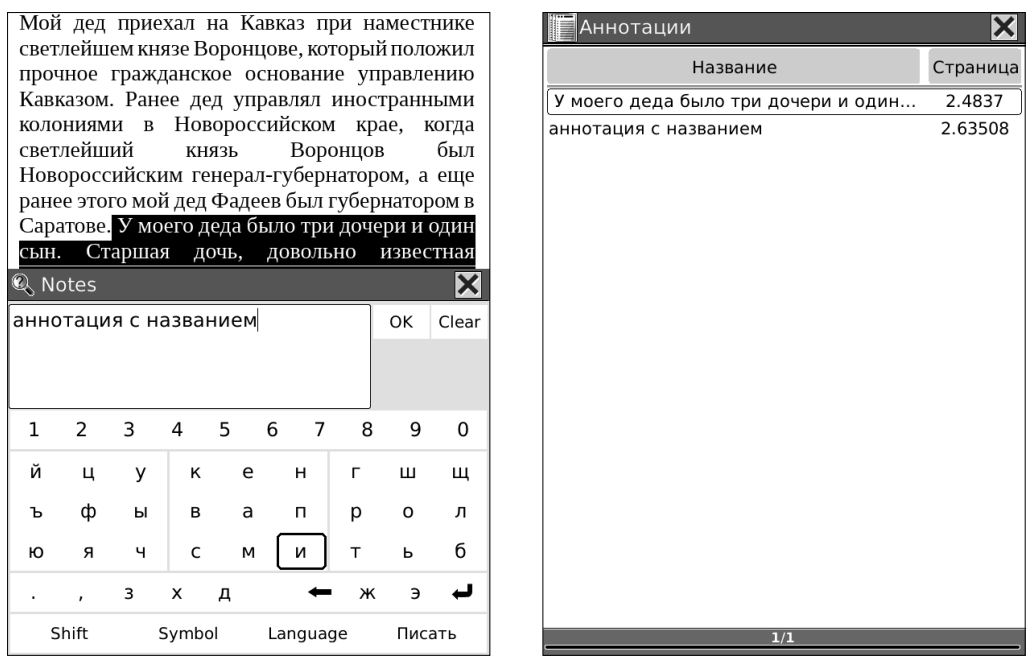

Для удаления аннотации вызовите меню, откройте вкладку «Аннотации», выберите опцию «Удалить аннотацию». Затем проведите стилусом по фрагменту текста, с которого Вы хотите снять выделение. Готово!

Вы также можете экспортировать аннотации в обычный текстовый файл (расширение .txt). Для этого выберите во вкладке меню «Аннотации» опцию «Export Annotations». Все Ваши аннотации, сделанные в данной книге, сохранятся в текстовом файле, расположенном в папке reading\_notes во внутренней памяти. Впоследствии Вы можете перенести файл на ПК и отредактировать его.

### *Чтение книг в форматах PDF, DJVU*

Книги в формате PDF открываются в приложении PDF Reader, а книги в DJVU — в программе DJVU Libre. Функционал этих программ схож, поэтому мы рассмотрим их вместе, не забывая, разумеется, отмечать, какие функции доступны только при чтении PDF, а какие — только при чтении DJVU.

Для открытия книги в одном из этих форматов коснитесь ее стилусом в диспетчере файлов (или же выделите ее в диспетчере файлов при помощи джойстика и нажмите на него). Для возврата в диспетчер файлов нажмите клавишу **BACK** 

Листать страницы можно при помощи клавиш NEXT (следующая страница) и PREV (предыдущая страница). А перемещение по увеличенной странице осуществляется посредством либо стилуса, либо джойстика.

#### **Изменение масштаба**

Как правило, при чтении литературы в PDF и DJVU возникает необходимость в увеличении (реже уменьшении) масштаба.

Для выбора варианта увеличения/ уменьшения откройте меню (нажав клавишу MENU), выберите вкладку «Увеличение» (при помощи стилуса или же джойстика), затем выберите нужное значение масштаба.

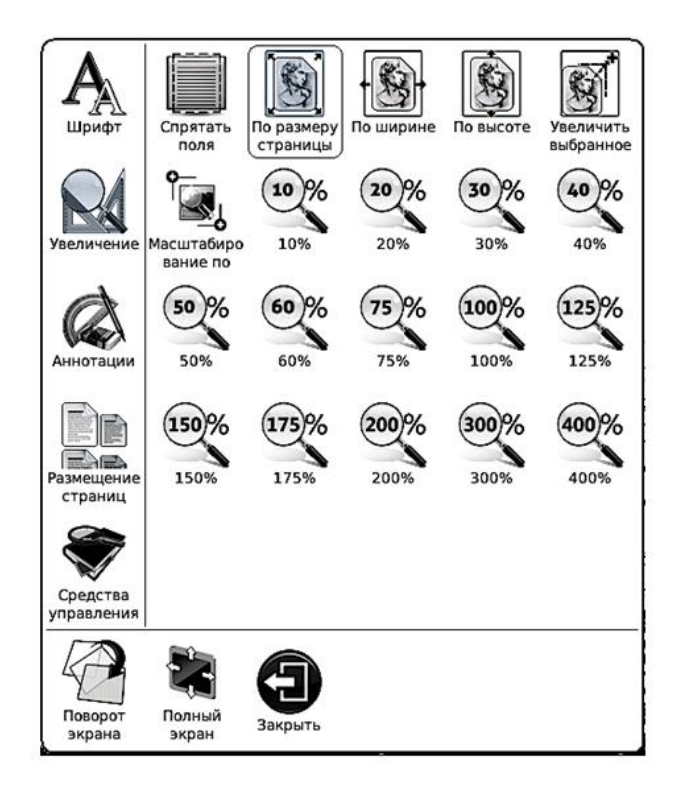

# **Выборочное увеличение**

При желании Вы можете увеличить отдельную картинку, схемку, фрагмент текста и т.п. Для этого выберите иконку «Увеличить выбранное» (вкладка «Увеличение» меню). Затем при помощи стилуса обведите нужный объект (или область). Произойдет увеличение.

Для возврата к предыдущему виду вызовите меню, откройте вкладку «Средства управления» и выберите опцию «Вернуть вид».

### **Масштабирование по двум точкам**

Вы также можете увеличить какую-либо область документа, поочередно коснувшись стилусом двух ее противоположных углов (например, верхнего правого и нижнего левого).

Предварительно не забудьте выбрать в меню опцию «Масштабирование по двум точкам».

#### **Режим свитка**

В ряде случаев документы в PDF и DJVU удобно просматривать в режиме свитка. В этом случае они листаются плавно, на следующей странице отображается небольшая часть информации с предыдущей (буквально пара строк), что подчас очень удобно.

Для перехода в режим свитка вызовите меню, откройте вкладку «Размещение страниц» и выберите опцию «Вид свитка».

Вообще, подчас наиболее удобно повернуть

экран (точнее, его содержимое) на 90 градусов, включить режим свитка и обрезание полей (см. далее). И листать просто кнопками PREV/NEXT.

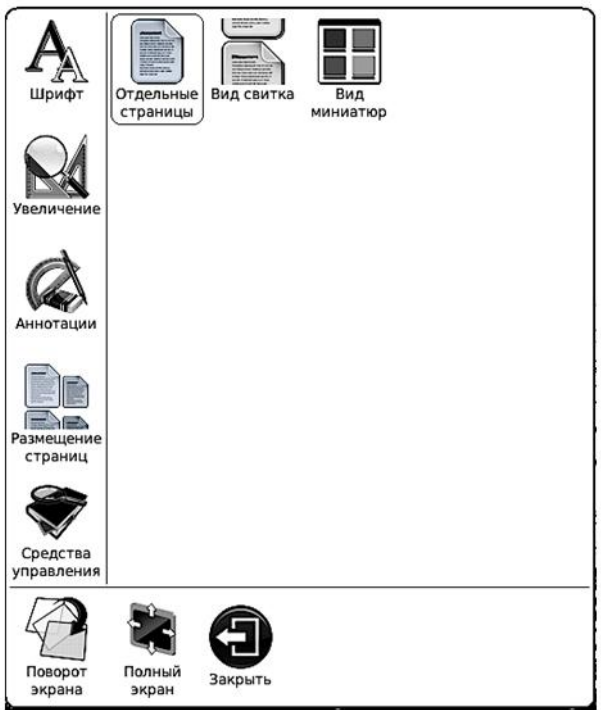

# **Изменение размера шрифта**

В текстовых PDF (не сканах/фотографиях) Вы также можете изменить размер шрифта. Для этого вызовите меню, выберите вкладку «Шрифт» и нужную величину шрифта.

В данном режиме (специалисты называют его «Reflow») обычно не отображаются иллюстрации, таблицы, формулы. Только текст. Такова, к сожалению, специфика формата PDF.

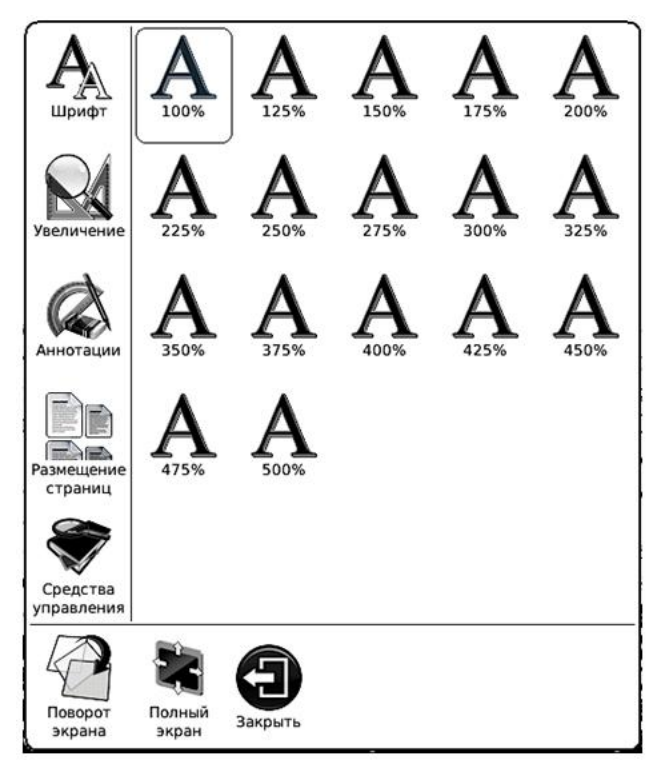

# **Утолщение шрифта (линий)**

Очень полезной функцией является утолщение (так сказать, ужирнение) шрифта и линий (работает только при чтении PDF).

Для того, чтобы воспользоваться этой функцией, вызовите меню, откройте вкладку «Средства управления» и выберите опцию «Утолщенный». Затем выберите при помощи cтилуса (или джойстика) нужный уровень утолщения и подтвердите свой выбор нажатием на

# центр джойстика.

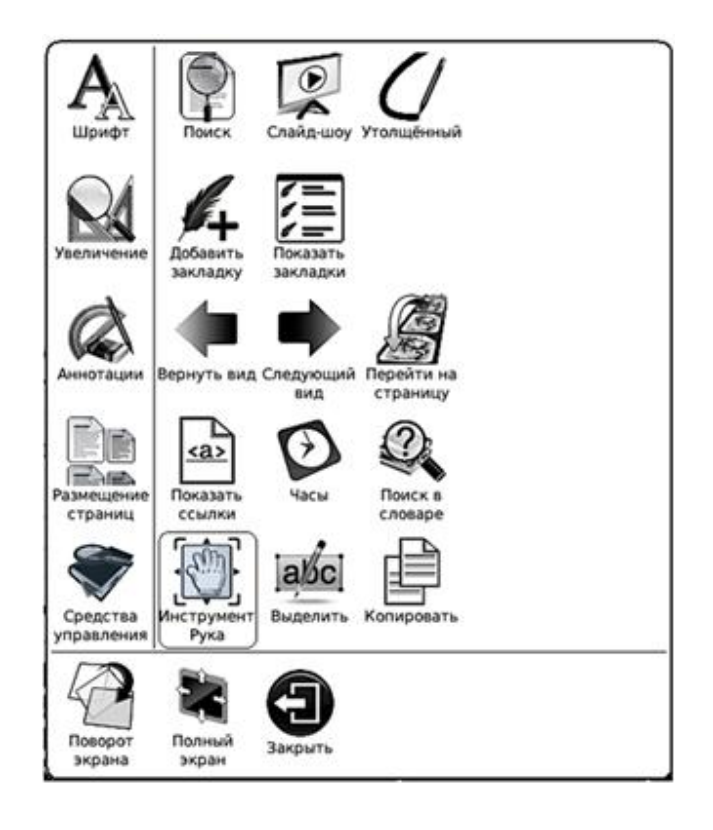

# **Обрезание полей**

Как правило, обрезание полей также оказывается весьма кстати. Эта опция позволяет максимально использовать всю площадь экрана, убирая поля вокруг текста.

Чтобы воспользоваться этой функцией (она работает и в PDF, и в DJVU), вызовите меню, выберите вкладку «Увеличение», а затем опцию «Обрезание полей».

#### **Подгонка по ширине, высоте экрана**

Для подгонки текста по ширине или высоте экрана вызовите меню, откройте вкладку «Увеличение» и выберите соответствующую опцию («По ширине» или «По высоте»).

#### **Полноэкранный режим**

Вы можете убрать с экрана строку статуса, вызвав меню и выбрав опцию «Полноэкранный режим» (она также находится в нижней строке меню).

Для выхода из полноэкранного режима вновь вызовите меню и выберите опцию «Обычный режим».

#### **Переход по ссылкам**

Проще всего осуществлять переход по ссылкам при помощи стилуса, простым касанием. Но при желании можно путешествовать по документу и при помощи кнопок.

Для просмотра ссылок (при чтении PDF) без использования стилуса Вам необходимо активировать соответствующий режим. Вызовите меню, откройте вкладку «Средства управления» и
выберите иконку «Показать ссылки».

Выбор нужной ссылки осуществляется при помощи джойстика; подтверждение выбора нажатием на его центр.

#### **Установка и удаление закладок**

Чтобы поставить закладку на страницу, вызовите меню, откройте вкладку «Средства управления» и выберите опцию «Добавить закладку. В одной книге Вы можете установить неограниченное количество закладок.

При чтении DJVU Вы можете присваивать закладкам имена. После установки закладки появится специальное окошко с клавиатурой. В него Вы можете ввести название закладки при помощи стилуса.

Чтобы просмотреть список всех установленных закладок, выберите опцию «Показать закладки». Выбор нужной закладки осуществляется при помощи стилуса.

Чтобы удалить закладку, выберите в меню опцию «Удалить закладку. Удалять закладки прямо из списка, к сожалению, нельзя, необходимо перед удалением закладку открыть.

## **Поворот экрана**

Если Вы хотите повернуть текст на экране на 90, 180 или 270 градусов, воспользуйтесь функцией «Поворот экрана». Вызовите меню, выберите иконку «Поворот экрана» (она находится в нижней части меню).

Затем укажите нужное Вам направление поворота экрана, наклонив джойстик в соответствующую сторону. Так, для поворота на 90 градусов, наклоните джойстик вправо.

#### **Переход на страницу**

Для перехода на какую-либо страницу вызовите меню, выберите вкладку «Средства управления» и опцию «Переход на страницу». В появившемся окошке введите номер нужной Вам страницы при помощи стилуса (или же джойстика и кнопки ОК).

Есть и более быстрый способ перехода на страницу: нажмите на центр джойстика при чтении книги (если на странице нет ссылок), и появится окошко, в котором можно набрать номер нужной страницы.

#### **Использование оглавления**

Для просмотра оглавления книги (бывает в некоторых, но не во всех PDF и DJVU) нажмите клавишу МENU, выберите в меню вкладку «Средства управления» и затем — опцию «Оглавление».

Для перемещения по списку глав на странице оглавления наклоняйте джойстик вниз/вверх. Для перехода на следующую/предыдущую страницу оглавления нужно нажимать соответственно кнопки NEXT и PREV.

Чтобы открыть нужную главу, подведите к ней с помощью джойстика курсор и нажмите на центр джойстика.

Есть и заметно более легкий способ открыть главу — просто коснуться ее имени стилусом.

#### **Выделение текста стилусом**

При чтении текстовых PDF (не сканов/ фотографий) Вы можете выделять куски текста стилусом как будто маркером.

Для того, чтобы выделить важный для Вас материал, вызовите меню, откройте вкладку аннотации и выберите опцию «Добавить аннотацию». Затем при помощи стилуса выделите требуемый текст.

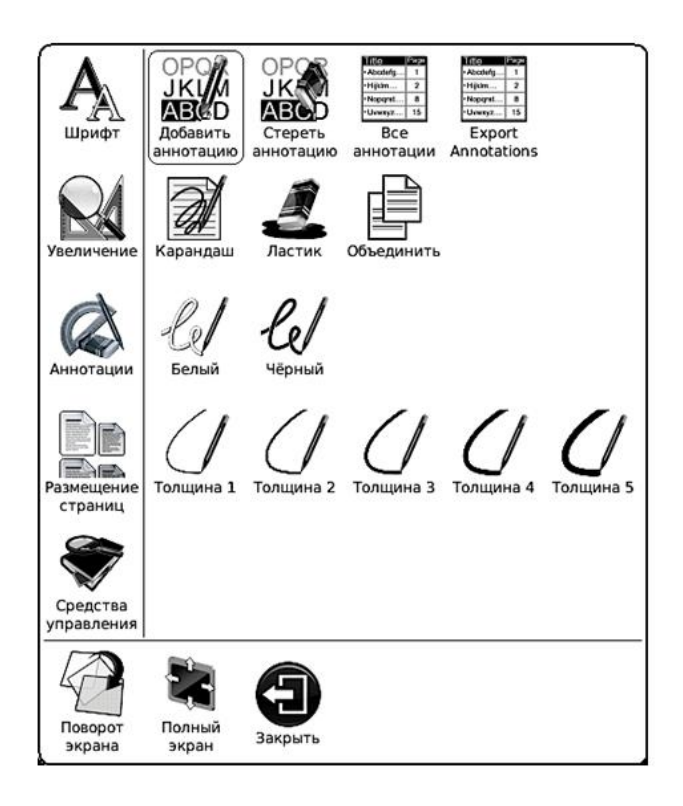

Для того, чтобы сделать еще одну аннотацию, необязательно снова вызывать меню — просто выделите стилусом другой нужный Вам кусок текста.

К подсвеченным фрагментам книги Вы можете внести комментарии, воспользовавшись экранной клавиатурой (при помощи стилуса).

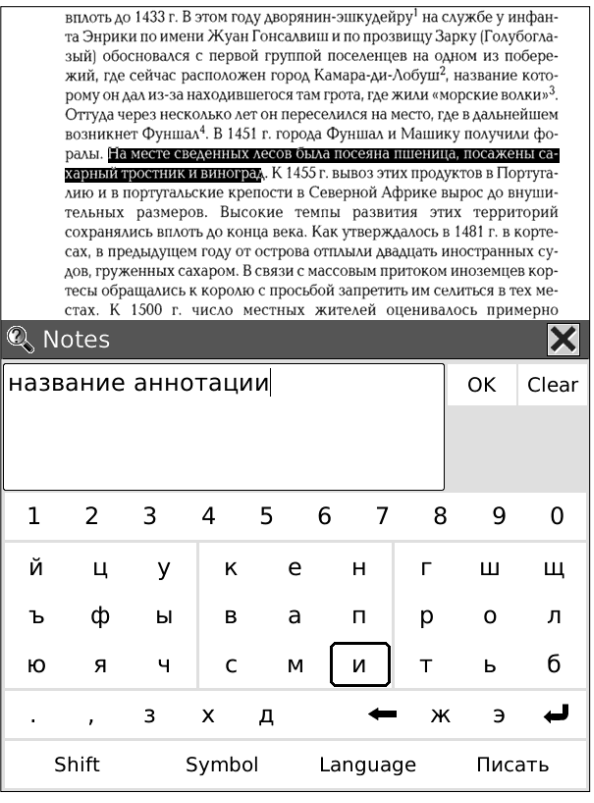

Посмотреть список всех сделанных аннотации Вы можете, выбрав опцию «Список аннотаций», также располагающуюся во вкладке «Аннотации» меню.

Для удаления аннотации вызовите меню, откройте вкладку «Аннотации», выберите опцию «Удалить аннотацию». Затем проведите стилусом по фрагменту текста, с которого Вы хотите снять выделение. Готово!

Вы также можете экспортировать аннотации в обычный текстовый файл (расширение .txt). Для

этого выберите во вкладке меню «Аннотации» опцию «Export Annotations». Все Ваши аннотации, сделанные в данной книге, сохранятся в текстовом файле, расположенном в папке reading\_notes во внутренней памяти. Впоследствии Вы можете перенести файл на ПК и отредактировать его.

#### **Внесение пометок в книги**

Во время чтения книг в PDF и DJVU Вы можете вносить в них разнообразные пометки: подчеркивать текст, обводить различные элементы, рисовать... Все это — при помощи стилуса.

Чтобы перейти в режим пометок, вызовите меню, откройте вкладку «Аннотации» и выберите нужную Вам толщину линии.

Затем сделайте необходимые пометки. Для удаления тех или иных записей выберите опцию «Ластик» и проведите стилусом по меткам/надписям, которые Вы хотите удалить.

### **Поиск по тексту**

Эта опция доступна только при чтении текстовых PDF (не сканированных/ фотографированных документов).

Если Вы хотите найти в книге какое-либо слово, воспользуйтесь поиском по тексту. Вызовите меню, откройте вкладку «Средства управления» и выберите опцию «Поиск».

При помощи стилуса (или джойстика) наберите слово для поиска (или часть слова), после чего нажмите иконку ОК, располагающуюся рядом со строкой ввода.

Откроется страница, на которой найдено данное слово (часть слова). Чтобы перейти к следующей странице, содержащей это слово, выберите иконку «Следующее» при помощи стилуса. Для перехода к предыдущей странице с найденным словом выберите иконку «Предыдущее».

#### **Автоматическое листание**

При чтении PDF и DJVU Вы можете воспользоваться возможностью автоматического перелистывания страниц. Для этого вызовите меню, выберите вкладку «Средства управления», а затем — иконку «Слайд-шоу».

При помощи стилуса наберите нужный Вам временной интервал (время, по истечениb которого будет осуществляться автоматический переход на следующую страницу). Подтвердите введенное значение, коснувшись стилусом кнопки  $\langle \langle \mathbf{OK} \rangle \rangle$ 

Для выхода из режима автоматического листания нажмите клавишу BACK.

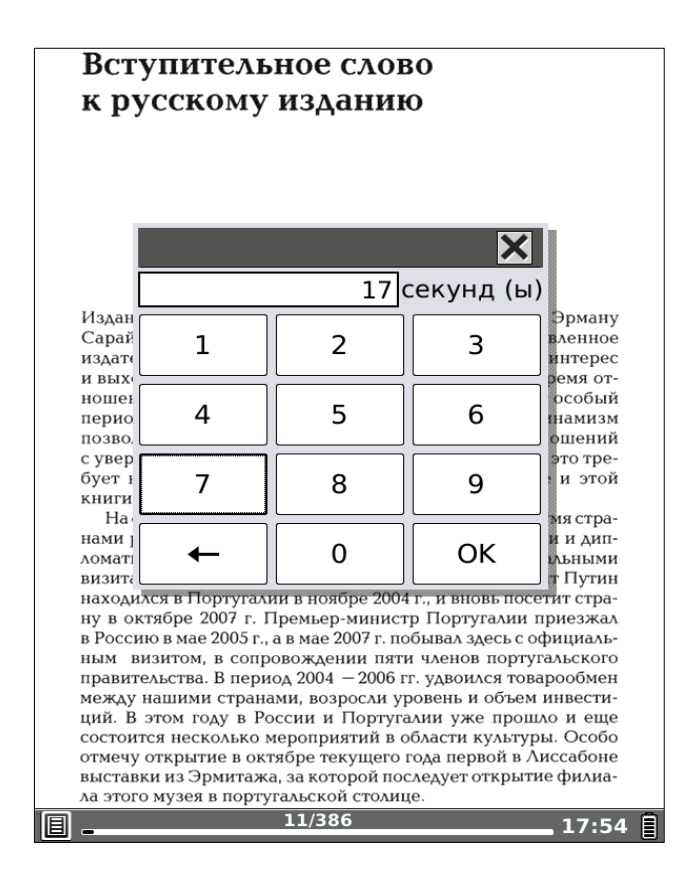

#### **Режим миниатюр**

Вы можете просматривать книги PDF и DJVU в режиме миниатюр. При портретной (стандартной) ориентации экрана в данном режиме отображается 4 страницы на экране. В ландшафтном режиме — 2 страницы (см. скриншот).

Для вызова режима миниатюр откройте меню, выберите вкладку «Размещение страниц» и опцию «Вид миниатюр».

#### **ВВЕДЕНИЕ**

На протяжении всей истории человечества, начиная с первобытнообщинного строя, шкуры животных и мех были в цене. Во все времена человек любовался мехами. Вполне возможно, что они так и остались бы всего лишь поедметом восхищения, если бы холод не заставил наших предков обратить внимание на другое их качество - способность сохранять тепло

На территории Древней Руси (Киевской, Владимиро-Суздальской, Московской) рухлядь (так называли в старину меха) была своеобоязной валютой. Ею платили лань, оассчитывались за обучение, дальний проезд и т. п. Пушнина воспета в славянском фольклоре - народных сказаниях, сказках, песнях. К примеру, в «Слове о полку Игореве», величайшем памятнике эпохи средневековой Руси, упоминаются бобровая шуба Ярославны, куньи меха знати, а в русских былинах собольи шубы

шапка, подбитая мехом соболя, долгое время была атрибутом костюма русских князей. Да и простой народ, хоть и носил одежду попроще, но зимой — обязательно меховую.

Истоки скорняжно-кожевенного мастерства на Руси ведут к VII веку. Обычно один и тот же мастер выполнял всю работу от начала до конца (выделывал шкуры и шил). Скорняки были почти в каждой деревне и обслуживали всю округу. Свое мастерство они передавали из поколения в поколение, строго сохраняя профессиональные секреты и традиции. Труд их был всегда уважаем и пользовался у населения почетом. К большому сожалению, на сегодняшний день многие стаоннные секреты обработки меха и шитья из него в народе утеряны

#### Пороки шерсти шкур

Сейчас производство меховой одежды осуществляется на фабриках и в ателье. Однако несмотря на это стремление многих людей (в основном селян) научиться выделывать шкурки и самим шить из них шапки, пальто, сапожки и другие меховые изделия с каждым годом возрастает. А ведь дело это не такое уж простое.

по также уж простое.<br>Очень многое зависит от таланта мастера, знания технопогических приемов обработки и пластических свойств каждого вида меха. Но во главе всего процесса должна стоять естественная структура меха, умение подчеркнуть и показать его природную красоту. Это очень серьезно. Поскольку найти такую соразмерность - самое трудное. Зато когда это удается, начинается настоящее волшебство. В процессе работы каждый может почувствовать себя кудесником.

#### ПОРОКИ ШЕРСТИ И ШКУР

Шерсть и шкуры с пороками непригодны для изготовления доброкачественных изделий, поэтому не имеет смысла затрачивать на их переработку труд.

Довольно часто шерсть животных засоряется в период созревания таких сорных растений как крымский репей (пырей-пилка), ковыль, липучка, дурнишник и др. Они прочно удерживаются на шерстяном покрове и отделить их практически невозможно.

Шерсть с переследом часто бывает у животных, перенесших инфекционные заболевания, а также при плохом их кормлении (особенно в период беременности и подсоса). Такая шерсть при переработке легко рвется, так как неоднородна и на некоторых участках очень тонкая.

При заболевании чесоткой у животных нарушается нормальный рост шерсти, снижается ее крепость, она склеивается в плотные пучки (комки), которые трудно удалить при промывке.

Животных нередко метят трудносмывающимися красками или выжигают раскаленным железом тавро. Такая шерсть также считается браком.

 $\overline{3}$ 

#### 4

## **Просмотр времени, затраченного на чтение**

Для просмотра времени, затраченного на чтение книги откройте меню, выберите вкладку «Средства управления» и затем опцию «Часы». Откроется окошко с текущим временем, датой и информацией о затраченном на чтение времени.

# *Чтение книг в форматах DOC, DOCX, XLS, XLSX, PPT, PPTX*

Как мы уже говорили, документы формата DOC можно открывать как в программе Office Reader, так и в FBReader. DOCX, XLS, XLSX, PPT, PPTX открываются только в Office Reader.

Программа FBReader подробно описана выше; сейчас же мы детально рассмотрим функционал приложения Office Reader.

# *Office Reader*

Для открытия книги в одном из офисных форматов коснитесь ее стилусом или же выделите ее при помощи джойстика в диспетчере файлов и нажмите на центр джойстика. Для возврата в диспетчер файлов используйте клавишу BACK.

**Листание вперед** осуществляется либо нажатием кнопки NEXT, либо проведением стилуса (легким скольжением по экрану длиной около 2 см) справа налево, либо проведением стилуса снизу вверх.

**Листание назад** осуществляется либо нажатием на клавишу PREV, либо проведением стилуса сверху вниз или же слева направо.

Перемещаться по увеличенной странице можно посредством как стилуса, так и джойстика.

# **Изменение размера шрифта**

Скорее всего, при чтении документов Вам захочется изменить шрифт по своему вкусу: уменьшить или увеличить его. Для этого вызовите меню (нажав кнопку MENU), с помощью стилуса (либо джойстика) выберите вкладку «Шрифт», а затем — укажите желаемый размер шрифта.

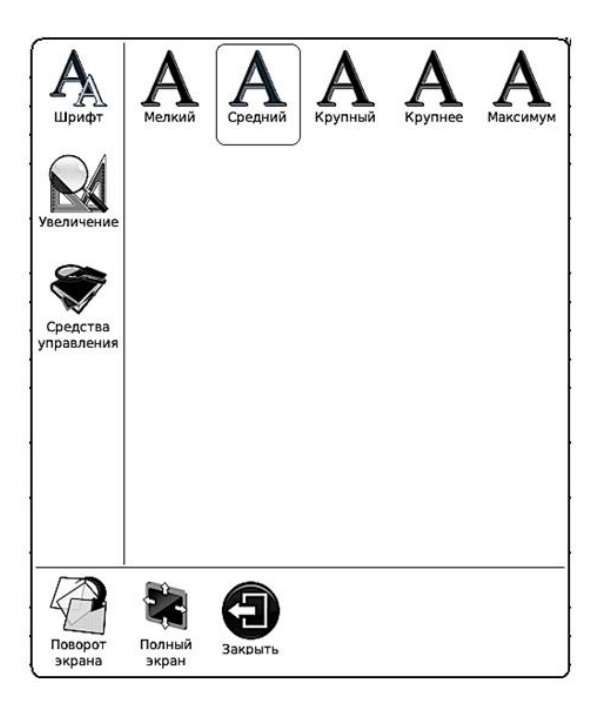

## **Изменение масштаба**

Вы можете уменьшить или увеличить масштаб документа по своему вкусу. Вызовите меню, откройте вкладку «Увеличение» и выберите нужное значение масштаба.

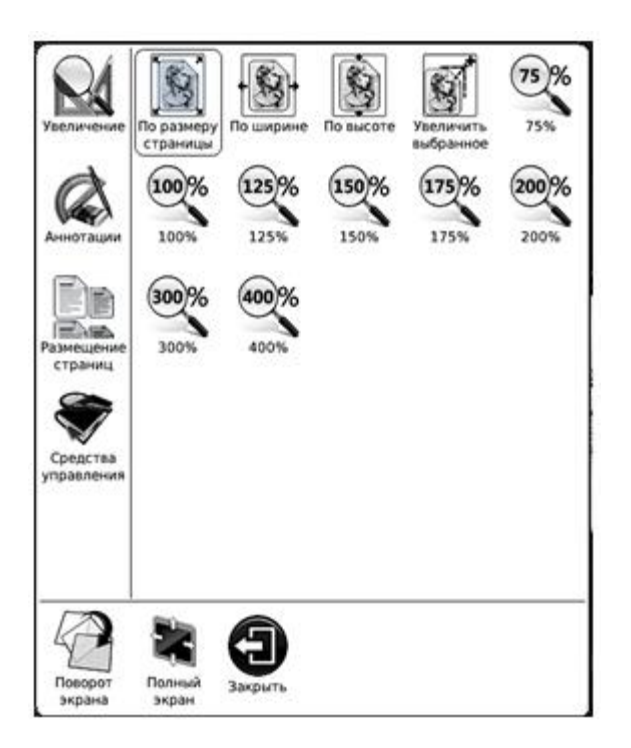

# **Подгонка по ширине, высоте экрана**

Для подгонки текста по ширине или высоте экрана вызовите меню, откройте вкладку «Увеличение» и выберите соответствующую опцию («По ширине» или «По высоте»).

# **Полноэкранный режим**

Вы можете убрать с экрана строку статуса, вызвав меню и выбрав опцию «Полноэкранный режим» (она также находится в нижней строке меню).

Для выхода из полноэкранного режима вновь вызовите меню и выберите опцию «Обычный режим».

#### **Установка и удаление закладок**

Чтобы поставить закладку на страницу, вызовите меню, откройте вкладку «Средства управления» и выберите опцию «Добавить закладку. В одной книге Вы можете установить неограниченное количество закладок.

Чтобы просмотреть список всех установленных закладок, выберите опцию «Показать закладки». Выбор нужной закладки осуществляется при помощи стилуса.

Чтобы удалить закладку, выберите в меню опцию «Удалить закладку». Удалять закладки прямо из списка, к сожалению, нельзя, необходимо перед удалением закладку открыть.

# **Поворот экрана**

Если Вы хотите повернуть текст на экране на 90, 180 или 270 градусов, воспользуйтесь функцией «Поворот экрана». Вызовите меню, выберите иконку «Поворот экрана» (она находится в нижней части меню).

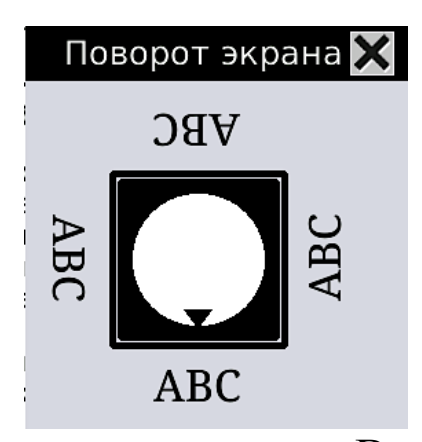

Затем укажите нужное Вам направление поворота экрана, наклонив джойстик в соответствующую сторону. Так, для поворота на 90 градусов наклоните джойстик вправо.

## **Переход на страницу**

Для перехода на какую-либо страницу вызовите меню, выберите вкладку «Средства управления» и опцию «Переход на страницу». В появившемся окошке введите номер нужной Вам страницы при помощи стилуса.

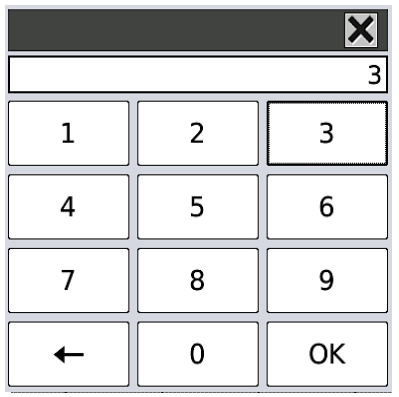

После ввода коснитесь стилусом кнопки ОК.

Есть и более быстрый способ перехода на страницу: нажмите на центр джойстика при чтении книги, и появится окошко, в котором можно набрать номер нужной страницы.

#### **Поиск по тексту**

Если Вы хотите найти в книге какое-либо слово, воспользуйтесь поиском по тексту. Вызовите меню, откройте вкладку «Средства управления» и выберите опцию «Поиск».

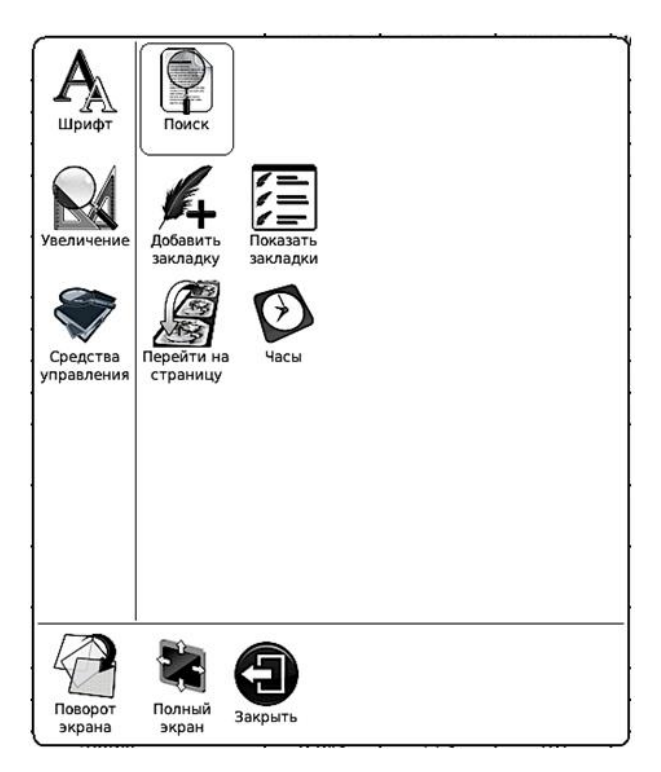

При помощи стилуса (или джойстика) наберите слово для поиска (или часть слова), после чего нажмите иконку «Поиск», располагающуюся рядом со строкой ввода.

Откроется страница, на которой найдено данное слово (часть слова). Чтобы перейти к следующей странице, содержащей это слово, выберите иконку «Следующее» при помощи стилуса. Для перехода к предыдущей странице с найденным словом коснитесь стилусом иконки «Предыдущее».

## **Некоторые советы**

- Презентации PPT/PPTX удобнее всего читать в ландшафтной ориентации экрана, в полноэкранном режиме (с подгонкой «По размеру страницы»).

- Книги XLS/XLSX также удобнее просматривать в ландшафтном режиме, со средним размером шрифта.

## *Чтение книг в форматах HTML, CHM*

Мы уже отмечали, что книги формата CHM можно открывать как в программе Office Reader, так и в FBReader. А вот файлы HTML открываются только в HTML Reader.

Программа FBReader подробно описана выше; сейчас же мы детально рассмотрим функционал приложения HTML Reader.

## *HTML Reader*

HTML Reader может открывать книги в форматах CHM и HTML. Для открытия книги, коснитесь ее стилусом или выделите ее при помощи джойстика в диспетчере файлов и нажмите на центр джойстика. Для возврата в диспетчер файлов используйте клавишу BACK.

**Листание** документов осуществляется при помощи клавиш NEXT (следующая страница) и PREV (предыдущая страница). Можно использовать и стилус (короткие движения снизу вверх, сверху вниз).

А **перемещение по увеличенной странице** осуществляется посредством как стилуса, так и джойстика.

Для **перехода по ссылке** достаточно просто коснуться ее стилусом.

# **Изменение масштаба**

Вы можете уменьшить или увеличить масштаб страниц по своему вкусу. Вызовите меню, откройте вкладку «Увеличение» и выберите нужное значение масштаба.

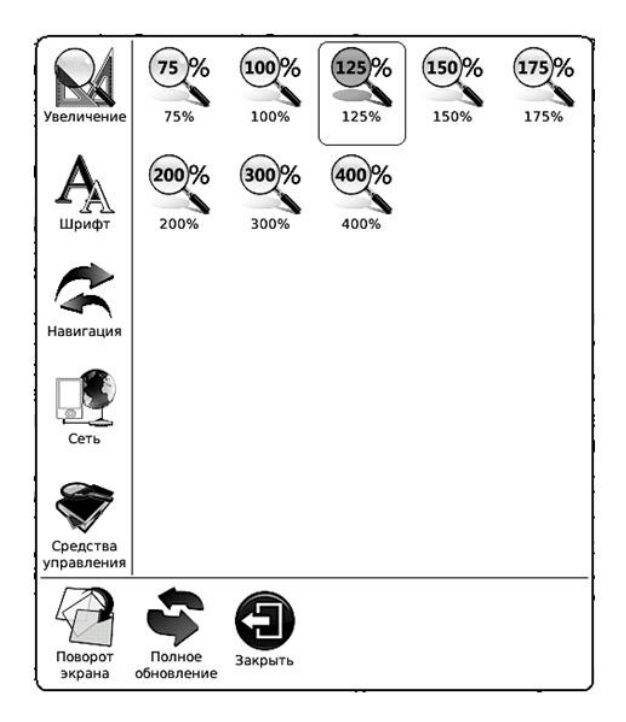

## **Изменение размера шрифта**

Для того, чтобы уменьшить или же увеличить размер шрифта, вызовите меню (нажав кнопку MENU), с помощью стилуса (или джойстика) выберите вкладку «Шрифт», а затем — выберите желаемый размер шрифта.

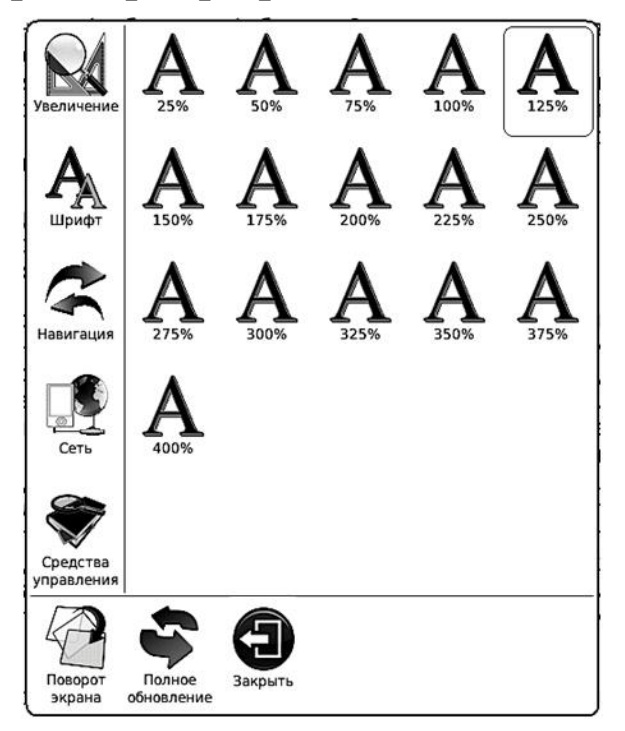

### **Установка и удаление закладок**

Чтобы поставить закладку на страницу, вызовите меню, откройте вкладку «Средства управления» и выберите опцию «Добавить закладку». В одной книге Вы можете установить

#### неограниченное количество закладок.

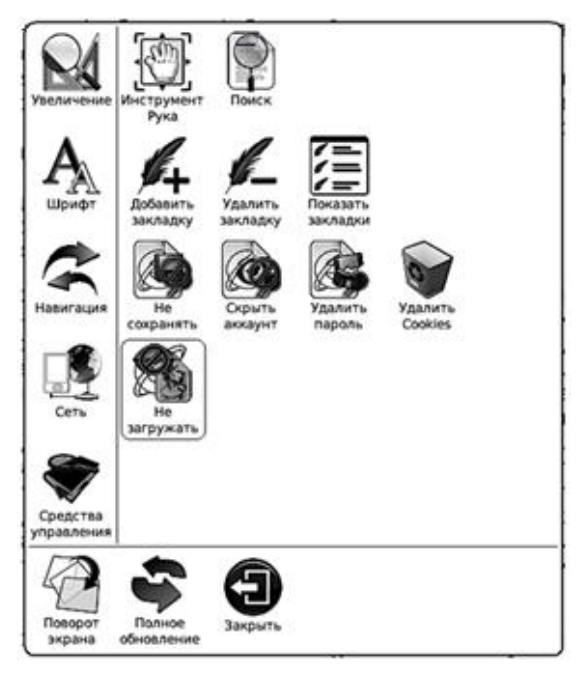

Чтобы просмотреть список всех установленных закладок, выберите опцию «Показать закладки». Выбрать нужную закладку можно с помощью стилуса или джойстика.

Чтобы удалить закладку, выберите в меню опцию «Удалить закладку». Удалять закладки прямо из списка, к сожалению, нельзя, необходимо перед удалением закладку открыть.

# **Поворот экрана**

Если Вы хотите повернуть текст на экране на 90, 180 или 270 градусов, воспользуйтесь функцией «Поворот экрана». Вызовите меню, выберите иконку «Поворот экрана» (она находится в нижней части меню).

Затем укажите нужное Вам направление поворота экрана, наклонив джойстик в соответствующую сторону. Так, для поворота на 90 градусов наклоните джойстик вправо.

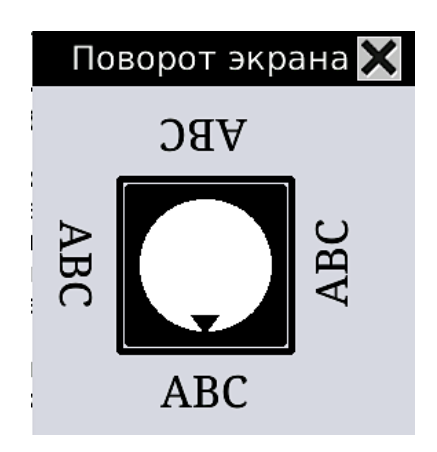

## **Поиск по тексту**

Если Вы хотите найти в книге какое-либо слово, воспользуйтесь поиском по тексту. Вызовите меню, откройте вкладку «Средства управления» и выберите опцию «Поиск».

При помощи стилуса наберите слово для

поиска (или часть слова), после чего коснитесь стилусом иконки «Поиск».

Откроется страница, на которой найдено данное слово (часть слова). Чтобы перейти к следующей странице, содержащей это слово, выберите иконку «Следующее» при помощи стилуса. Для перехода к предыдущей странице с найденным словом коснитесь иконки «Предыдущее».

# **ПРОСМОТР ФОТОГРАФИЙ**

На ONYX BOOX M92M можно смотреть фотографии в форматах JPG, GIF, PNG, BMP, TIFF. Фотографии, как и книги, копируются в папки во внутренней памяти ридера или SD-карты. Работать с ними в диспетчере файлов можно также, как и с книгами. (См. соответствующий раздел).

Открыв одну фотографию из папки, Вам необязательно возвращаться назад в папку, открывать другую фотографию и так далее. Переход между фотографиями осуществляется при помощи клавиш NEXT (вперед) и PREV (назад) или коротким движением стилуса справа налево (вперед)/слева направо (назад). Выход из режима просмотра фото в диспетчер файлов производится по нажатию на кнопку BACK.

Нажатие на клавишу MENU открывает меню, предоставляющее доступ к целому спектру функций. Рассмотрим их по порядку.

# *Масштабирование*

Вы можете уменьшить или увеличить

масштаб фотографий по своему вкусу. Вызовите меню, откройте вкладку «Увеличение» и выберите нужное значение масштаба.

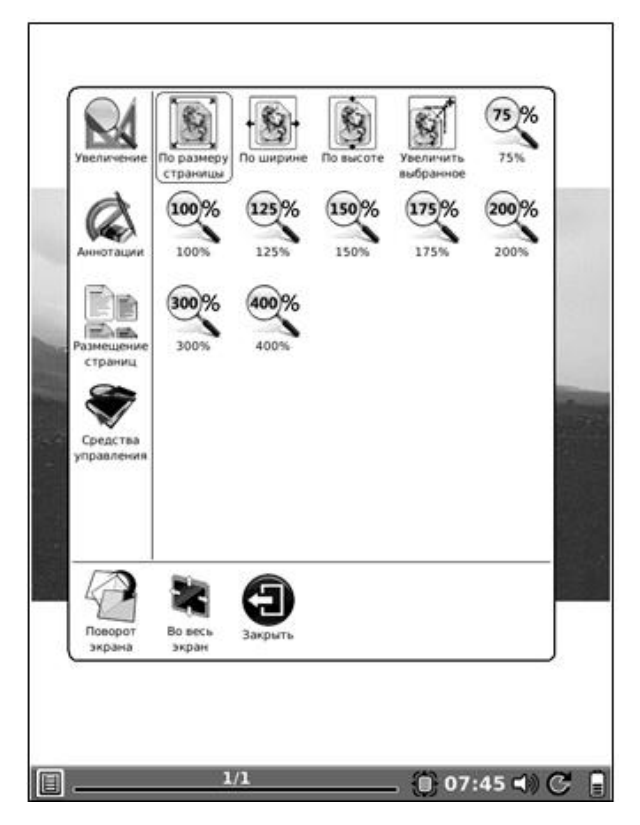

Для подгонки фотографии по ширине или высоте экрана выберите (опять-таки на вкладке меню «Увеличение») соответствующую опцию («По ширине» или «По высоте»).

# *Увеличение фрагмента*

При желании Вы можете увеличить отдельный фрагмент фотографии. Для этого выберите иконку «Увеличить выбранное» (вкладка «Увеличение» меню). Затем при помощи стилуса обведите нужный объект (или область). Произойдет увеличение.

# *Размещение страниц (вид)*

Вы можете просматривать фотографии не только «поштучно», но и в режиме миниатюр. В этом случае при портретной ориентации на экране отображается 4 фотографии, при ландшафтной — 2.

При желании можете воспользоваться и режимом «Свиток» (синоним в данном случае - «фотопленка»). Фотографии будут листаться плавно, сплошным потоком, как будто Вы крутите фотопленку.

Возврат в обычный, «поштучный» режим просмотра производится по выбору иконки «Отдельные страницы», опять-таки во вкладке «Размещение страниц».

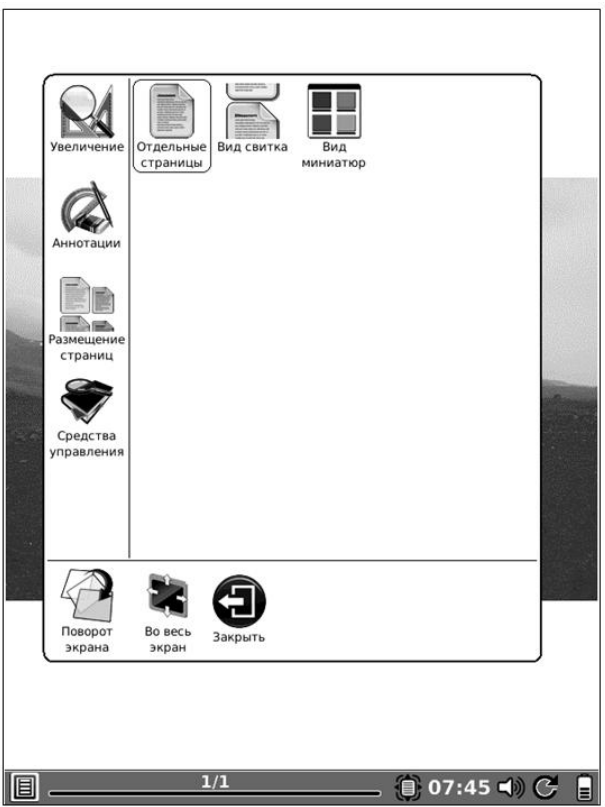

# *Средства управления*

В данной вкладке находятся пять опций:

**Инструмент «Рука»** - позволяет перемещать фотографию (точнее, ее видимую область) по

экрану при помощи стилуса.

**Стартовый экран** — установка фотографии как картинки, которая отображается на экране в процессе включения ридера. Никаких требований к формату и размеру для такой картинки нет.

**Переход на страницу** — переход к любой из фотографий по ее порядковому номеру в папке.

**Часы** — отображение текущего времени и текущей даты, а также времени, которое Вы затратили на просмотр фотографий.

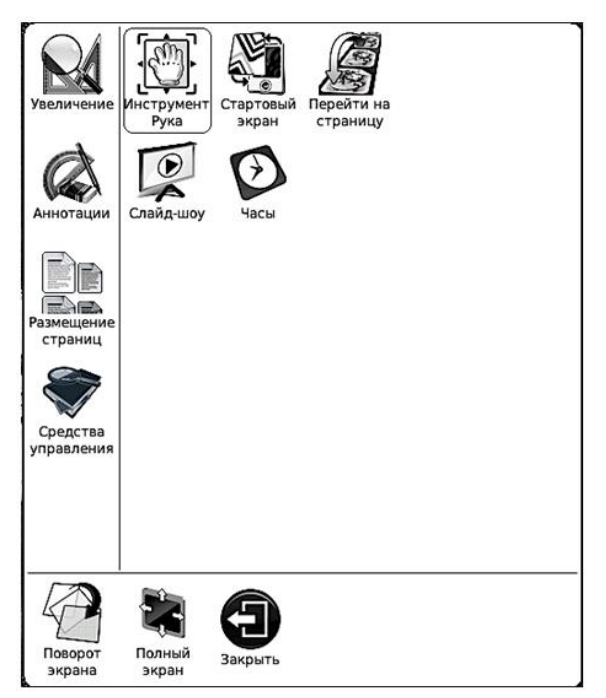

**Слайд**-**шоу** — организация автоматического показа фотографий. Временной интервал Вы

можете настроить с точностью до секунды. Введите нужное число (в секундах) в окошечке, которое появляется после выбора опции «Слайдшоу». Используйте для этого стилус или джойстик.

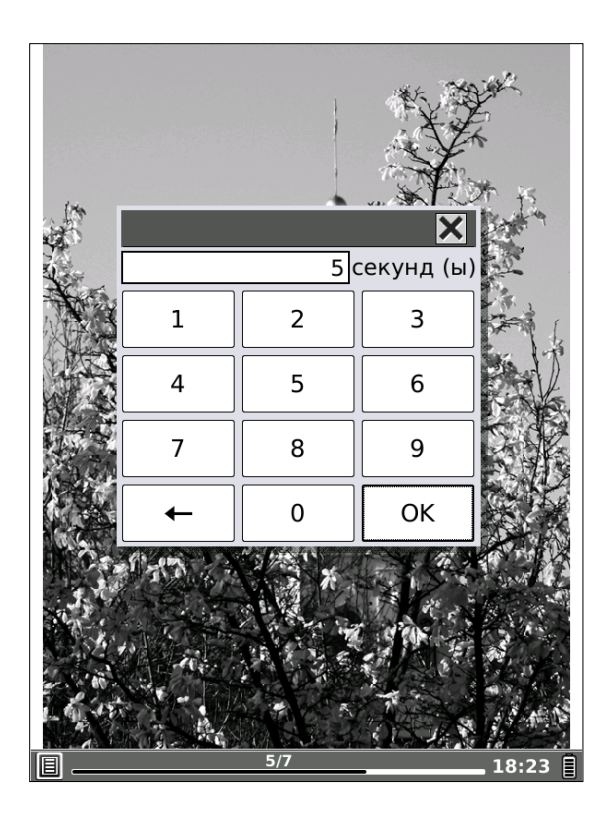

# *Добавление аннотаций (пометок)*

Во время просмотра фотографий Вы можете вносить в них разнообразные пометки: писать слова, обводить различные элементы, рисовать...

Все это — при помощи стилуса.

Чтобы перейти в режим пометок, вызовите меню, откройте вкладку «Аннотации» и выберите нужную Вам толщину линии.

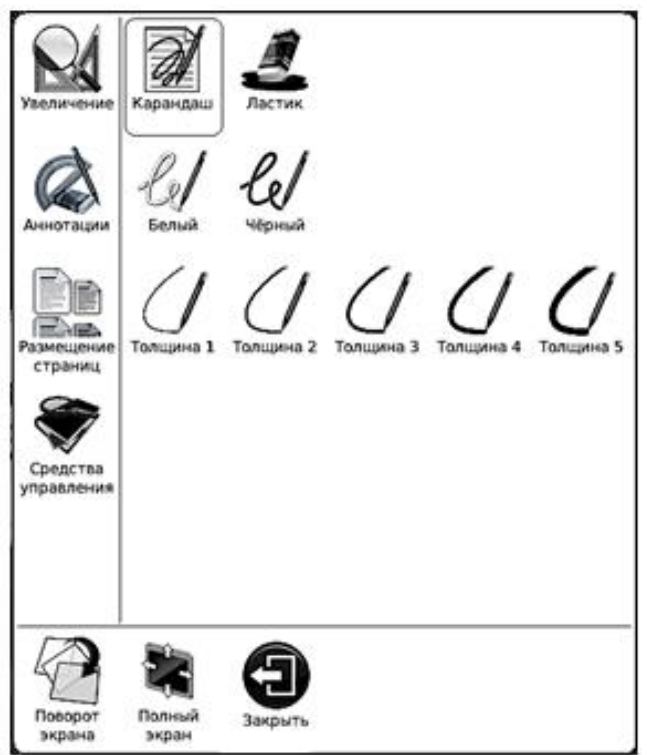

Затем сделайте необходимые пометки. Удалить их можно при помощи инструмента «Ластик». Выберите соответствующую опцию в меню, после чего проведите стилусом по пометкам, которые Вы хотите удалить. Они исчезнут.

#### *Поворот экрана*

Если Вы хотите повернуть фотографию на 90, 180 или 270 градусов, воспользуйтесь функцией «Поворот экрана». Вызовите меню, выберите иконку «Поворот экрана» (она находится в нижней части меню).

Затем укажите нужное Вам направление поворота экрана, наклонив джойстик в соответствующую сторону. Так, для поворота на 90 градусов наклоните джойстик вправо.

### *Полноэкранный режим*

Вы можете убрать с экрана строку статуса, вызвав меню и выбрав опцию «Полноэкранный режим» (она также находится в нижней строке меню).

Для выхода из полноэкранного режима вновь вызовите меню и выберите опцию «Обычный режим».

# **ПРОСМОТР КОМИКСОВ**

На Вашем ридере ONYX BOOX M92 Вы можете просматривать комиксы в форматах CBZ, CBR. Комиксы, как и книги, копируются в папки во внутренней памяти ридера или SD-карты. Работать с ними в диспетчере файлов можно также, как и с книгами. (См. соответствующий раздел).

Листание страниц при просмотре комиксов осуществляется клавишами NEXT (вперед) и PREV (назад).

Выход в диспетчер файлов производится по нажатию на клавишу BACK.

#### *Меню просмотрщика комиксов*

Нажатие кнопки MENU открывает меню, в котором содержатся различные инструменты масштабирования и дополнительные функции.

Вы можете **настроить масштаб страницы** с комиксами: подогнать изображение по ширине или высоте экрана, по размеру страницы, а также задать одно из предлагаемых значений масштабирования: 75, 100, 125, 150, 175, 200, 300 или 400%.

Перемещение по увеличенной странице

осуществляется при помощи как джойстика, так и стилуса.

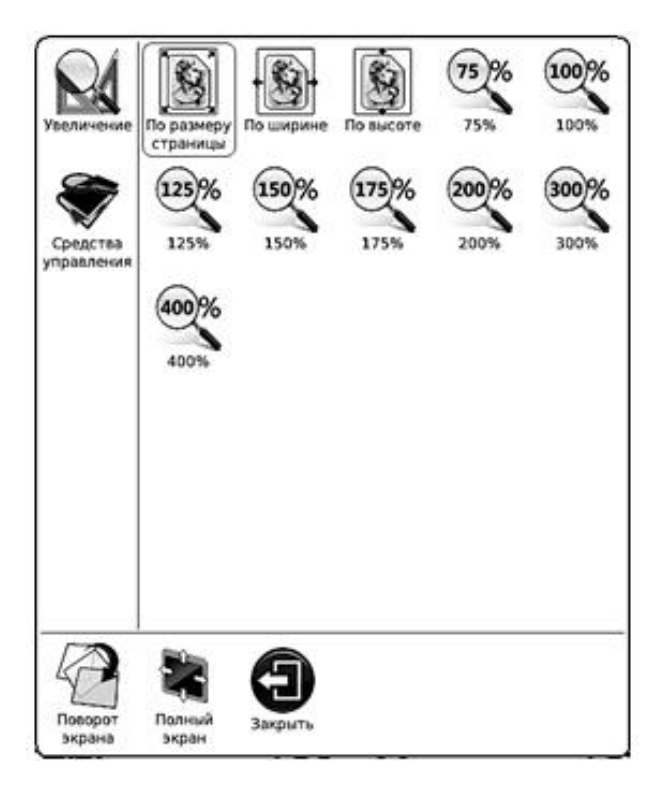

Для **поворота** экрана выберите с помощью стилуса соответствующую иконку в меню и укажите направление поворота наклоном джойстика в соответствующую сторону.

Для перехода в **полноэкранный режим** (без статусной строки) выберите соответствующую иконку в меню при помощи стилуса или же джойстика.

Для **перехода на страницу** нажмите на центр джойстика и наберите при помощи стилуса номер нужной страницы на появившейся клавиатуре. Затем коснитесь стилусом кнопки «ОК».

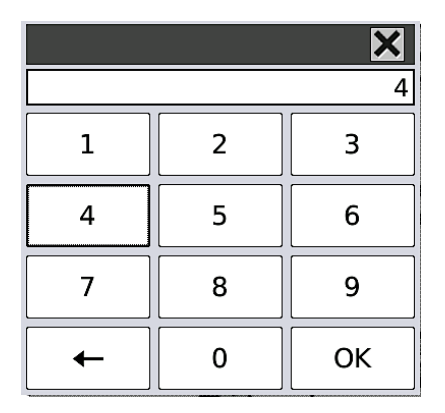

Во вкладке «**Средства управления**» меню просмотрщика комиксов располагаются всего две опции: переход на страницу и вызов часов.

# **ВЕБ-БРАУЗЕР**

ONYX BOOX M92 оснащен модулем wi-fi и интернет-браузером. Вы можете просматривать на ридере различные веб-страницы.

Для запуска браузера выберите в главном меню при помощи стилуса иконку «Web-сайты», а затем выберите иконку «ONYX» (ведет на сайт [www.ONYX-international.com](http://www.onyx-international.com/)) или «Wikipedia» (ведет на сайт [www.en.wikipedia.org](http://www.en.wikipedia.org/)).

После этого автоматически включится модуль wi-fi и начнется поиск доступных сетей. По окончании поиска будет выведен список обнаруженных сетей.
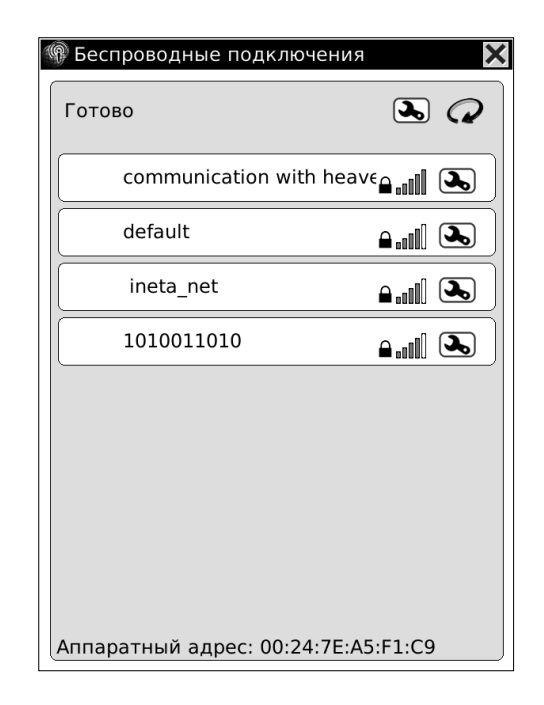

# *Настройка wi-fi*

Выберите нужную сеть и введите в появившееся окошко данные, необходимые для подключения к сети.

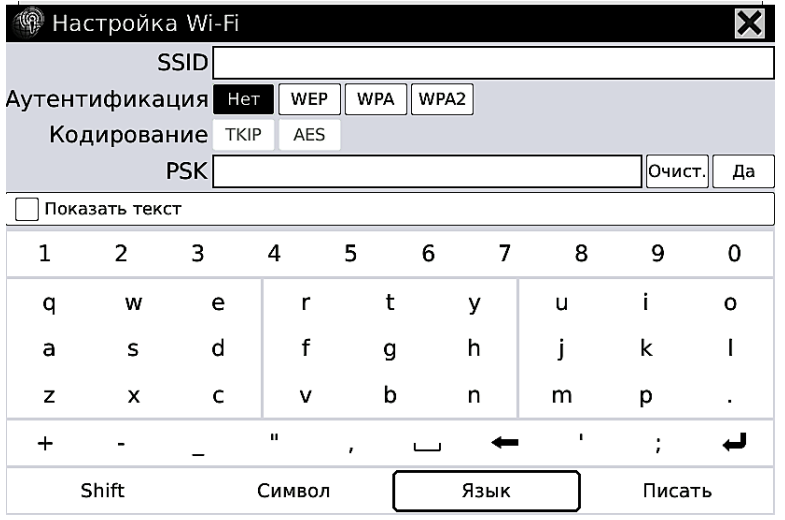

Вы можете выбрать тип аутентификаци (WEP, WPA, WPA2, отсутствует), тип кодирования (TKIP, AES). В поле PSK вводится ключ WEP или WPA (в зависимости от того, какой тип аутентификации выбран). В поле SSID вводится идентификатор беспроводной сети (SSID). После ввода всех параметров нажмите стилусом кнопку «Да».

## *Cодержимое окна браузера*

После подключения к сети откроется веб-

## браузер.

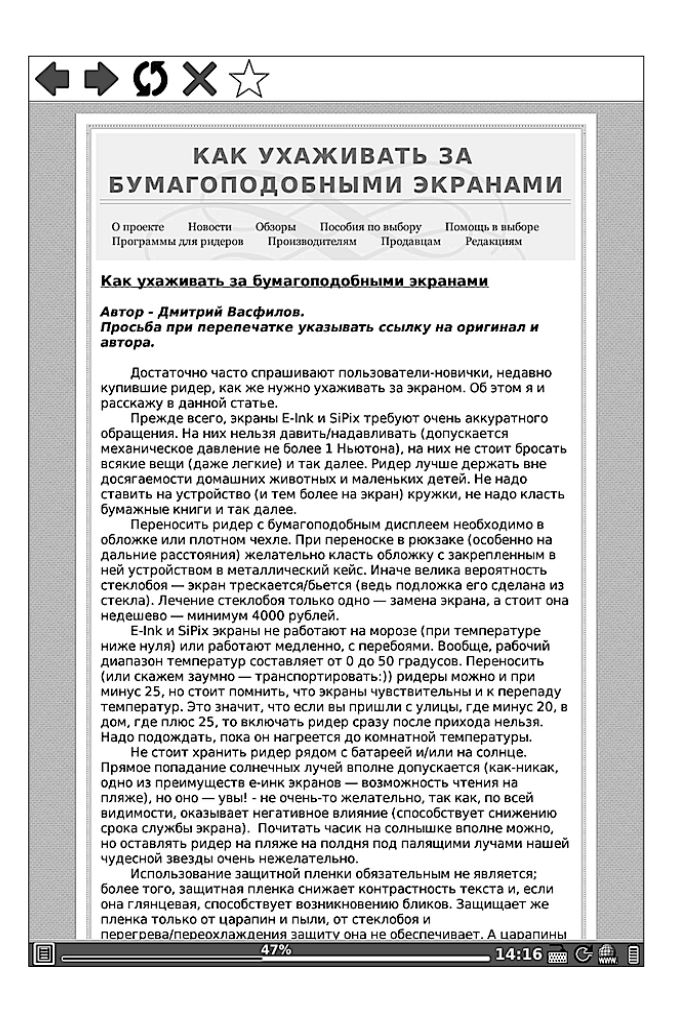

В верхней части окна браузера располагается небольшая панелька с пятью кнопками: «назад» (на предыдущую страницу), «вперед», «остановить загрузку страницы», «обновить страницу», «добавить в избранное».

В статусной строке располагаются (слева

направо): кнопка вызова меню, прогресс-бар, часы, кнопка вызова экранной клавиатуры, кнопка обновления экрана, кнопка вызова адресной строки и индикатор заряда аккумулятора.

Остальная часть окна браузера используется для отображения веб-страниц.

#### **Адресная строка**

Адресную строку можно вызвать прикосновением стилуса к соответствующей иконке в статусной строке (второй справа).

Набор адреса осуществляется при помощи стилуса. Для подтверждения введенного адреса коснитесь стилусом кнопки ОК.

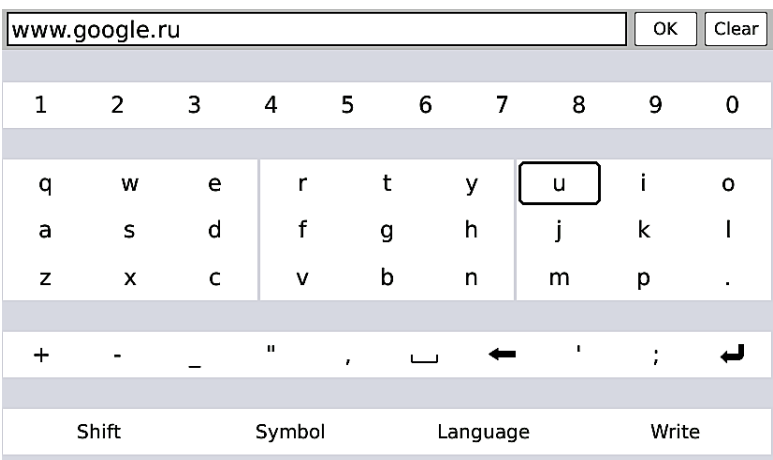

#### **Ввод данных в поля и формы вебстраниц**

При путешествии по интернету нередко возникает необходимость вводить в различные поля/формы какие-либо фразы, слова и т.д.

Для ввода данных выделите поле стилусом. После этого появится экранная клавиатура (ее также можно вызвать прикосновением стилуса к соответствующей (четвертой справа) иконке в статусной строке). Наберите нужные слова и символы на экранной клавиатуре.

#### *Меню браузера*

Меню можно вызвать прикосновением стилуса к иконке вызова меню (она располагается в нижнем левом углу браузера) либо нажатием на кнопку MENU.

Меню содержит пять вкладок, перемещение по вкладкам и их содержимому осуществляется при помощи либо стилуса, либо джойстика.

#### **Изменение масштаба страницы**

Вы можете увеличить или уменьшить страницу по своему вкусу, выбрав нужный вариант масштаба во вкладке меню «Увеличение». Доступны варианты масштаба 75, 100, 125, 150, 175, 200, 300, 400%.

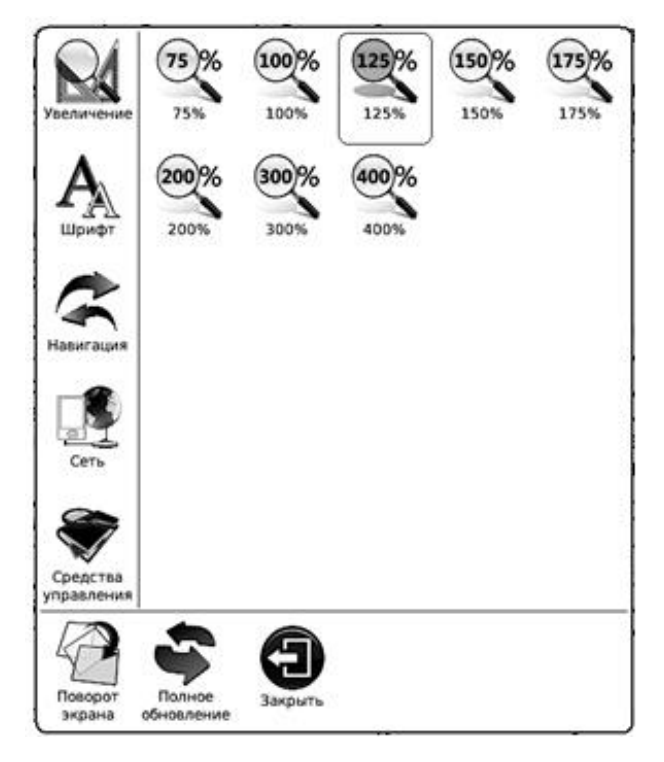

Перемещение по увеличенной странице осуществляется при помощи стилуса или джойстика.

#### **Изменение размера шрифта**

Чтобы увеличить или уменьшить размер шрифта, вызовите меню, откройте вкладку «Шрифт» и выберите нужную величину шрифта.

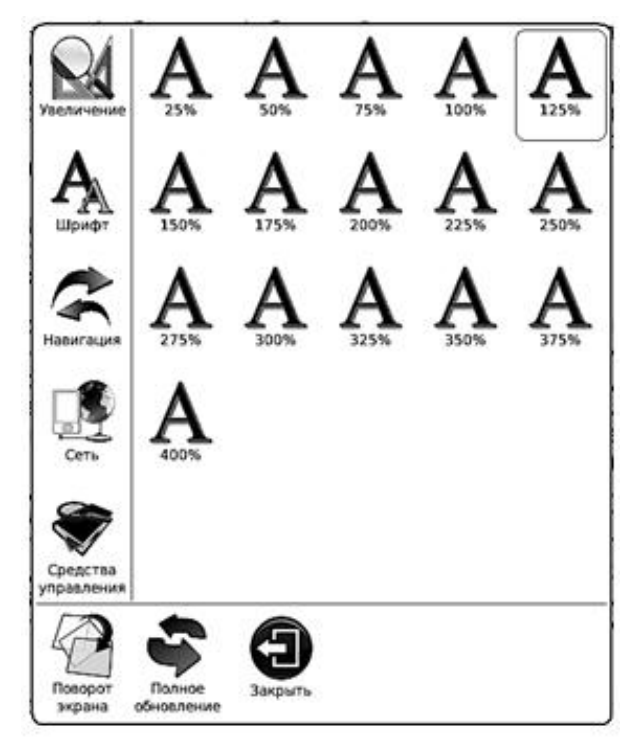

#### **Очистка истории, очистка cookies**

Чтобы очистить историю (и удалить временные файлы, накопленные в процессе путешествий по интернету и тормозящие работу), откройте вкладку меню «Навигация» и выберите иконку «Очистить историю».

Для удаления cookies вызовите меню, откройте вкладку «Средства управления» и выберите опцию «Очистить cookies».

#### **Отключение загрузки изображений**

Вы можете отключить загрузку изображений (в целях экономии трафика и времени), вызвав меню, открыв вкладку «Средства управления» и выбрав опцию «Не загружать (картинки)».

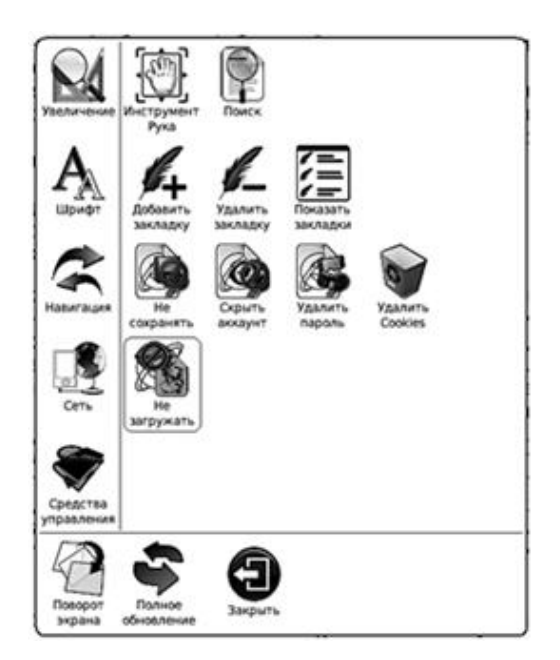

Для включения загрузки изображений выберите опцию «Загружать изображения», также

## **Настройка proxy**

Для настройки конфигурации proxy вызовите меню, откройте вкладку «Сеть», выберите опцию «Proxy». В появившемся окошке введите необходимые данные. Подтвердите ввод прикосновением стилуса к кнопке «Да».

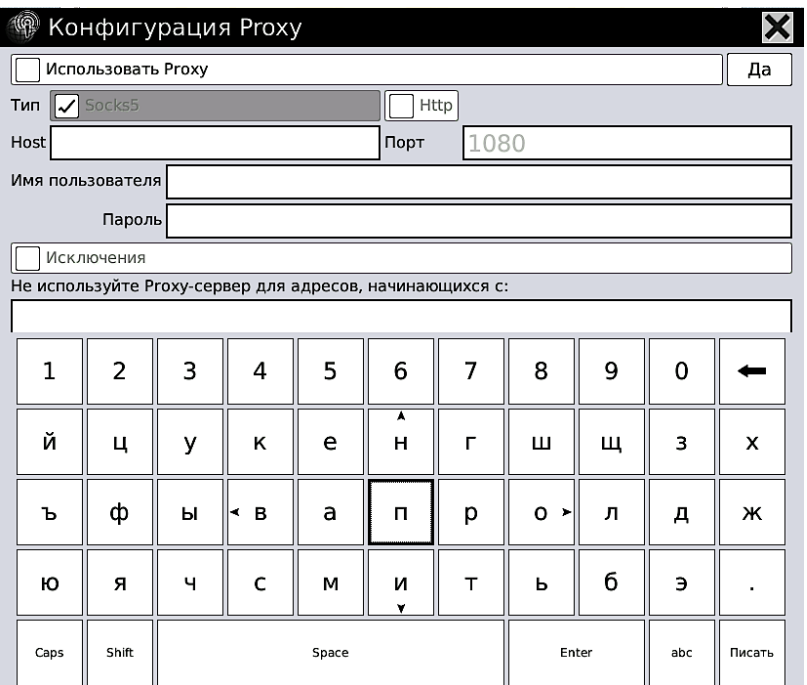

#### **Установка и удаление закладок**

Чтобы поставить закладку на веб-страницу, вызовите меню, откройте вкладку «Средства управления» и выберите опцию «Добавить закладку». Вы можете установить неограниченное количество закладок.

Чтобы просмотреть список всех установленных закладок, выберите опцию «Показать закладки». Выбрать нужную закладку можно с помощью стилуса или джойстика и кнопки ОК.

Чтобы удалить закладку, выберите в меню опцию «Удалить закладку. Удалять закладки прямо из списка, к сожалению, нельзя, необходимо перед удалением закладку открыть.

#### **Поворот экрана**

Если Вы хотите повернуть текст на экране на 90, 180 или 270 градусов, воспользуйтесь функцией «Поворот экрана». Вызовите меню,

выберите иконку «Поворот экрана» (она находится в нижней части меню).

Затем укажите нужное Вам направление поворота экрана, наклонив джойстик в соответствующую сторону. Так, для поворота на 90 градусов наклоните джойстик вправо.

#### **Поиск по тексту**

Если Вы хотите найти на веб-странице какоелибо слово, воспользуйтесь поиском по тексту. Вызовите меню, откройте вкладку «Средства управления» и выберите опцию «Поиск».

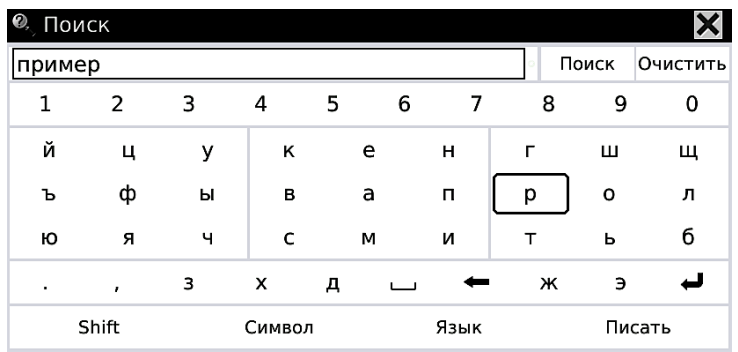

При помощи стилуса наберите слово для поиска (или часть слова), после чего коснитесь стилусом иконки «Поиск».

Откроется место страницы, на котором найдено данное слово (часть слова). Чтобы

перейти к следующему месту, содержащему это слово, выберите иконку «Следующее» при помощи стилуса. Для перехода к предыдущему месту с найденным словом коснитесь иконки «Предыдущее».

## **ЗАМЕТКИ**

Ваш ридер оснащен простым приложением «Заметки», позволяющим создавать и редактировать небольшие записи при помощи экранной клавиатуры и стилуса.

Для входа в приложение нажмите иконку «Заметки», находящуюся в главном меню. Откроется окошко с опциями «Создать заметку», «Очистить все» и списком всех сделанных заметок.

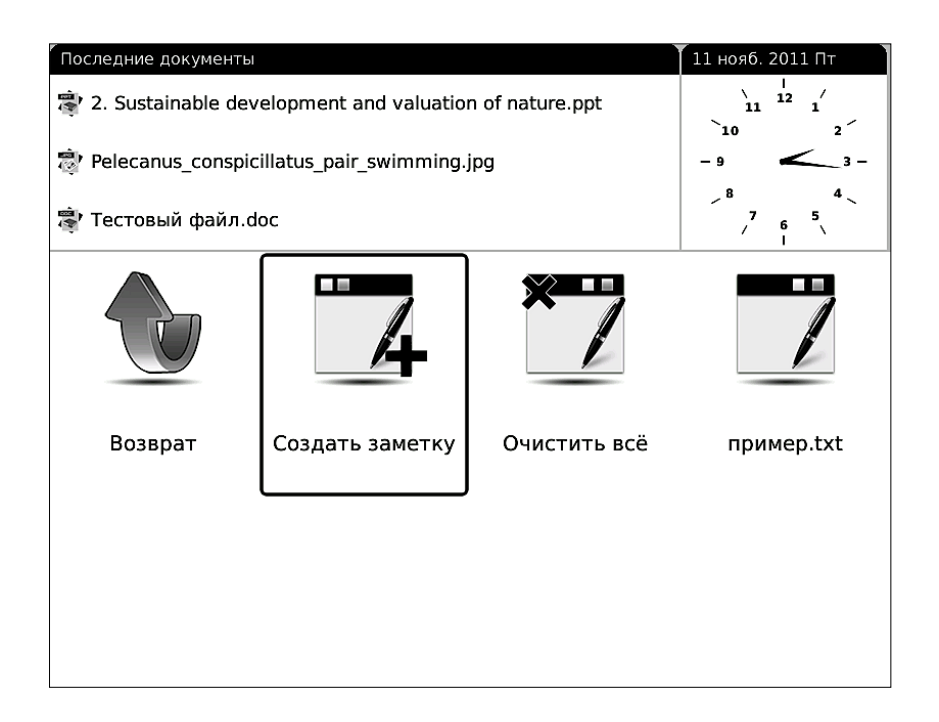

Чтобы приступить к написанию новой заметки, коснитесь стилусом опции «Создать заметку». Для удаления всех ранее сделанных заметок коснитесь стилусом иконки «Очистить все». Для просмотра и/или редактирования существующей заметки, выберите ее стилусом.

Ну а для того, чтобы удалить какую-либо заметку, выделите ее при помощи джойстика, вызовите меню кнопкой MENU и выберите опцию «Удалить».

## *Ввод заметок*

Набирать заметки просто — касайтесь стилусом соответствующих кнопочек на экранной клавиатуре. Сменить раскладку можно, выбрав кнопку «Язык», а перейти в режим ввода символов — выбрав кнопку «Символ».

Для ввода заглавной буквы нажмите сначала клавишу Shift, а потом коснитесь нужной буквы.

Чтобы стереть неверно введенную букву/ цифру/символ, коснитесь черной стрелочки (располагается над кнопкой «Язык»).

Для перевода курсора в какое-либо место просто коснитесь этого места стилусом.

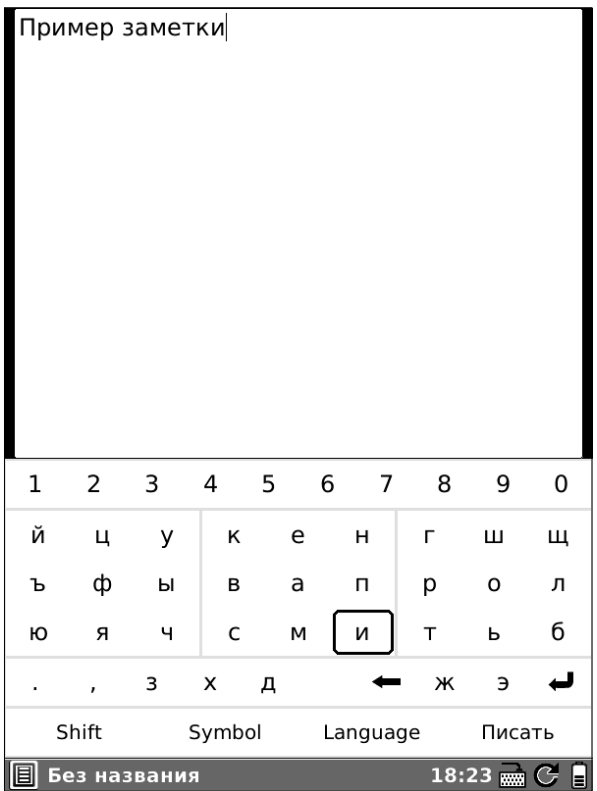

Все заметки сохраняются в папке «text editor» во внутренней памяти и впоследствии могут быть перенесены на компьютер. Формат заметок .TXT.

#### *Меню редактора заметок*

Вызов меню осуществляется по нажатию на клавишу MENU или по прикосновению стилусом к иконке с изображением списка, находящейся в левом нижнем углу экрана.

Меню содержит три вкладки: «Выбор шрифта», «Шрифт», «Средства управления».

Во вкладке «**Выбор шрифта**» Вы можете выбрать желаемую гарнитуру (стиль) шрифта.

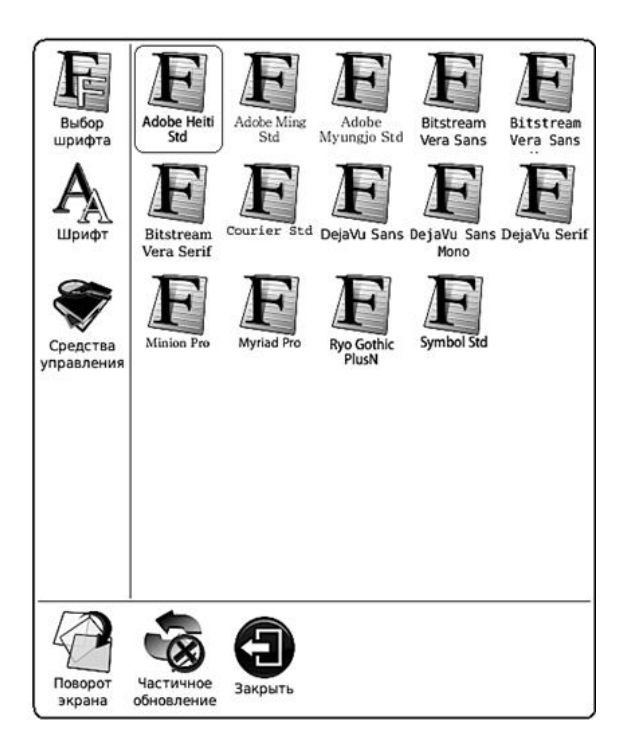

Вкладка «**Шрифт**» содержит разнообразные варианты размера шрифта, а также опции «Жирный» и «Курсивный», позволяющие сделать шрифт соответственно жирным и курсивным.

Во вкладке «**Средства управления**» располагается целый ряд опций.

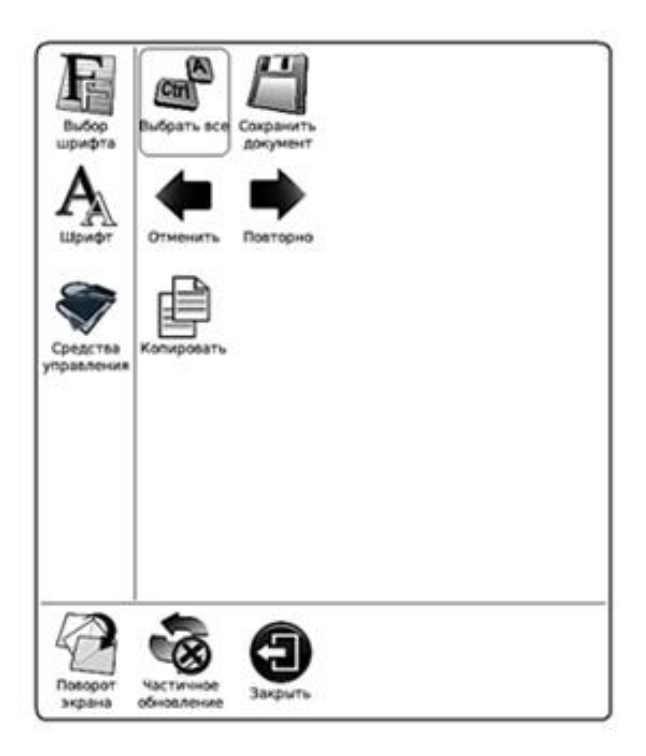

«**Выбрать все**» - выделить текст заметки целиком.

«**Сохранить документ**» - сохранить введенный текст. После выбора данной опции требуется ввести имя заметки. Вы можете присвоить записи любое имя, используя английские и русские буквы, цифры, символы.

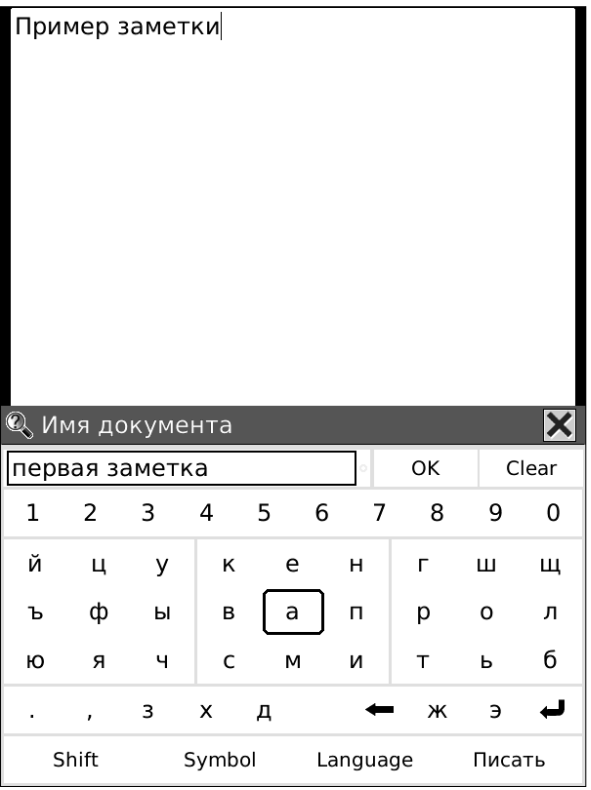

«**Отменить**» - отменить последнее действие.

«**Повторно**» - отменить отмену последнего действия:)

«**Копировать**» - копировать выделенный стилусом фрагмент текста».

«**Вставить**» - вставить выделенный стилусом и копированный фрагмент текста.

#### *Поворот экрана*

Если Вы хотите повернуть текст на экране на

90, 180 или 270 градусов, воспользуйтесь функцией «Поворот экрана». Вызовите меню, выберите иконку «Поворот экрана» (она находится в нижней части меню).

Затем укажите нужное Вам направление поворота экрана, наклонив джойстик в соответствующую сторону. Так, для поворота на 90 градусов наклоните джойстик вправо.

#### **РИСУНКИ**

ONYX BOOX M92 позволяет создавать рисунки и рукописные заметки. Рисование осуществляется при помощи стилуса.

Для входа в редактор рисунков нажмите иконку «Рисунки», находящуюся в главном меню. Откроется окошко с опциями «Создать рисунок», «Очистить все» и списком всех сделанных рисунков.

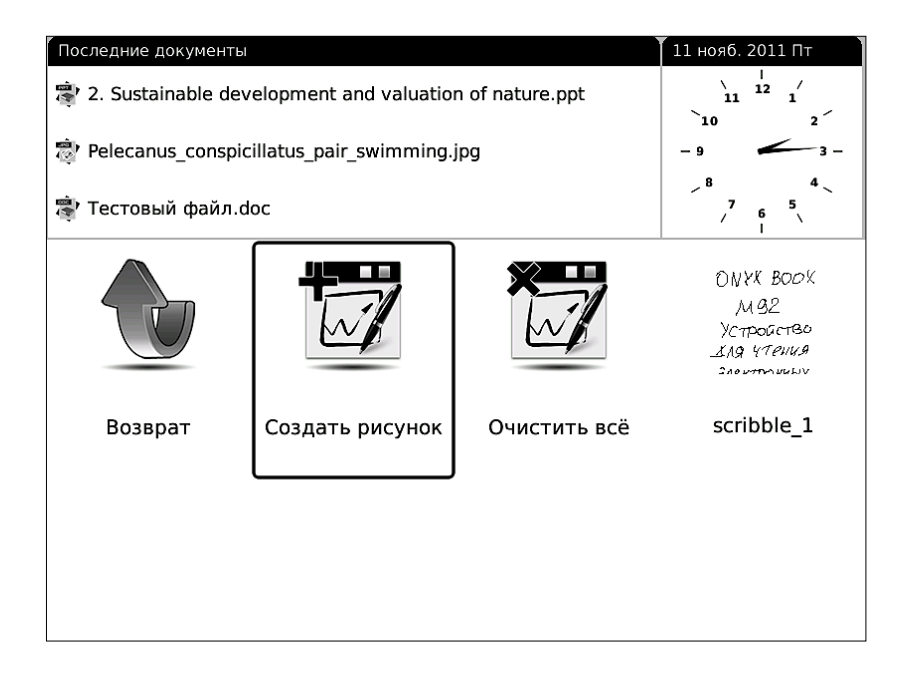

Чтобы приступить к созданию новой рукописной заметки, коснитесь стилусом опции «Создать рисунок». Для удаления всех ранее сделанных рисунков коснитесь стилусом иконки «Очистить все». Для просмотра и/или редактирования существующей рукописной заметки, выберите ее стилусом.

Ну а для того, чтобы удалить существующий рисунок/рукописную заметку, выделите его джойстиком, вызовите меню кнопкой MENU и выберите опцию «Удалить».

#### *Ввод рукописных заметок*

Рисование осуществляется при помощи стилуса. В Вашем распоряжении два инструмента — карандаш и ластик и пять вариантов толщины линии. Выбор инструмента и толщины линии осуществляется через меню, вкладка «Аннотации».

В одной рукописной заметке можно делать множество рисунков; создание новых страниц осуществляется клавишей NEXT, возврат на предыдущую страницу — клавишей PREV.

Для удаления страницы с рисунком из рукописной заметки вызовите меню откройте вкладку «Средства управления» и выберите опцию «Удалить страницу».

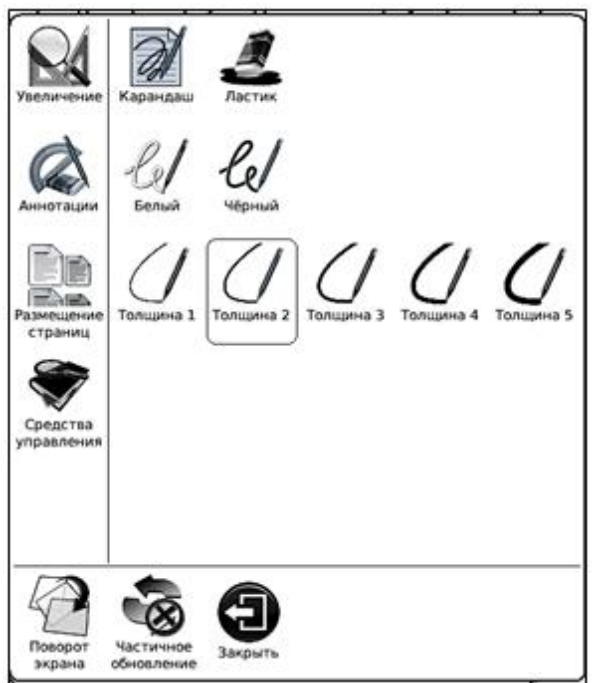

Для вставки чистой страницы выберите опцию «Вставить страницу», находящуюся в той же вкладке.

Чтобы впоследствии иметь возможность перенести сделанные рисунки на компьютер, нужно их экспортировать. Для этого вызовите меню, откройте вкладку «Средства управления» и выберите опцию «Экспорт». Затем введите имя рисунка при помощи стилуса и экранной клавиатуры.

Экспортированные рукописные заметки сохраняются в папке «notes» во внутренней памяти и впоследствии могут быть перенесены на компьютер. Формат рисунков - .PNG.

#### *Меню редактора рисунков*

Вызов меню осуществляется по нажатию на клавишу MENU или по прикосновению стилусом к иконке с изображением списка, находящейся в левом нижнем углу экрана.

Меню содержит четыре вкладки: «Увеличение», «Аннотации», «Размещение страниц», «Средства управления».

Вкладка «**Увеличение**» содержит различные варианты масштаба страниц. Доступны варианты 75, 100, 125, 150, 175, 200, 300, 400%. Перемещение по увеличенному рисунку осуществляется с помощью джойстика.

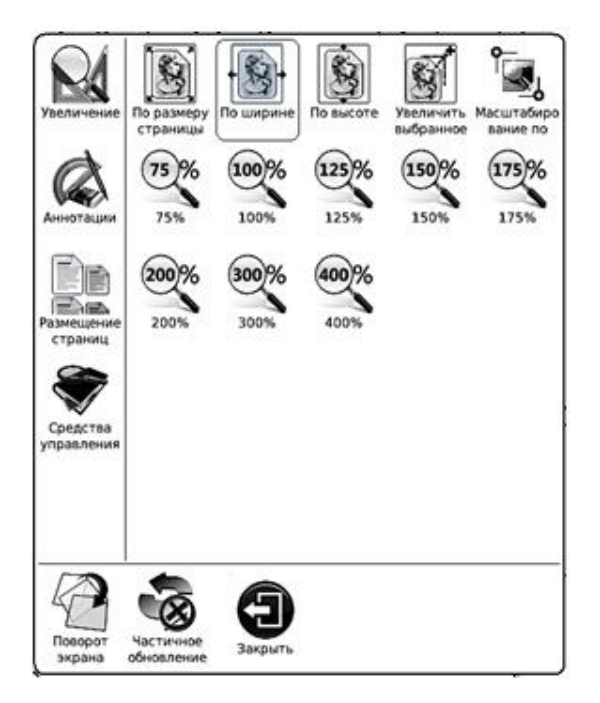

Во вкладке «**Аннотации**» располагаются инструменты рисования (карандаш и ластик), варианты цветов линий (белый и черный) и варианты толщины линий.

Вкладка «**Размещение страниц**» содержит различные варианты вида: «Отдельные страницы», «Свиток», «Миниатюры».

В режиме «**Миниатюры**» на экране отображается четыре страницы рукописной заметки в портретном режиме и две страницы — в ландшафтном.

Раздел «**Средства управления**» содержит такие опции как «Выбрать фон», «Экспорт», «Вставить страницу», «Удалить страницу», «Инструмент рука», «Перейти на страницу», «Слайд-шоу», «Часы».

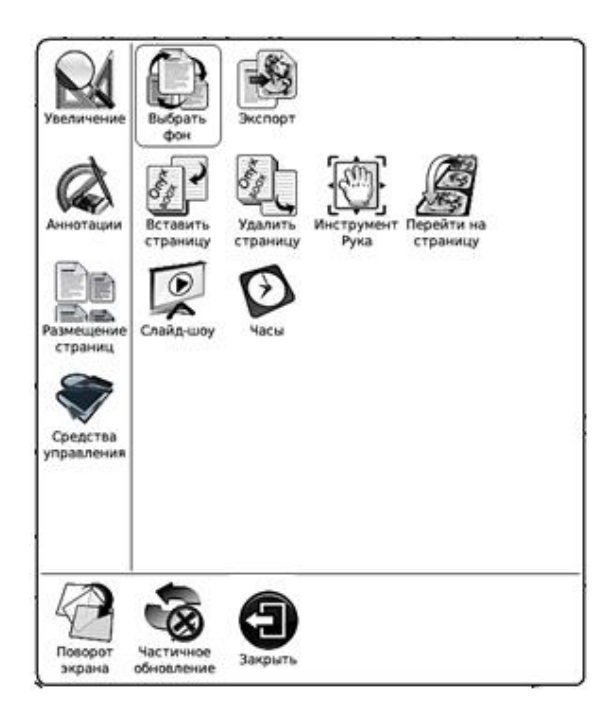

Опция «**Выбрать фон**» позволяет выбрать фоновый рисунок (подложку) для рукописных заметок. Для выбора нужного варианта достаточно просто коснуться его стилусом.

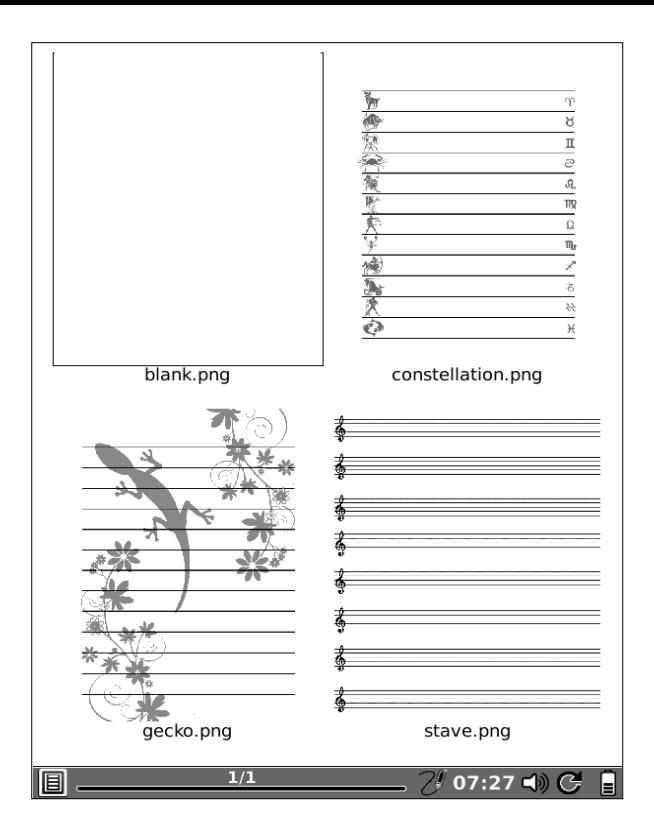

Инструмент «**Рука**» позволяет осуществлять перемещение по увеличенному рисунку при помощи стилуса.

Функция «**Слайд**-**шоу**» служит для организации автоматической демонстрации всех рисунков, входящих в рукописную заметку.

Опция «**Часы**» позволяет узнать текущие время и дату, а также время, затраченное на рисование.

#### *Поворот экрана*

Если Вы хотите повернуть содержимое экрана на 90, 180 или 270 градусов, воспользуйтесь функцией «Поворот экрана». Вызовите меню, выберите иконку «Поворот экрана» (она находится в нижней части меню).

Затем укажите нужное Вам направление поворота экрана, наклонив джойстик в соответствующую сторону. Так, для поворота на 90 градусов наклоните джойстик вправо.

## **ПРИЛОЖЕНИЯ КАЛЕНДАРЬ И ЧАСЫ**

Для входа в приложение «**Часы**» в главном меню коснитесь стилусом виджета «Часы». Откроются большие электронные часы во весь экран.

Для входа в приложение «**Календарь**» выберите в главном меню иконку «Приложения», а затем — иконку «Календарь». Откроется простой календарик.

Для перехода к следующему/предыдущему полугодию в календаре нажимайте соответственно клавиши NEXT (вперед) и PREV (назад).

Чтобы выйти из того или иного приложения, нажмите кнопку BACK.

# **НАСТРОЙКИ**

Выбрав в главном меню иконку «Настройки», Вы получаете доступ к своеобразной панели управления устройством.

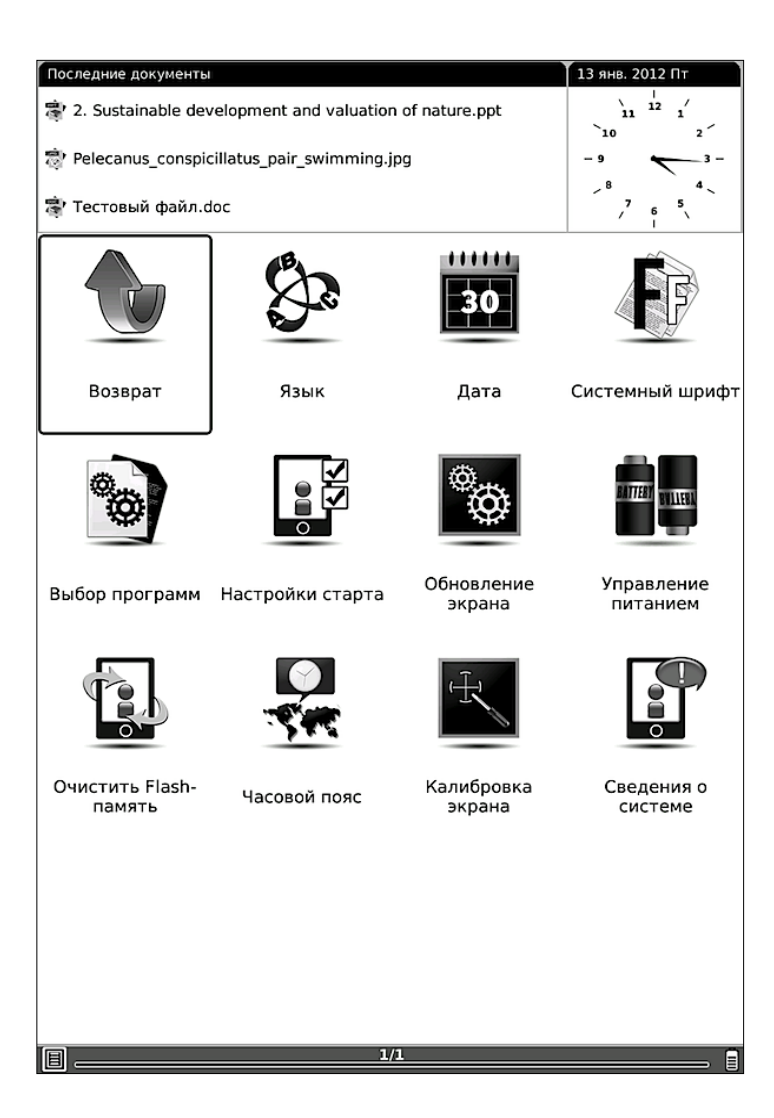

Рассмотрим по порядку все опции.

## *Выбор языка интерфейса*

По умолчанию в качестве языка интерфейса установлен русский. Вы можете выбрать и другой язык. Выделите иконку «Язык» и нажмите кнопку ОК. Появится окошко выбора языка.

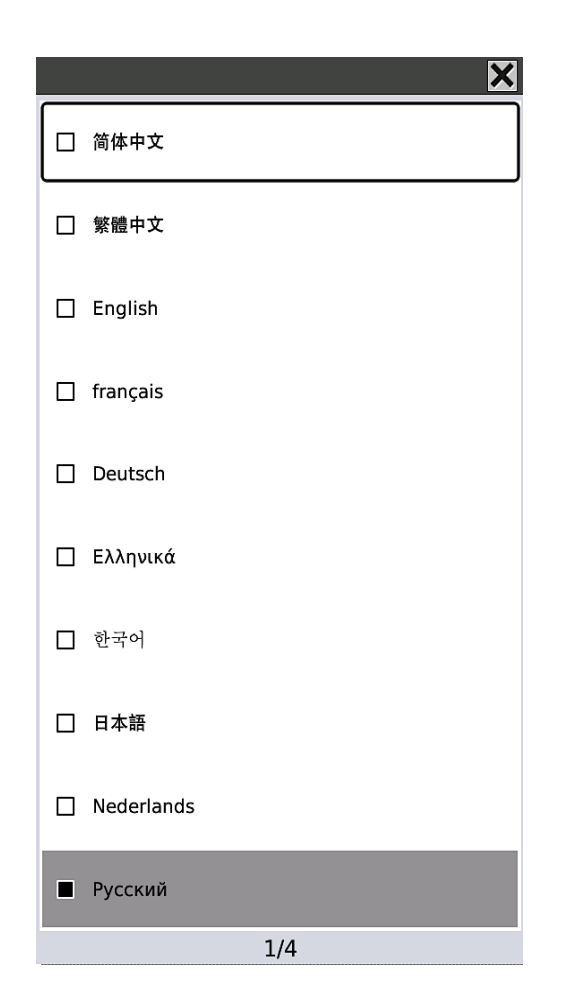

Выбор языка производится с помощью стилуса, но при желании можно использовать джойстик.

#### *Установка времени и даты*

Чтобы установить время и дату, выберите иконку «Дата». Откроется окошко установки.

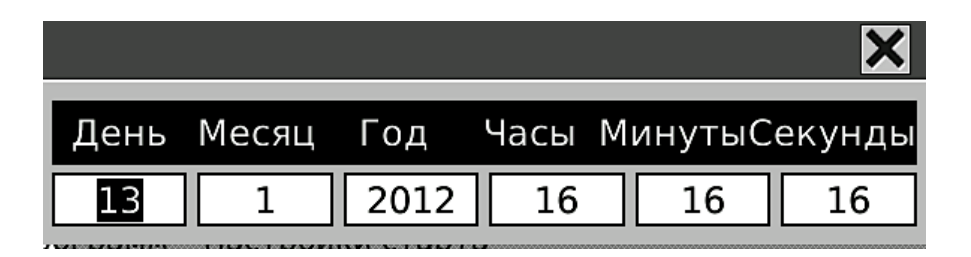

Для увеличения числа наклоняйте джойстик вверх, для уменьшения — вниз.

Чтобы перейти в соседнее поле, наклоните джойстик вправо или влево.

Для подтверждения ввода данных нажмите на центр джойстика.

## *Выбор системного шрифта*

Вы можете выбрать гарнитуру (стиль) шрифта интерфейса. Для этого откройте пункт настроек «Системный шрифт» и выберите желаемый шрифт из списка.

Имейте в виду, что не все шрифты русскоязычные.

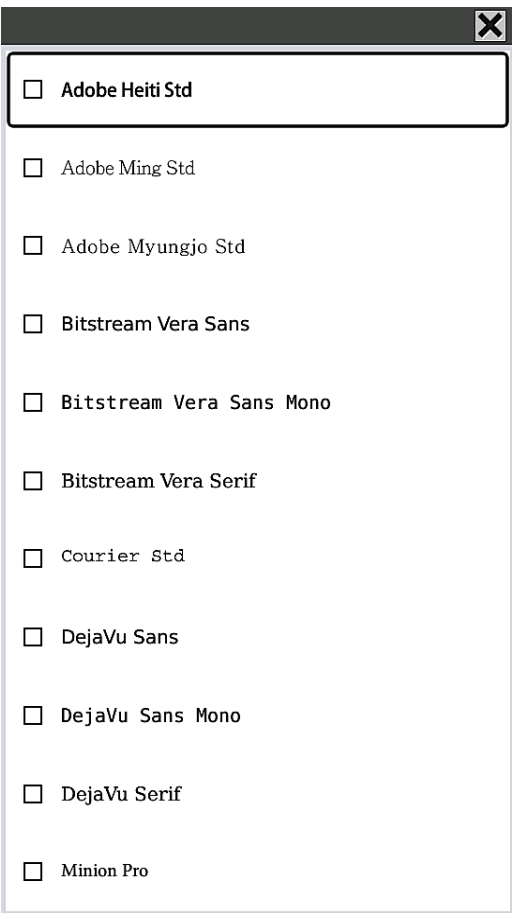

# *Выбор программ для открытия книг*

В данном разделе настроек Вы можете выбрать программы для открытия книг различных форматов.

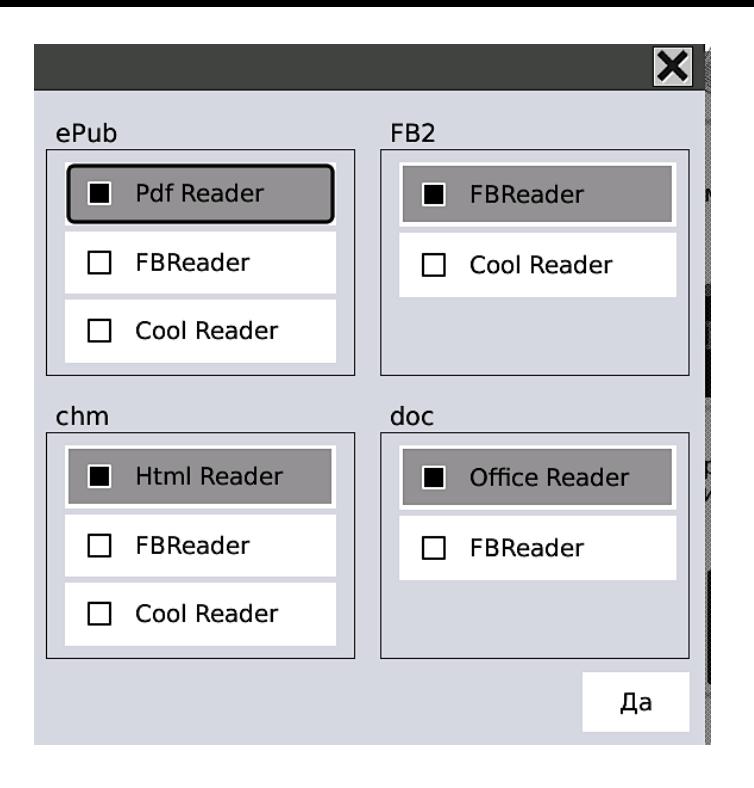

Проставьте при помощи стилуса (или джойстика и кнопки ОК) галочки напротив нужных программ. Затем нажмите стилусом кнопку «Да». Готово!

#### *Настройки старта*

Вы может выбрать, что будет открывать ридер после включения: главное меню или последнюю открытую книгу.

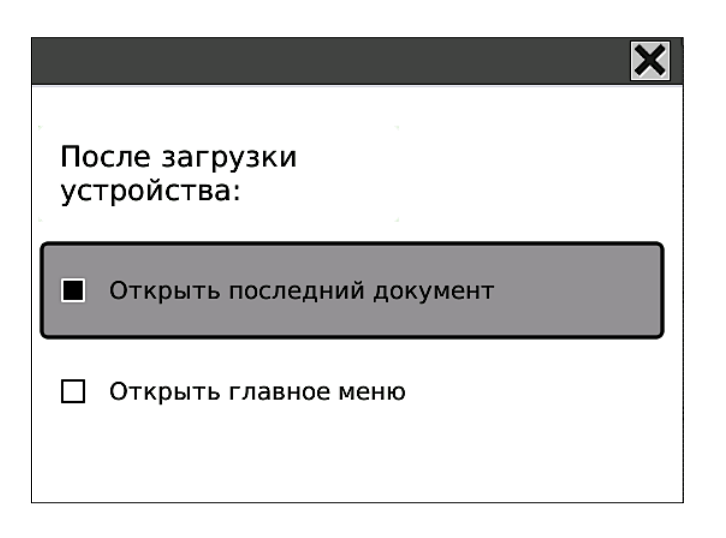

Для выбора нужной позиции используйте стилус или джойстик и кнопку ОК.

# *Настройка режима обновления экрана*

Существует два основных вида обновления экрана (в том числе при перелистывании): полное (с заливкой черным и миганием) и частичное (без заливки черным и мигания).

Полное обновление требует несколько большего количества энергии, чем частичное, зато при его использовании не остается следов от предыдущего текста (иногда также называемых артефактами).

Мы рады предложить Вам на выбор не только два основных способа обновления экрана, но и способы промежуточные: полное обновление

экрана каждые 3, 5, 7, 9 перелистываний.

Имейте в виду, что при чтении PDF/DJVU в целях достижения наибольшего качества изображения используется главным образом полное обновление.

Для выбора режима обновления экрана зайдите в пункт настроек «Обновление экрана». Выберите желаемый вариант при помощи стилуса.

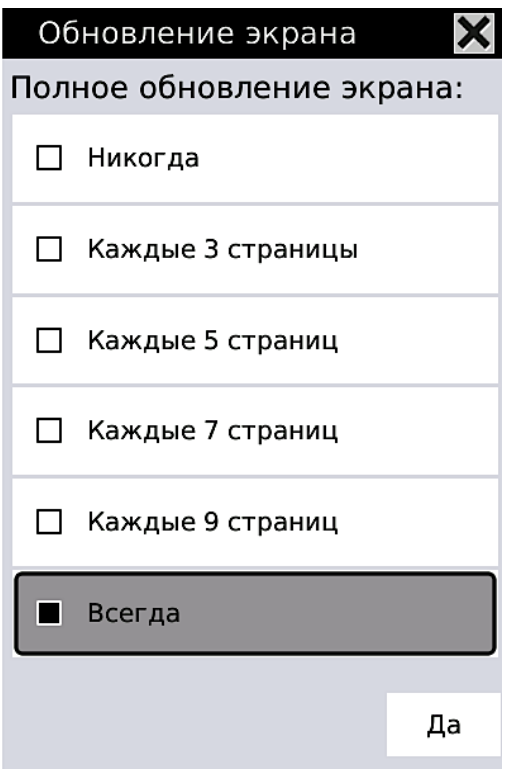
#### <span id="page-144-0"></span>*Управление питанием*

Вы можете выбрать время, по истечении которого устройство автоматически войдет в спящий режим или выключится. Это делается с целью экономии энергии и продления времени автономной работы.

Зайдите в пункт настроек «Управление питания» и выберите желаемый вариант.

Также в разделе «Управление питанием» Вы можете посмотреть заряд аккумулятора в процентах.

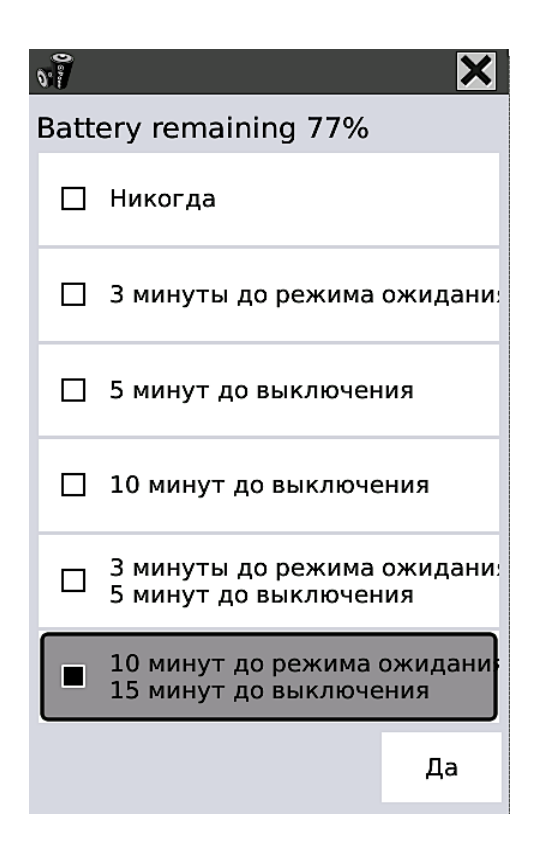

### *Форматирование встроенной памяти*

Вы можете отформатировать встроенную память устройства, выбрав иконку «Очистить Flash-память».

Эту операцию мы рекомендуем проводить при возникновении проблем с выполнением операций в диспетчере файлов. В профилактических целях можно провести очистку памяти после покупки устройства.

Имейте в виду, что форматирование

уничтожит все данные, находящиеся в памяти устройства.

### *Установка часового пояса*

В разделе «Часовой пояс» Вы можете выбрать часовой пояс, в котором Вы находитесь в данный момент. Впоследствии, по прибытию в другой часовой пояс, достаточно будет выбрать его в этом разделе; переводить дату и время не нужно.

## *Просмотр сведений о системе*

В пункте «Сведения о системе» Вы найдете самую разнообразную информацию об устройстве: объем свободной и общей встроенной памяти, используемый и общий объем оперативной памяти, частоту процессора, версию прошивки, данные об используемых программных компонентах и т.д.

## **ОБНОВЛЕНИЕ ПРОГРАММНОГО ОБЕСПЕЧЕНИЯ (ПРОШИВКИ)**

ONYX International постоянно работает над совершенствованием программного обеспечения своих устройств. Исправляются обнаруженные ошибки и недоработки, внедряются новые функции.

Все прошивки для ридеров ONYX выкладываются на [http://www.ONYX-BOOX.ru/support](http://www.onyx-boox.ru/support)

1) Скачайте файл прошивки.

2) Найдите карту памяти SD объемом не менее 1Гб и отформатируйте её;.

3) Скопируйте файл прошивки в корневой каталог карты памяти (распаковывать архив не надо).

4) Полностью зарядите ридер.

5) Установите карту памяти в SD-слот.

6) Подключите ридер к сети при помощи сетевого зарядного устройства.

7) Выключите BOOX длинным нажатием кнопки "питание".

8) Нажмите на центр джойстика.

9) Не отпуская центр джойстика, включите BOOX.

10) После появления заставки отпустите обе кнопки;

11) Дождитесь окончания установки (около 15-ти минут). Появится черный экран.

12) Включите BOOX, нажав кнопку включения.

**Если устройство не реагирует на кнопку включения или по каким-либо другим причинам установка методом выше не удалась, то попробуйте установить прошивку следующим способом:**

1) Скачайте файл прошивки.

2) Найдите карту памяти SD объемом не менее 1Гб и отформатируйте её;.

3) Скопируйте файл прошивки в корневой каталог карты памяти (распаковывать архив не надо).

4) Полностью зарядите ридер.

5) Установите карту памяти в SD-слот.

6) Подключите ридер к сети при помощи сетевого зарядного устройства.

7) Нажмите на центр джойстика.

8) Не отпуская центр джойстика, нажмите кнопку Reset на тыльной стороне ридера при

помощи канцелярской скрепки.

9) После появления заставки отпустите обе кнопки;

10) Дождитесь окончания установки (около 15-ти минут). Появится черный экран.

11) Включите BOOX, нажав кнопку включения.

# **ПОЛЕЗНЫЕ ССЫЛКИ**

## *Официальный сайт ONYX International*

[www.ONYX-international.com](http://www.onyx-international.com/)

*Официальный сайт ONYX Россия*

[www.ONYX-BOOX.ru](http://www.onyx-boox.ru/)

## *Форумы ONYX Россия*

[www.ONYX-BOOX.ru/board](http://www.onyx-boox.ru/board) [www.the-ebook.org/forum/viewforum.php?f=47](http://www.the-ebook.org/forum/viewforum.php?f=47)

# *Международные форумы ONYX*

[www.bbs.o-in.me/en](http://www.bbs.o-in.me/en) [www.BOOXusers.com](http://www.booxusers.com/)

## *ONYX Россия в LiveJournal*

[http://ONYX-BOOX.livejournal.com/](http://onyx-boox.livejournal.com/)

## *ONYX Россия в Twitter*

[http://twitter.com/#!/ONYX\\_BOOX](http://twitter.com/#!/ONYX_BOOX)

## *ONYX Россия в Facebook*

<http://www.facebook.com/pages/ONYX-BOOX/115732471842923>

# *ONYX Open Source (исходники прошивок, SDK)*

[https://github.com/ONYX-intl](https://github.com/onyx-intl)

#### **ВОЗМОЖНЫЕ НЕПОЛАДКИ И ИХ УСТРАНЕНИЕ**

**Неполадка**: устройство не включается.

**Решение**: возможно, устройство разряжено. Зарядите его, после чего попробуйте включить снова. Если это не помогает, используйте кнопку Reset, располагающуюся на тыльной стороне. Нажимайте ее скрепкой или иголкой.

**Неполадка**: устройство не реагирует на нажатия клавиш (зависло).

**Решение**: попробуйте перезагрузить ридер, нажав кнопку Reset, располагающуюся на тыльной стороне устройства. Нажимайте ее скрепкой или иголкой. Также, возможно, ридер разрядился. В таком случае зарядите его.

**Неполадка**: в книге вместо текста содержатся непонятные символы.

**Решение**: попробуйте сменить кодировку, вызвав меню кнопкой MENU, открыв вкладку «Кодировка» и поэкспериментировав с ее содержимым. Наиболее распространены кодировки UTF-8, UTF-16, Windows-1251.

**Неполадка**: при подключении к компьютеру значок устройства не появляется в Проводнике/Finder'е.

**Решение**: если устройство выключено, включите его. После подсоединения к компьютеру на включенном устройстве появляется окошко с вопросом «Действительно ли Вы хотите установить соединение с ПК». Выберите «да».

Возможно, что кабель плохо вставлен в разъемы. Вставляйте кабель плотно и в ридер, и в компьютер.

Также возможно, что USB-кабель поврежден. Попробуйте подсоединить устройство к компьютеру с помощью другого кабеля.

**Неполадка**: аккумулятор очень быстро разряжается.

**Решение**: аккумулятор быстро разряжается при использовании музыкального плеера и игры судоку. Минимизируйте использование этих приложений, если хотите заряжать ридер реже.

Выключайте ридер в промежутках между чтениями или переводите его в спящий режим. Установите таймер автовыключения при

бездействии (в настройках, пункт «Управление [питанием»](#page-144-0)).

Новый аккумулятор требует «раскачки». Несколько раз полностью зарядите и разрядите устройство; после этого аккумулятор приобретет максимальную емкость.

Также по истечении полутора-двух лет емкость аккумулятора начинает снижаться. В этом случае придется аккумулятор поменять.

Если указанные советы не помогли, обратитесь в техподдержку: [www.ONYX-BOOX.ru/feedback](http://www.onyx-boox.ru/feedback) или в ближайший сервисный центр: <http://service.maccentre.ru/address>

#### **СЕРВИСНОЕ ОБСЛУЖИВАНИЕ. ГАРАНТИЯ**

При возникновении серьезных неполадок обращайтесь в сервисный центр. Список существующих сервисных центров Вы найдете на сайте <http://service.maccentre.ru/address>. Он постоянно пополняется.

С вопросом по эксплуатации устройства Вы можете обратиться в нашу техподдержку, заполнив форму обратной связи на нашем сайте [www.ONYX-BOOX.ru/feedback](http://www.onyx-boox.ru/feedback).

На устройство предоставляется гарантия сроком 1 (один) год. Гарантия не распространяется на механические повреждения устройство (в том числе на разбитый по неосторожности экран), на повреждения, возникшие в случае проникновения в устройство воды или иных жидкостей.

Также в гарантийном обслуживании Вам может быть отказано, если на устройстве есть следы вскрытия, если при эксплуатации не соблюдались [рекомендации, указанные в данной инструкции](#page-6-0).

Гарантийному обслуживанию подлежат

только устройства, ввезенные в Россию легально компанией МакЦентр — официальным дистрибьютором и представителем ONYX International в России. В комплекте с легальными устройствами лежит гарантийный талон МакЦентра.

Пожалуйста, проследите, чтобы гарантийный талон продавец заполнил при покупке Вами устройства. Незаполненные гарантийные талоны считаются недействительными.

**Мы надеемся, что утройство будет служить Вам верно и долго и что при его эксплуатации не возникнет никаких проблем! Приятного использования! Наслаждайтесь чтением!**

**Данная инструкция была разработана Дмитрием Васфиловым в рамках проекта «Электронные книги» по заказу компании «МакЦентр».**

**Сайт проекта «Электронные книги»:** [www.project](http://www.project-ebooks.ru/)[ebooks.ru](http://www.project-ebooks.ru/)

**Cайт компании «МакЦентр»:** www.macc[entre.ru](http://www.maccentre.ru/)